# Inspiron 3782

Guide de maintenance

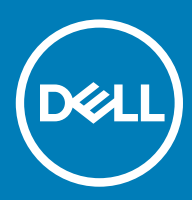

#### Remarques, précautions et avertissements

- REMARQUE : Une REMARQUE indique des informations importantes qui peuvent vous aider à mieux utiliser votre produit.
- $\triangle$  | PRÉCAUTION : Une PRÉCAUTION indique un risque d'endommagement du matériel ou de perte de données et vous indique comment éviter le problème.
- A | AVERTISSEMENT : Un AVERTISSEMENT indique un risque d'endommagement du matériel, de blessures corporelles ou même de mort.

<sup>©</sup> 2019 Dell Inc. ou ses filiales. Tous droits réservés. Dell, EMC et les autres marques commerciales mentionnées sont des marques de Dell Inc. ou de ses filiales. Les autres marques peuvent être des marques commerciales de leurs propriétaires respectifs.

2019 - 02

# Table des matières

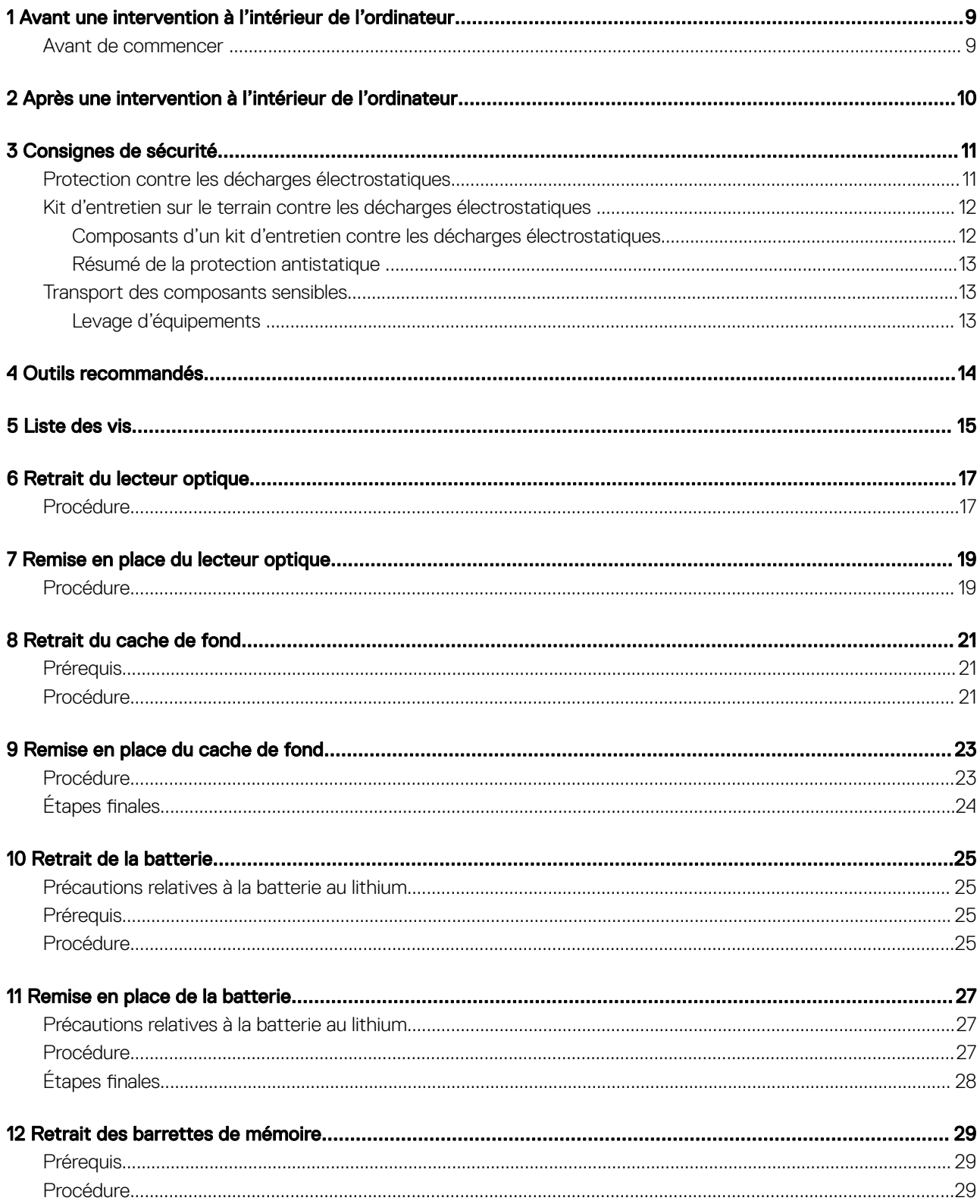

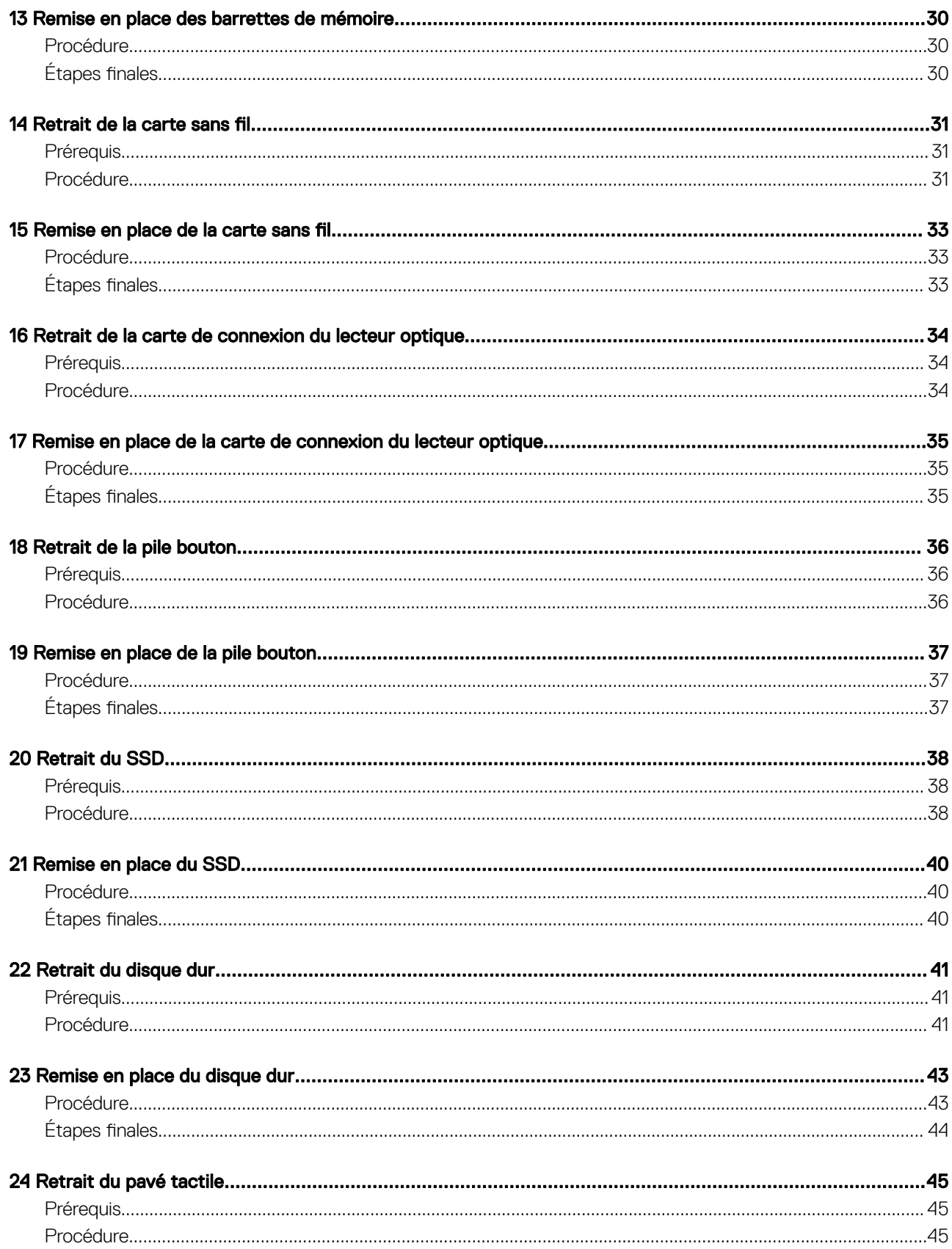

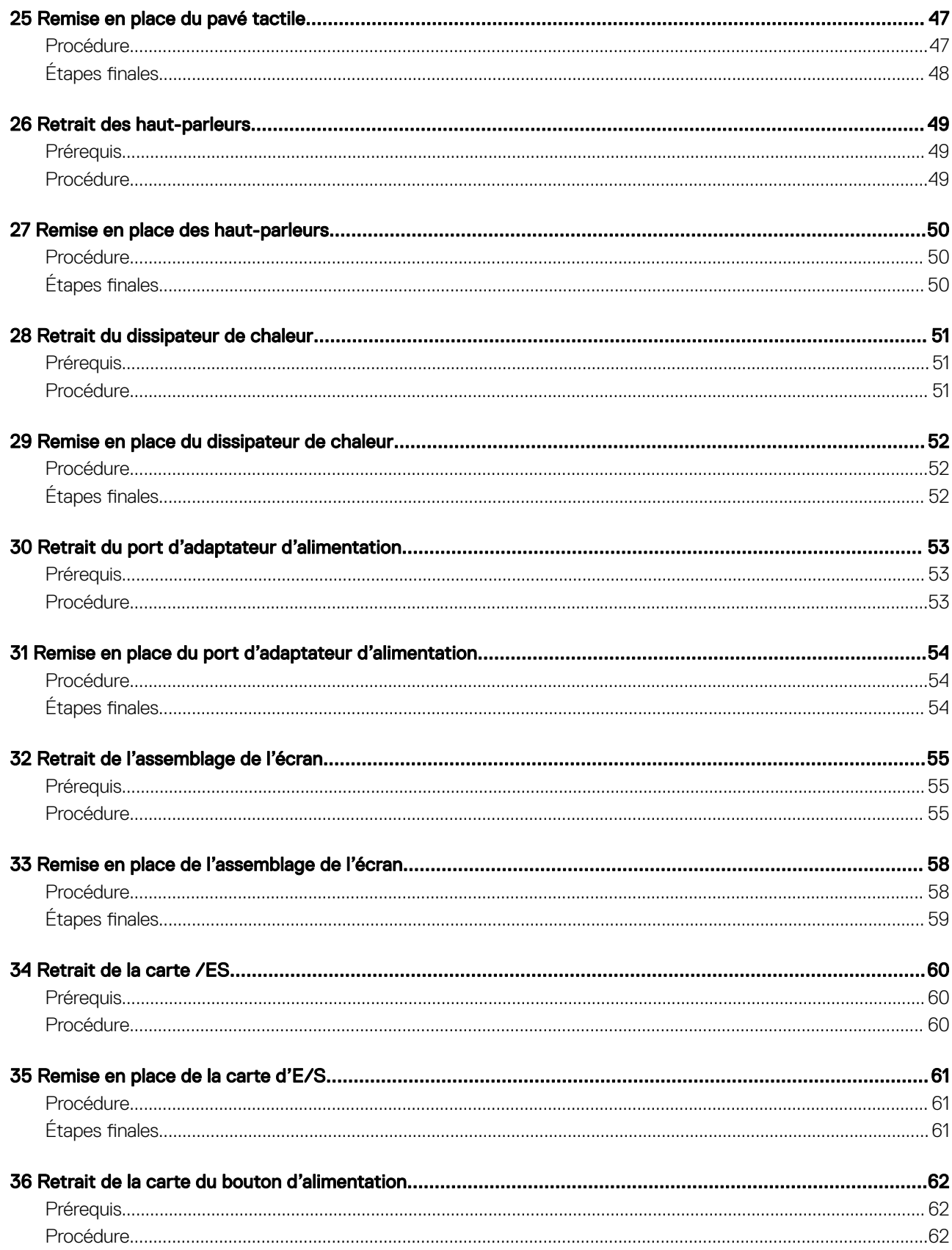

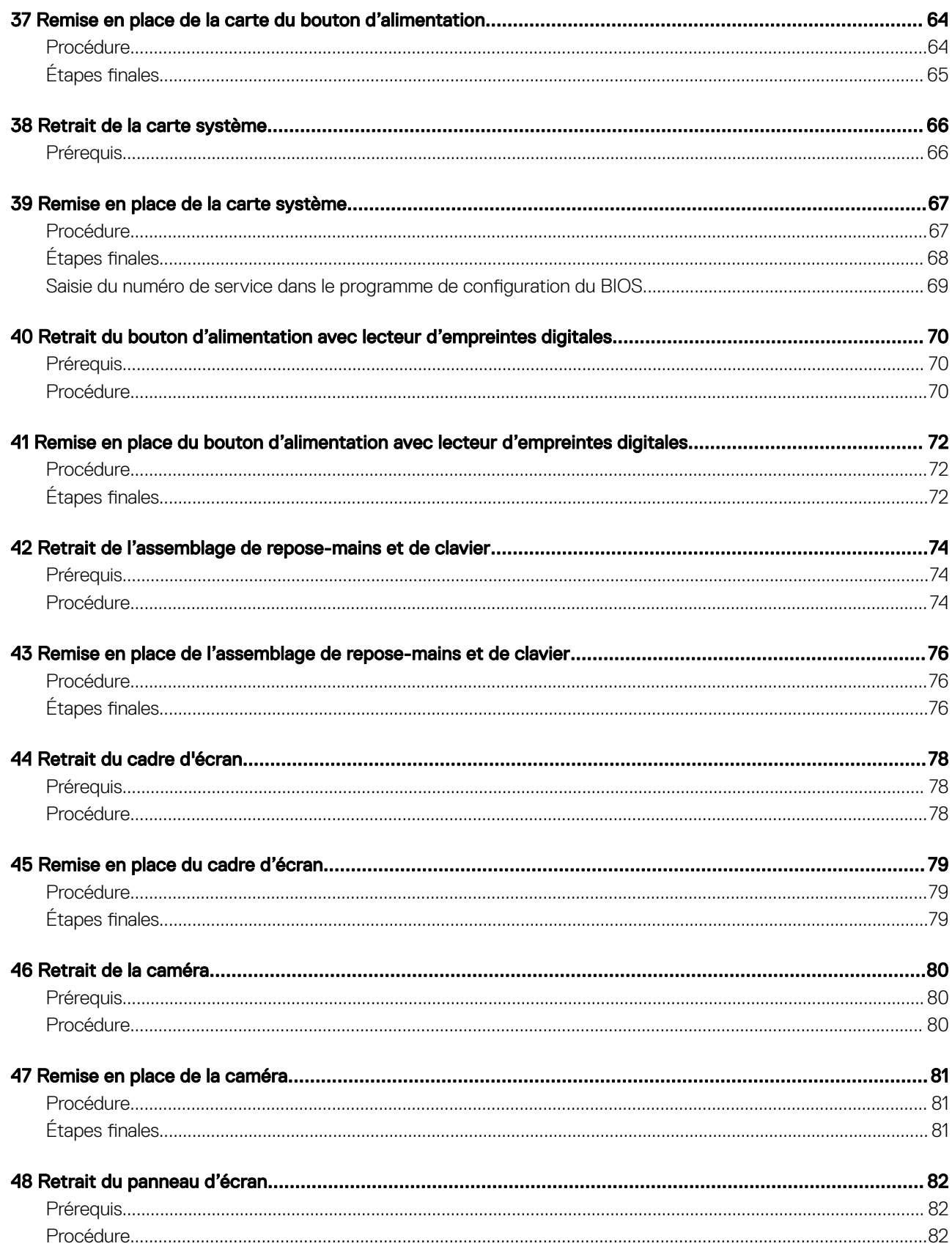

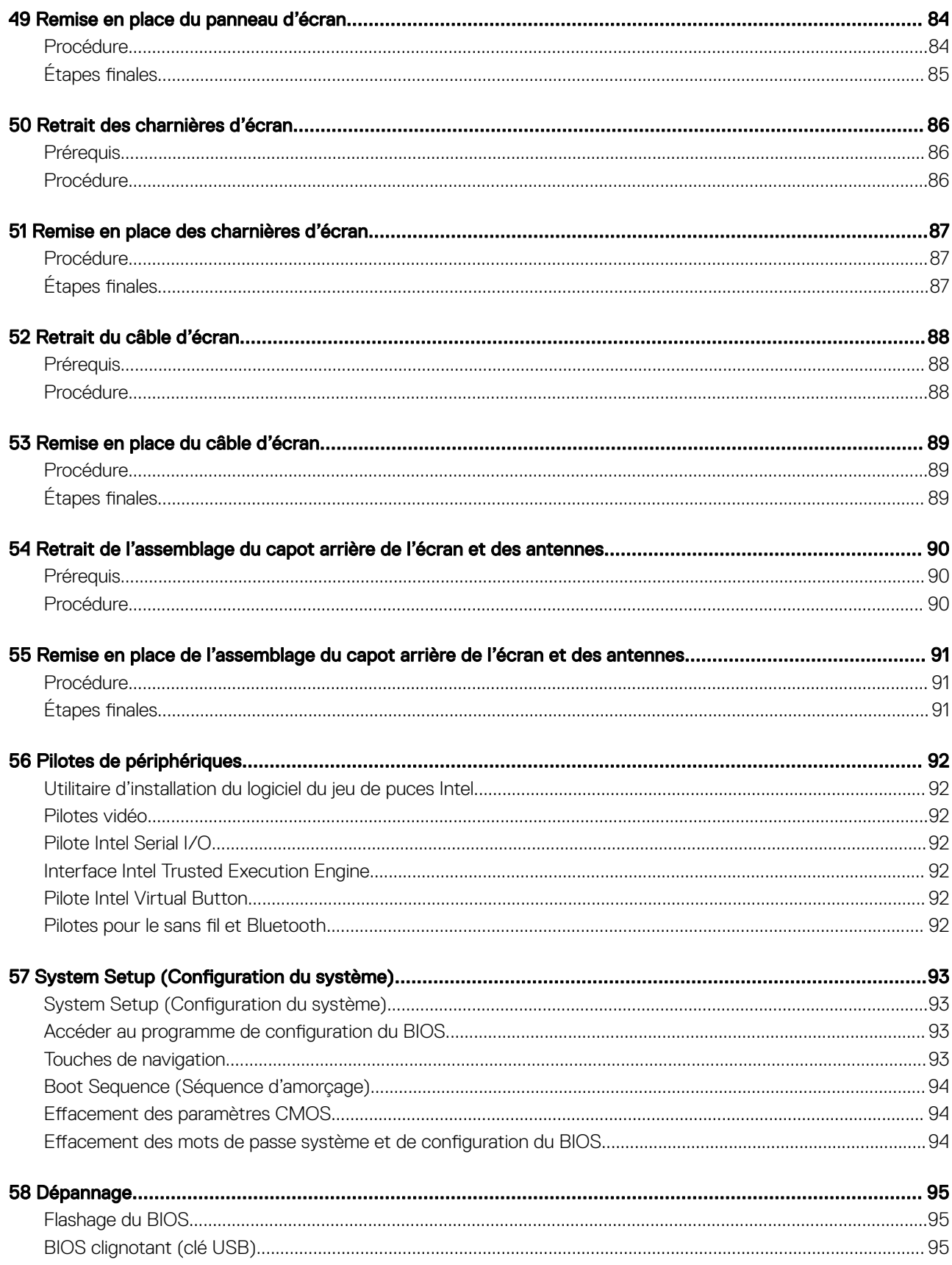

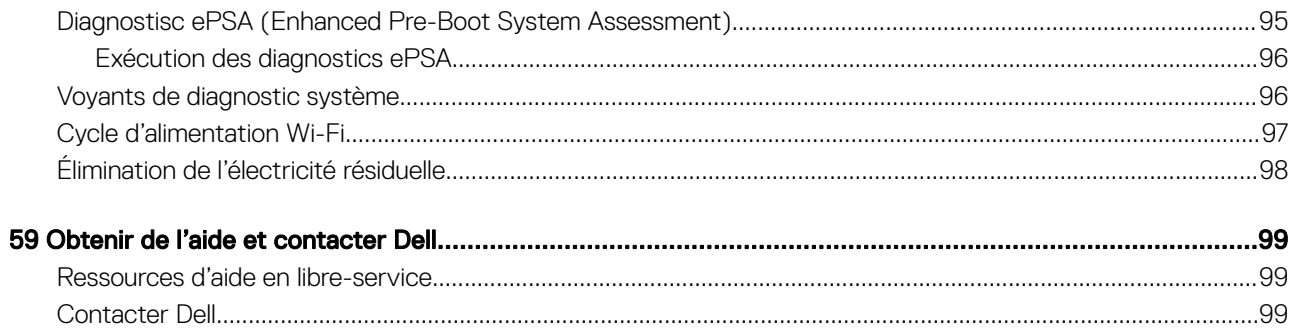

## <span id="page-8-0"></span>Avant une intervention à l'intérieur de l'ordinateur

(i) REMARQUE : En fonction de la configuration que vous avez commandée, les images présentées dans ce document peuvent être différentes de votre ordinateur.

#### Avant de commencer

- 1 Enregistrez et fermez tous les fichiers et quittez tous les programmes ouverts.
- 2 Arrêtez l'ordinateur. Cliquez sur **Démarrer >** *Ü* **Alimentation > Arrêter**.
	- *O* REMARQUE : Si vous utilisez un autre système d'exploitation, consultez la documentation correspondante pour connaître les instructions relatives à l'arrêt de l'ordinateur.
- 3 Débranchez du secteur l'ordinateur et tous les périphériques qui y sont connectés.
- 4 Déconnectez de votre ordinateur tous les appareils et périphériques réseau qui y sont raccordés (clavier, souris et écran).
- 5 Retirez toute carte multimédia et tout disque optique de votre ordinateur, le cas échéant.

# <span id="page-9-0"></span>Après une intervention à l'intérieur de l'ordinateur

#### A PRÉCAUTION : Laisser des vis mal installées à l'intérieur de votre ordinateur peut l'endommager gravement.

- 1 Remettez en place toutes les vis et assurez-vous qu'elles sont toutes bien fixées à l'intérieur de l'ordinateur.
- 2 Branchez les dispositifs externes, les périphériques et les câbles que vous avez retirés avant d'intervenir sur votre ordinateur.
- 3 Remettez en place les cartes mémoire, les disques et tout autre composant que vous avez retiré avant d'intervenir sur votre ordinateur.
- 4 Branchez l'ordinateur et tous les périphériques connectés sur leurs prises secteur respectives.
- 5 Mettez sous tension l'ordinateur.

## Consignes de sécurité

<span id="page-10-0"></span>Suivez les consignes de sécurité ci-dessous pour protéger votre ordinateur des dégâts potentiels et pour assurer votre sécurité personnelle.

- AVERTISSEMENT : Avant toute intervention à l'intérieur de votre ordinateur, consultez les consignes de sécurité livrées avec celui-ci. Vous trouverez d'autres bonnes pratiques en matière de sécurité à la page d'accueil du site Regulatory Compliance (Conformité à la réglementation), à l'adresse [www.dell.com/regulatory\\_compliance.](https://www.dell.com/regulatory_compliance)
- AVERTISSEMENT : Débranchez toutes les sources d'alimentation avant d'ouvrir le capot ou les panneaux de l'ordinateur. À la fin de l'intervention à l'intérieur de votre ordinateur, remettez en place tous les capots, panneaux et vis avant de rebrancher la source d'alimentation.
- PRÉCAUTION : Pour éviter d'endommager l'ordinateur, assurez-vous que la surface de travail est plane et propre.
- $\wedge$ l PRÉCAUTION : Pour éviter d'endommager les composants et les cartes, tenez-les par les bords en évitant de toucher les broches et les éléments de contact.
- $\wedge$ l PRÉCAUTION : N'effectuez que les opérations de dépannage et réparations autorisées ou formulées par l'équipe d'assistance technique Dell. Les dommages causés par une personne non autorisée par Dell ne sont pas couverts par votre garantie. Consultez les consignes de sécurité fournies avec le produit ou disponibles sur [www.dell.com/regulatory\\_compliance](https://www.dell.com/regulatory_compliance).
- PRÉCAUTION : Avant de toucher quoi que ce soit à l'intérieur de l'ordinateur, raccordez-vous à la terre en touchant une surface Λl métallique non peinte, par exemple la partie métallique à l'arrière de l'ordinateur. Répétez cette opération régulièrement pendant votre intervention pour dissiper toute électricité statique qui pourrait endommager les composants à l'intérieur.
- PRÉCAUTION : Lorsque vous débranchez un câble, tirez sur le connecteur ou sur la languette de retrait, mais jamais sur le câble  $\wedge$ l lui-même. Certains câbles sont équipés de connecteurs à languettes de verrouillage ou à vis moletées que vous devez libérer avant de débrancher le câble. Lorsque vous débranchez des câbles, gardez-les alignés pour éviter de tordre les broches des connecteurs. Lorsque vous branchez les câbles, vérifiez que les ports et les connecteurs sont correctement orientés et alignés.
- $\wedge$  PRÉCAUTION : Appuyez pour éjecter toute carte insérée dans le lecteur de carte mémoire.

#### Protection contre les décharges électrostatiques

Les décharges électrostatiques sont un problème majeur lors de la manipulation des composants, surtout les composants sensibles comme les cartes d'extension, les processeurs, les barrettes de mémoire et les cartes mères. De très faibles charges peuvent endommager les circuits de manière insidieuse en entraînant des problèmes par intermittence, voire en écourtant la durée de vie du produit. Alors que l'industrie met les besoins plus faibles en énergie et la densité plus élevée en avant, la protection ESD est une préoccupation croissante.

Suite à la plus grande densité de semi-conducteurs dans les produits Dell les plus récents, ils sont dorénavant plus sensibles aux décharges électrostatiques que tout autre précédent produit Dell. Pour cette raison, certaines méthodes de manipulation de pièces approuvées précédemment ne sont plus applicables.

Deux types de dommages liés aux décharges électrostatiques sont reconnus : les défaillances catastrophiques et les pannes intermittentes.

- Catastrophiques Les défaillances catastrophiques représentent environ 20 % des pannes liées aux décharges électrostatiques. les dommages entraînent une perte instantanée et totale des fonctionnalités de l'appareil. Par exemple lorsqu'une barrette DIMM reçoit un choc électrostatique et génère immédiatement les symptômes « No POST/No Video » (Aucun POST, Aucune vidéo) et émet un signal sonore pour notifier d'une mémoire manquante ou non fonctionnelle.
- Intermittentes Les pannes intermittentes représentent environ 80 % des pannes liées aux décharges électrostatiques. Le taux élevé de pannes intermittentes signifie que la plupart du temps lorsqu'il survient, le dommage n'est pas immédiatement identifiable. la barrette DIMM reçoit un choc électrostatique, mais le traçage est à peine affaibli et aucun symptôme de dégâts n'est émis. Le traçage affaibli peut prendre plusieurs semaines ou mois pour fondre et peut pendant ce laps de temps dégrader l'intégrité de la mémoire, causer des erreurs de mémoire intermittentes, etc.

Le type de dommage le plus difficile à reconnaître et à dépanner est l'échec intermittent (aussi appelé latent ou blessé).

<span id="page-11-0"></span>Procédez comme suit pour éviter tout dommage causé par les décharges électrostatiques :

- Utiliser un bracelet antistatique filaire correctement relié à la terre. L'utilisation de bracelets antistatiques sans fil n'est plus autorisée ; ils n'offrent pas une protection adéquate. Toucher le châssis avant de manipuler les pièces ne garantit pas une protection adéquate contre les décharges électrostatiques sur les pièces présentant une sensibilité accrue aux dommages électrostatiques.
- Manipuler l'ensemble des composants sensibles à l'électricité statique dans une zone protégée. Si possible, utilisez un tapis de sol et un revêtement pour plan de travail antistatiques.
- Lorsque vous sortez un composant sensible aux décharges électrostatiques de son carton d'emballage, ne retirez pas le composant de son emballage antistatique tant que vous n'êtes pas prêt à installer le composant. Avant d'ôter l'emballage antistatique, veillez à décharger toute l'électricité statique de votre corps.
- Avant de transporter un composant sensible à l'électricité statique, placez-le dans un contenant ou un emballage antistatique.

#### Kit d'entretien sur le terrain contre les décharges électrostatiques

Un kit d'entretien sur le terrain non surveillé est le plus souvent utilisé. Chaque kit d'entretien contient trois composants principaux : un tapis antistatique, un bracelet antistatique et un fil de liaison.

#### Composants d'un kit d'entretien contre les décharges électrostatiques

Les composants d'un kit d'entretien sur le terrain contre les décharges électrostatiques sont les suivants :

- Tapis antistatique : ce tapis dissipatif vous permet de poser vos pièces lors des procédures d'entretien. Lors de l'utilisation d'un tapis antistatique, votre bracelet antistatique doit être bien ajusté et le fil de liaison doit être connecté au tapis et à une partie métallique nue du système sur lequel vous travaillez. Une fois déployées correctement, les pièces détachées peuvent être retirées de l'emballage de protection antistatique et placées directement sur le tapis. Les composants sensibles aux décharges électrostatiques sont protégés dans votre main, sur le tapis, dans le système ou à l'intérieur d'un sac.
- Bracelet antistatique et fil de liaison : ces deux éléments peuvent être directement connectés à votre poignet et à l'une des surfaces métalliques nues de l'équipement lorsque l'utilisation du tapis antistatique n'est pas requise. Dans le cas contraire, ils peuvent être connectés au tapis antistatique afin de protéger les composants qui sont temporairement placés sur ce dernier. La connexion physique du bracelet antistatique et du fil de liaison entre la peau, le tapis antistatique et le matériel est appelée liaison. Utilisez uniquement le kit d'entretien sur le terrain avec le bracelet antistatique, le tapis et le fil de liaison. N'utilisez jamais de bracelet antistatique sans fil. Rappel : les fils à l'intérieur du bracelet antistatique sont sujets à une usure normale et doivent être réqulièrement vérifiés à l'aide d'un testeur dédié afin d'éviter tout dommage accidentel de l'équipement induit par une décharge électrostatique. Il est recommandé de tester le bracelet et le fil de liaison au moins une fois par semaine.
- Testeur pour bracelet antistatique : les fils à l'intérieur du bracelet antistatique sont sujets à l'usure. Lors de l'utilisation d'un kit non surveillé, il est préférable de tester régulièrement le bracelet avant chaque intervention et d'effectuer un test au minimum une fois par semaine. Un testeur de bracelet est la meilleure méthode pour effectuer ce test. Si vous ne disposez pas de votre propre testeur, adressez-vous à votre bureau local. Pour effectuer le test, branchez le fil de liaison du bracelet antistatique sur le testeur lorsque vous le portez au poignet et appuyez sur le bouton. Un voyant vert s'allume si le test est positif ; dans le cas contraire, un voyant rouge s'allume et une alarme retentit.
- Éléments isolants : il est essentiel de tenir les périphériques sensibles aux décharges électrostatiques, tels que les boîtiers en plastique des dissipateurs de chaleur, à l'écart des pièces internes qui sont des isolants et souvent hautement chargés.
- Environnement de travail : évaluez les installations du client avant de déployer votre kit d'entretien sur le terrain. Par exemple, le déploiement du kit n'est pas le même au sein d'un environnement de serveurs, d'ordinateurs de bureau ou d'ordinateurs portables. Les serveurs sont généralement montés en rack dans un datacenter alors que les ordinateurs de bureau ou les ordinateurs portables sont généralement placés dans un bureau ou un box. Recherchez systématiquement une vaste zone plane et ouverte, correctement rangée et suffisamment grande pour déployer le kit de protection antistatique. Vous devez également disposer d'un espace supplémentaire destiné à accueillir le système à réparer. L'espace de travail ne doit pas contenir d'isolants pouvant provoquer une décharge électrostatique. Dans la zone de travail, les isolants tels que le polystyrène et autres plastiques doivent toujours être éloignés d'au moins 12 pouces ou 30 centimètres des pièces sensibles avant la manipulation des composants matériels.
- Emballage antistatique : tous les composants sensibles à l'électricité statique doivent être expédiés dans un emballage antistatique sécurisé. Les sacs en métal antistatiques sont conseillés. Vous devez toujours renvoyer la pièce endommagée dans le sac et l'emballage électrostatiques utilisés pour envoyer la nouvelle pièce. Le sac antistatique doit être replié et fermé à l'aide d'un ruban adhésif, et le même emballage en mousse doit être utilisé dans la boîte d'origine. Les composants sensibles à l'électricité statique doivent être retirés de leur emballage uniquement sur une surface de travail antistatique. Les pièces ne doivent jamais être placées sur un sachet antistatique, car seul l'intérieur de celui-ci est protégé. Placez toujours les pièces dans votre main, sur le tapis antistatique, dans le système ou dans un sachet antistatique.

<span id="page-12-0"></span>Transport des composants sensibles : pour transporter des composants sensibles aux décharges électrostatiques, tels que les pièces de rechange ou les pièces à retourner à Dell, il est essentiel de les insérer dans des sachets antistatiques pour assurer la sécurité du transport.

#### Résumé de la protection antistatique

Il est recommandé de veiller à ce que l'ensemble des techniciens d'entretien utilisent le tapis et le bracelet filaire antistatiques traditionnels avec mise à la terre dès qu'ils interviennent sur un produit Dell. En outre, il est essentiel que les techniciens maintiennent les composants sensibles à l'écart des pièces isolantes lors des opérations d'entretien et utilisent des sachets antistatiques pour le transport desdits composants.

### Transport des composants sensibles

Afin de garantir le transport sécurisé des composants sensibles à l'électricité statique (remplacement ou retour de pièces, par exemple), il est essentiel d'insérer ces derniers dans des sachets antistatiques.

#### Levage d'équipements

Vous devez respecter les consignes suivantes lors des opérations de levage d'équipements lourds :

- PRÉCAUTION : Ne soulevez jamais de charges supérieures à 50 livres. Demandez de l'aide (ressources supplémentaires) ou utilisez un dispositif de levage mécanique.
- 1 Adoptez une posture stable. Gardez les pieds écartés pour vous équilibrer et tournez vos pointes de pied vers l'extérieur.
- 2 Contractez vos muscles abdominaux. Ils soutiennent votre colonne vertébrale lors du levage et compensent ainsi la force de la charge.
- 3 Soulevez en utilisant vos jambes, pas votre dos.
- 4 Portez la charge près du corps. Plus elle est proche de votre colonne vertébrale, moins elle exerce de contraintes sur votre dos.
- 5 Maintenez votre dos en position verticale, que ce soit pour soulever ou déposer la charge. Ne reportez pas le poids de votre corps sur la charge. Ne tordez ni votre corps ni votre dos.
- 6 Suivez les mêmes techniques en sens inverse pour reposer la charge.

# Outils recommandés

<span id="page-13-0"></span>Les procédures dans ce document peuvent nécessiter les outils suivants :

- Tournevis cruciforme n°1
- Tournevis à tête plate
- Pointe en plastique

## Liste des vis

- <span id="page-14-0"></span>REMARQUE : Lors du retrait des vis d'un composant, il est recommandé de noter leur type, leur nombre, puis de les placer dans une boîte de stockage. Cela permet de vous assurer que le nombre correct de vis spécifiques est réutilisé lors de la remise en place du composant.
- REMARQUE : Certains ordinateurs sont dotés de surfaces magnétiques. Assurez-vous que les vis n'y restent pas collées lors de la remise en place du composant.
- (i) REMARQUE : La couleur des vis peut varier en fonction de la configuration commandée.

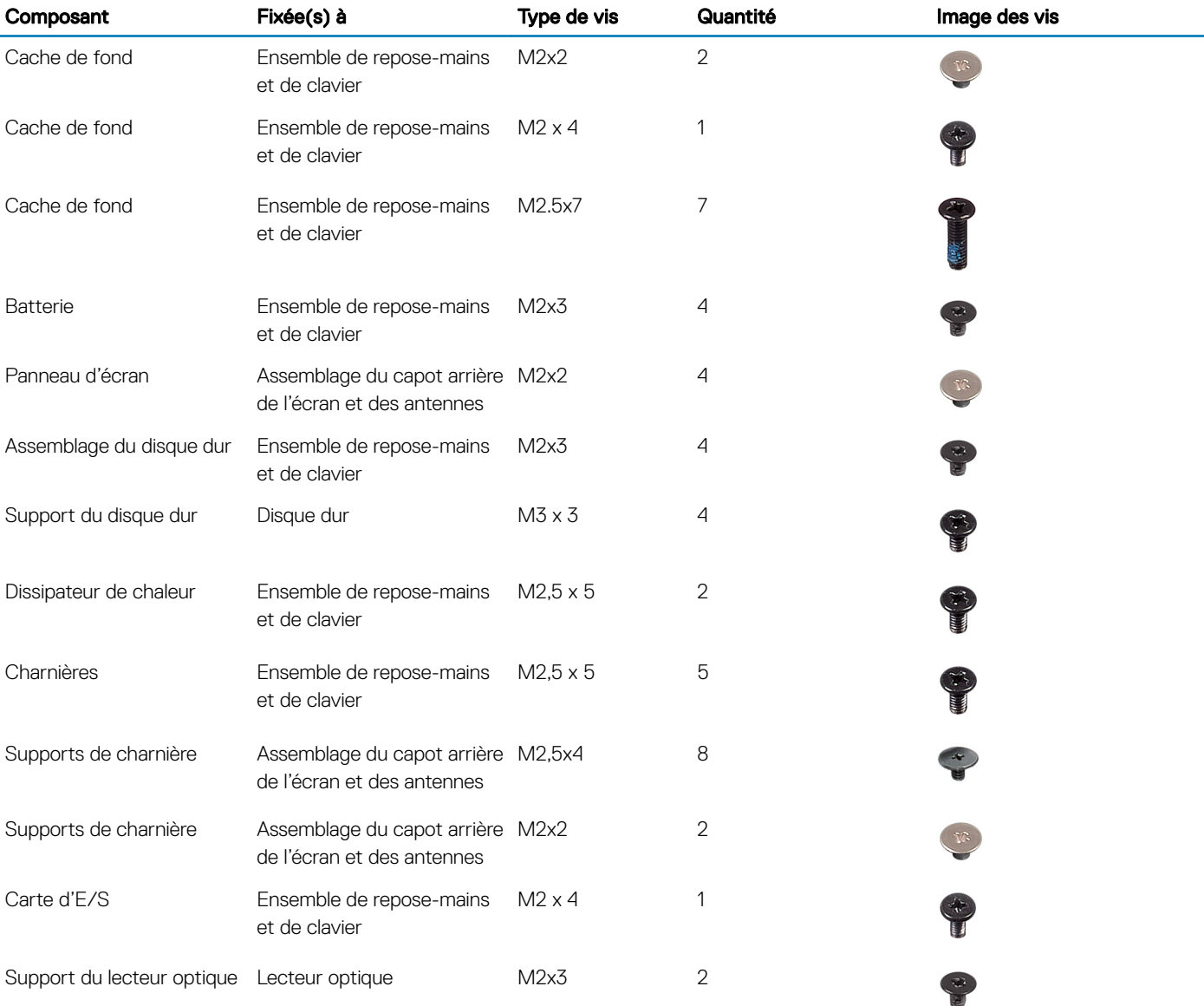

#### Tableau 1. Liste des vis

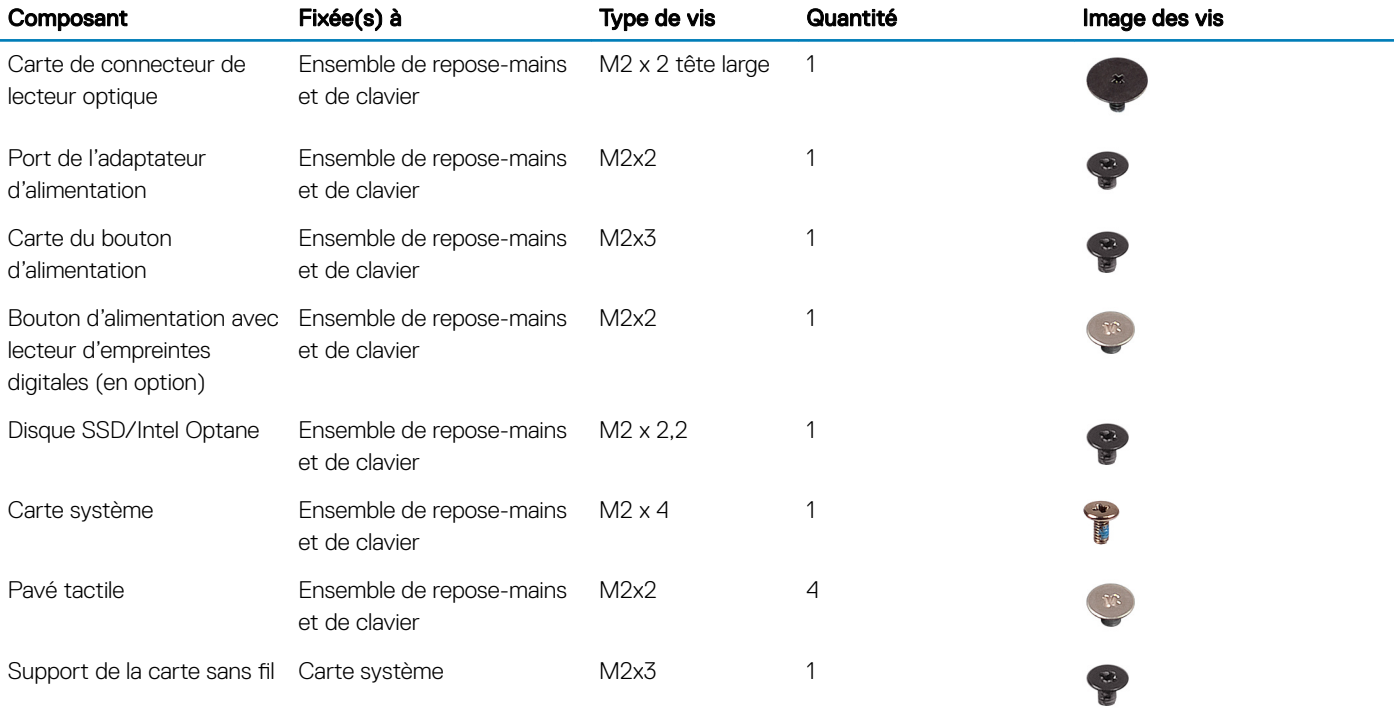

## Retrait du lecteur optique

6

<span id="page-16-0"></span>AVERTISSEMENT : Avant d'ouvrir votre ordinateur, prenez connaissance des consignes de sécurité fournies et suivez les  $\Delta$ instructions indiquées à la section [Avant une intervention à l'intérieur de l'ordinateur](#page-8-0). Après une intervention à l'intérieur de l'ordinateur, suivez les instructions indiquées à la section [Après une intervention à l'intérieur de l'ordinateur](#page-9-0). Vous trouverez d'autres bonnes pratiques en matière de sécurité à la page d'accueil du site Regulatory Compliance (Conformité à la réglementation), à l'adresse [www.dell.com/regulatory\\_compliance.](https://www.dell.com/regulatory_compliance)

### Procédure

- 1 Retirez la vis (M2 x 2) qui fixe l'assemblage du lecteur optique au cache de fond.
- 2 Avec un tournevis, poussez le lecteur optique dans l'emplacement pour libérer l'assemblage de lecteur optique hors de la baie du lecteur optique.
- 3 Faites glisser l'assemblage de lecteur optique hors de la baie du lecteur optique.

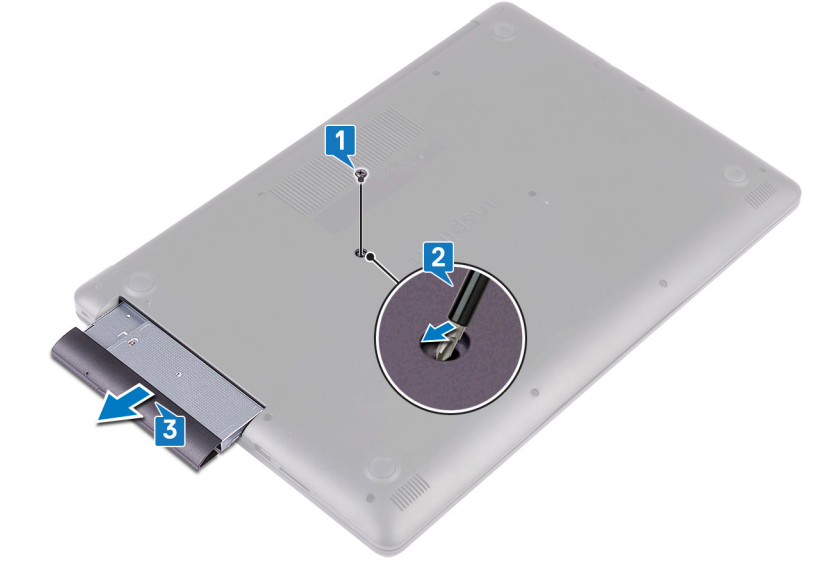

- 4 Retirez les deux vis (M2x3) qui fixent le lecteur optique à son support.
- 5 Retirez le support du lecteur optique.

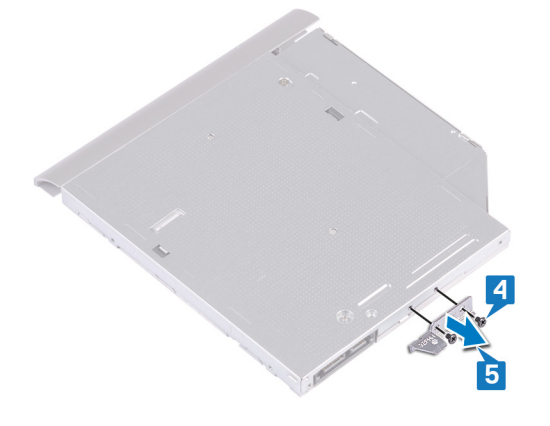

6 Tirez avec précaution sur le cadre du lecteur optique pour le retirer de ce dernier.

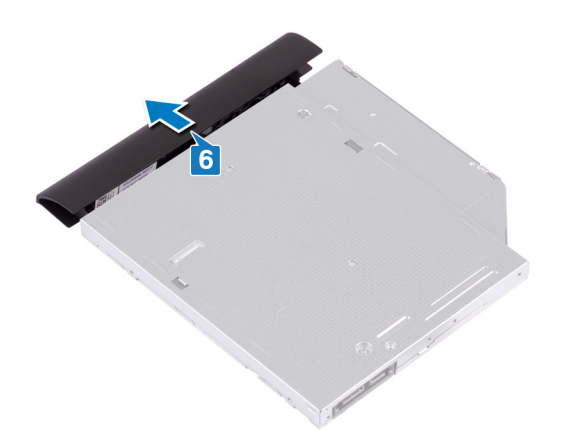

## Remise en place du lecteur optique

7

<span id="page-18-0"></span>AVERTISSEMENT : Avant d'ouvrir votre ordinateur, prenez connaissance des consignes de sécurité fournies et suivez les  $\Delta$ l instructions indiquées à la section [Avant une intervention à l'intérieur de l'ordinateur](#page-8-0). Après une intervention à l'intérieur de l'ordinateur, suivez les instructions indiquées à la section [Après une intervention à l'intérieur de l'ordinateur](#page-9-0). Vous trouverez d'autres bonnes pratiques en matière de sécurité à la page d'accueil du site Regulatory Compliance (Conformité à la réglementation), à l'adresse [www.dell.com/regulatory\\_compliance.](https://www.dell.com/regulatory_compliance)

#### Procédure

Alignez les languettes du cadre du lecteur optique avec les emplacements situés sur le lecteur optique, puis encliquetez le cadre.

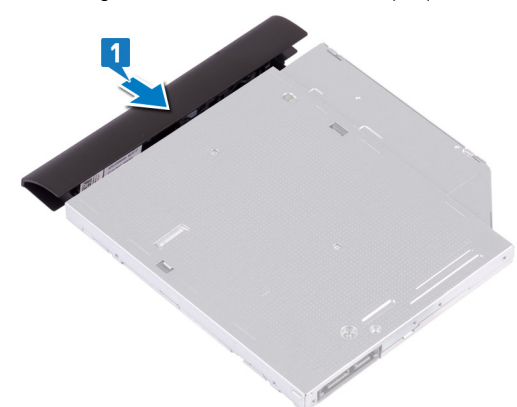

- 2 Alignez les trous de vis situés sur le support du lecteur optique avec ceux du lecteur optique.
- $3$  Remettez en place les deux vis (M2 x 3) qui fixent le lecteur optique à son support.

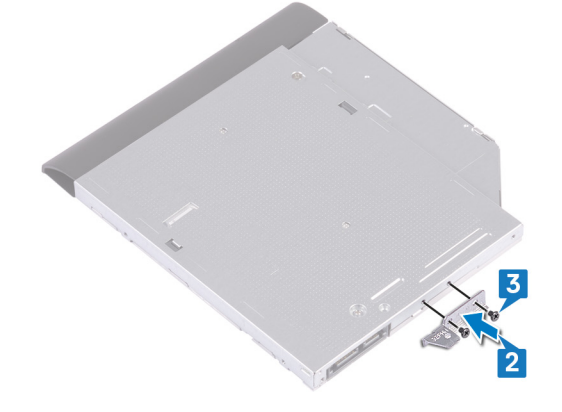

- 4 Glissez l'assemblage du lecteur optique dans la baie du lecteur optique.
- 5 Alignez le trou de vis du support du lecteur optique avec celui situé sur le cache de fond.
- 6 Remettez en place la vis (M2 x 2) qui fixe l'assemblage de lecteur optique sur le cache du fond.

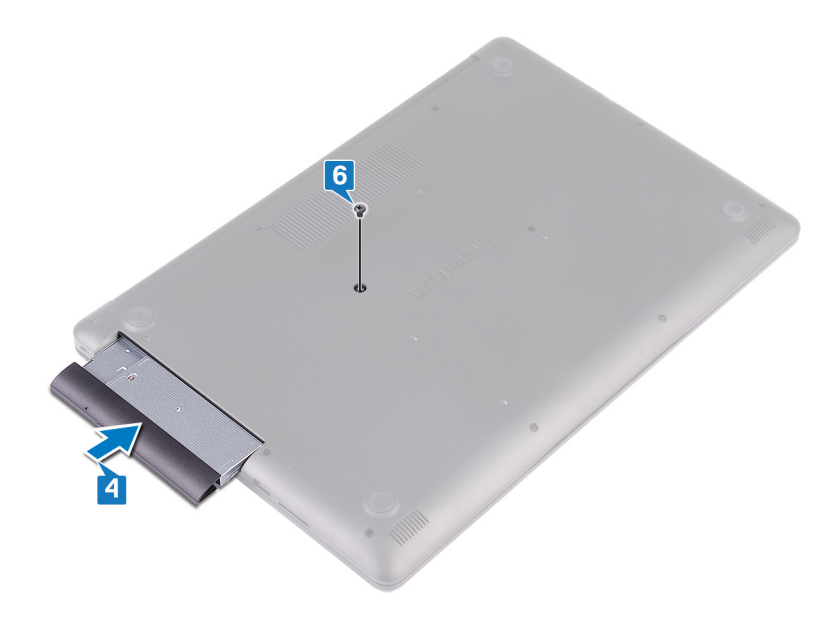

## Retrait du cache de fond

<span id="page-20-0"></span>AVERTISSEMENT : Avant d'ouvrir votre ordinateur, prenez connaissance des consignes de sécurité fournies et suivez les instructions indiquées à la section [Avant une intervention à l'intérieur de l'ordinateur](#page-8-0). Après une intervention à l'intérieur de l'ordinateur, suivez les instructions indiquées à la section [Après une intervention à l'intérieur de l'ordinateur](#page-9-0). Vous trouverez d'autres bonnes pratiques en matière de sécurité à la page d'accueil du site Regulatory Compliance (Conformité à la réglementation), à l'adresse [www.dell.com/regulatory\\_compliance.](https://www.dell.com/regulatory_compliance)

## Prérequis

Retirez le [lecteur optique](#page-16-0).

### Procédure

- 1 Desserrez les quatre vis imperdables du cache de fond.
- 2 Retirez la vis (M2x4) qui fixe le cache de fond à l'assemblage de repose-mains et de clavier.
- 3 Retirez les deux vis (M2x2) qui fixent le cache de fond à l'assemblage de repose-mains et de clavier.
- 4 Retirez les sept huit vis (M2,5x7) qui fixent le cache de fond à l'assemblage de repose-mains et de clavier.

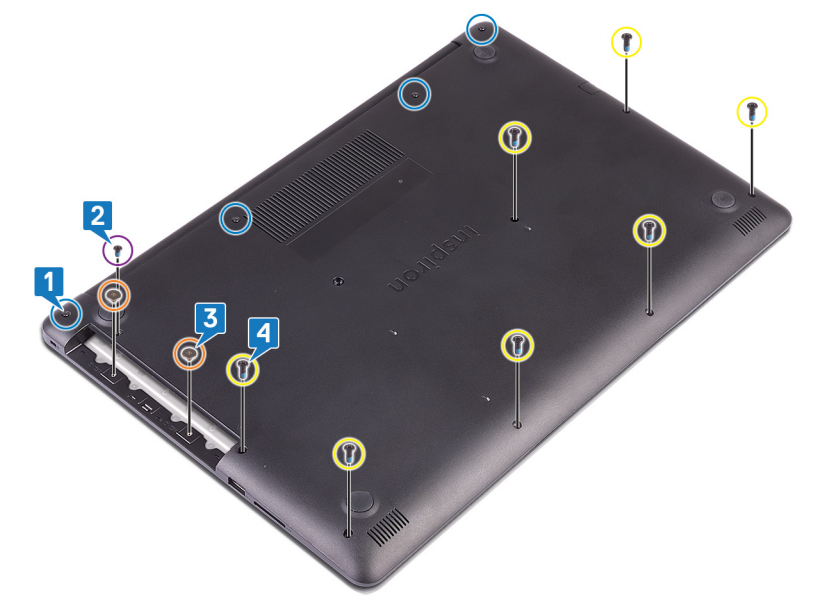

- 5 Faites levier sur le cache de fond en commençant par le coin supérieur gauche de la base de l'ordinateur.
- 6 Soulevez le cache de fond pour le dégager de l'assemblage de repose-mains et de clavier.

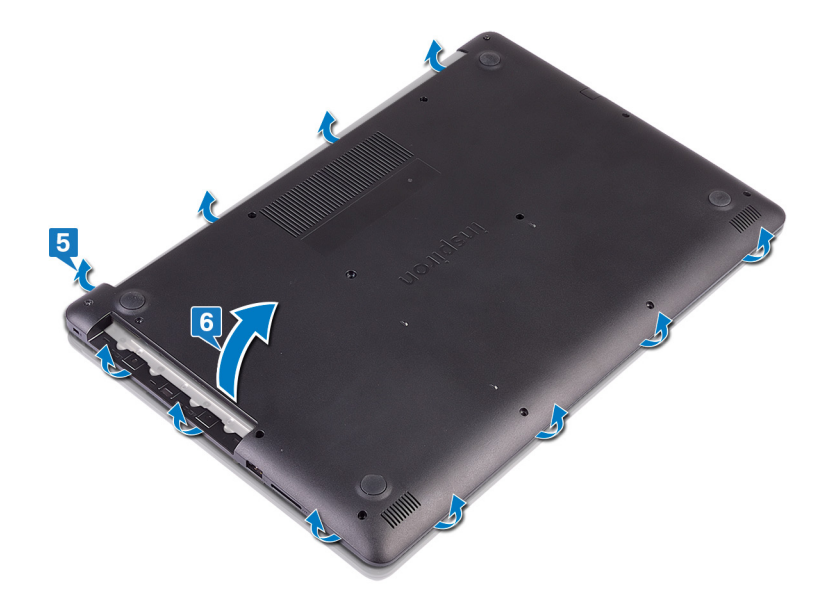

- $\bigcirc \vert$  REMARQUE : Les étapes suivantes sont applicables uniquement si vous voulez retirer davantage de composants de votre ordinateur.
- 7 Déconnectez de la carte système le câble de la batterie.

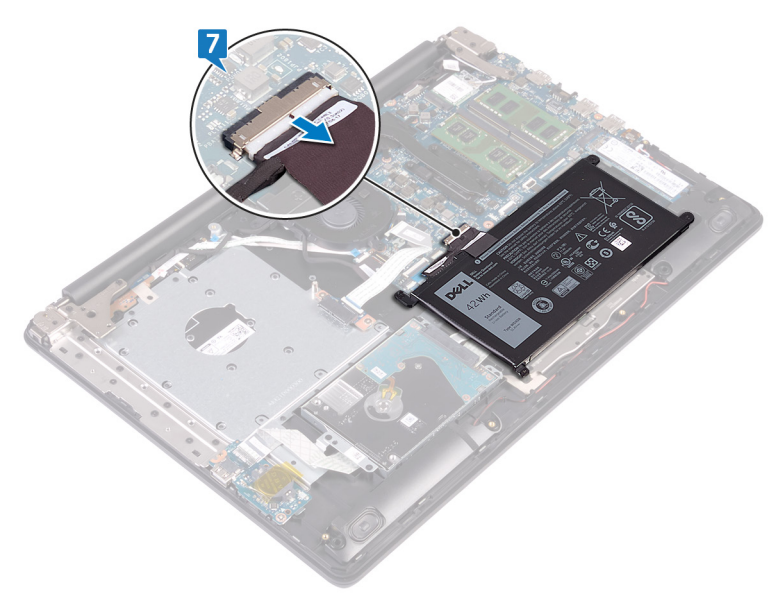

8 Maintenant le bouton d'alimentation enfoncé pendant 5 secondes pour mettre à terre l'ordinateur et drainer l'énergie résiduelle.

## Remise en place du cache de fond

<span id="page-22-0"></span>AVERTISSEMENT : Avant d'ouvrir votre ordinateur, prenez connaissance des consignes de sécurité fournies et suivez les instructions indiquées à la section [Avant une intervention à l'intérieur de l'ordinateur](#page-8-0). Après une intervention à l'intérieur de l'ordinateur, suivez les instructions indiquées à la section [Après une intervention à l'intérieur de l'ordinateur](#page-9-0). Vous trouverez d'autres bonnes pratiques en matière de sécurité à la page d'accueil du site Regulatory Compliance (Conformité à la réglementation), à l'adresse [www.dell.com/regulatory\\_compliance.](https://www.dell.com/regulatory_compliance)

#### Procédure

1 Connectez le câble de la batterie à la carte système, si applicable.

 $\triangle$  PRÉCAUTION : Afin d'éviter tout risque de dommage au port de l'adaptateur d'alimentation, ne collez pas le cache de fond au port de l'adaptateur d'alimentation lorsque vous encliquetez le cache de fond sur la base de l'ordinateur.

2 Placez le cache de fond sur l'assemblage de repose-mains et de clavier, puis encliquetez le cache de fond en partant du port de l'adaptateur d'alimentation.

<span id="page-23-0"></span>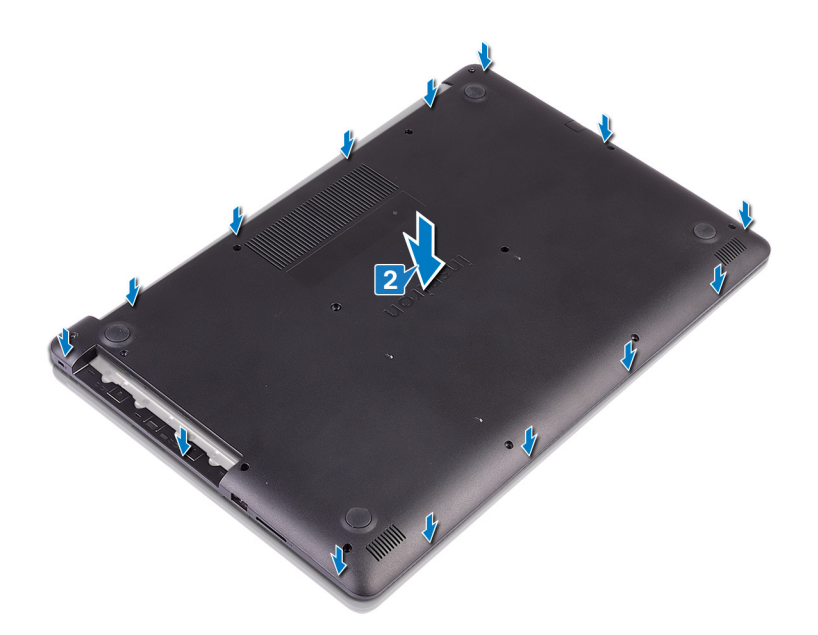

- 3 Remettez en place les sept huit vis (M2,5x7) qui fixent le cache de fond de l'ordinateur à l'assemblage de repose-mains et de clavier.
- 4 Remettez en place les sept huit vis (M2,5x2) qui fixent le cache de fond de l'ordinateur à l'assemblage de repose-mains et de clavier.
- 5 Remettez en place les vis (M2x4) qui fixent le cache de fond à l'assemblage de repose-mains et de clavier.
- 6 Serrez les quatre vis imperdables qui fixent le cache de fond à l'assemblage de repose-mains et de clavier.

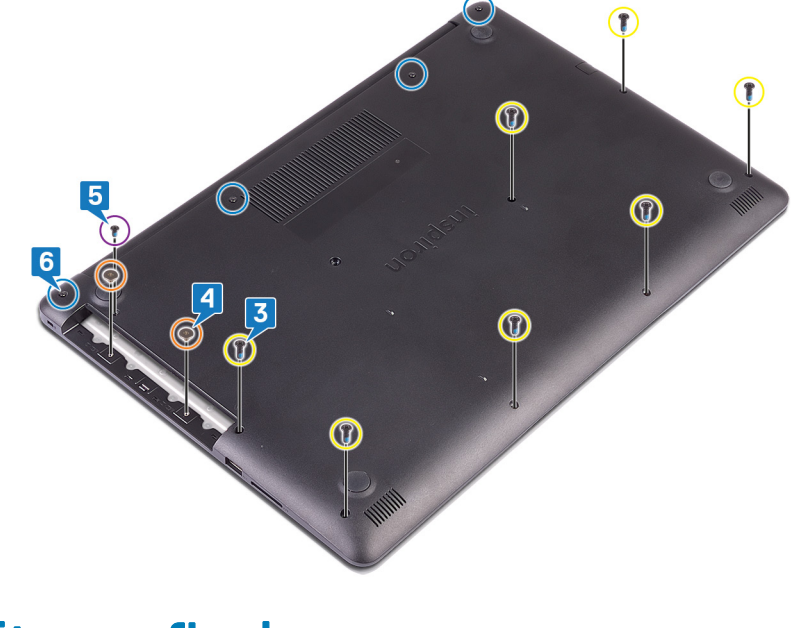

# Étapes finales

Remettez en place le [lecteur optique](#page-18-0).

## Retrait de la batterie

<span id="page-24-0"></span> $\triangle$ AVERTISSEMENT : Avant d'ouvrir votre ordinateur, prenez connaissance des consignes de sécurité fournies et suivez les instructions indiquées à la section [Avant une intervention à l'intérieur de l'ordinateur](#page-8-0). Après une intervention à l'intérieur de l'ordinateur, suivez les instructions indiquées à la section [Après une intervention à l'intérieur de l'ordinateur](#page-9-0). Vous trouverez d'autres bonnes pratiques en matière de sécurité à la page d'accueil du site Regulatory Compliance (Conformité à la réglementation), à l'adresse [www.dell.com/regulatory\\_compliance.](https://www.dell.com/regulatory_compliance)

## Précautions relatives à la batterie au lithium

#### $\wedge$  | PRÉCAUTION :

- Faites preuve de prudence lors de la manipulation des batteries au lithium.
- Déchargez la batterie autant que possible avant de la retirer du système. Cela peut être effectué en le débranchant l'adaptateur secteur du système, afin de laisser la batterie se décharger.
- N'écrasez pas, ne laissez pas tomber et ne dégradez pas la batterie. Ne percez pas la batterie avec des corps étrangers.
- N'exposez pas la batterie à des températures élevées, et ne désassemblez pas les blocs et les cellules de la batterie.
- N'exercez aucune pression sur la surface de la batterie.
- Ne pliez pas la batterie.
- N'utilisez aucun outil de quelque sorte pour exercer un effet de levier sur ou contre la batterie.
- · Si une batterie reste bloquée dans un appareil à la suite d'un gonflement, n'essayez pas de la retirer : perforer, plier, ou écraser une batterie au lithium peut être dangereux. Dans ce type de cas, l'ensemble du système doit être remplacé. Contactez [https://](https://www.dell.com/support) [www.dell.com/support](https://www.dell.com/support) pour obtenir de l'aide et des informations supplémentaires.
- Assurez-vous de toujours acheter les batteries authentique en provenance de <https://www.dell.com> ou chez les partenaires et revendeurs certiés Dell.

### **Prérequis**

- 1 Retirez le [lecteur optique](#page-16-0).
- 2 Retirez le [cache de fond.](#page-20-0)

## Procédure

- REMARQUE : Assurez-vous que le câble de la batterie a été déconnecté de la carte système avant d'effectuer la procédure  $\Omega$ suivante.
- 1 Retirez les quatre vis (M2x3) qui fixent la batterie à l'ensemble de repose-mains et de clavier.
- 2 Soulevez la batterie et retirez-la de l'assemblage de repose-mains et de clavier.

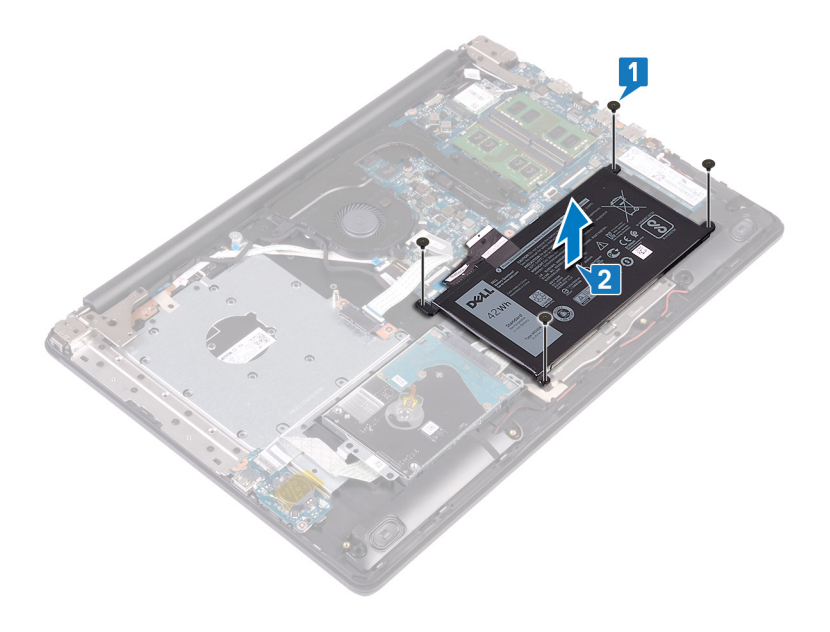

## Remise en place de la batterie

<span id="page-26-0"></span>AVERTISSEMENT : Avant d'ouvrir votre ordinateur, prenez connaissance des consignes de sécurité fournies et suivez les  $\triangle$ instructions indiquées à la section [Avant une intervention à l'intérieur de l'ordinateur](#page-8-0). Après une intervention à l'intérieur de l'ordinateur, suivez les instructions indiquées à la section [Après une intervention à l'intérieur de l'ordinateur](#page-9-0). Vous trouverez d'autres bonnes pratiques en matière de sécurité à la page d'accueil du site Regulatory Compliance (Conformité à la réglementation), à l'adresse [www.dell.com/regulatory\\_compliance.](https://www.dell.com/regulatory_compliance)

## Précautions relatives à la batterie au lithium

#### $\wedge$  | PRÉCAUTION :

- Faites preuve de prudence lors de la manipulation des batteries au lithium.
- Déchargez la batterie autant que possible avant de la retirer du système. Cela peut être effectué en le débranchant l'adaptateur secteur du système, afin de laisser la batterie se décharger.
- N'écrasez pas, ne laissez pas tomber et ne dégradez pas la batterie. Ne percez pas la batterie avec des corps étrangers.
- N'exposez pas la batterie à des températures élevées, et ne désassemblez pas les blocs et les cellules de la batterie.
- N'exercez aucune pression sur la surface de la batterie.
- Ne pliez pas la batterie.
- N'utilisez aucun outil de quelque sorte pour exercer un effet de levier sur ou contre la batterie.
- Si une batterie reste bloquée dans un appareil à la suite d'un gonflement, n'essayez pas de la retirer : perforer, plier, ou écraser une batterie au lithium peut être dangereux. Dans ce type de cas, l'ensemble du système doit être remplacé. Contactez [https://](https://www.dell.com/support) [www.dell.com/support](https://www.dell.com/support) pour obtenir de l'aide et des informations supplémentaires.
- Assurez-vous de toujours acheter les batteries authentique en provenance de <https://www.dell.com> ou chez les partenaires et revendeurs certiés Dell.

#### Procédure

- Alignez les trous de vis de la batterie avec ceux de l'assemblage de repose-mains et de clavier.
- 2 Remettez en place les quatre vis (M2x3) qui fixent la batterie à l'ensemble de repose-mains et de clavier.

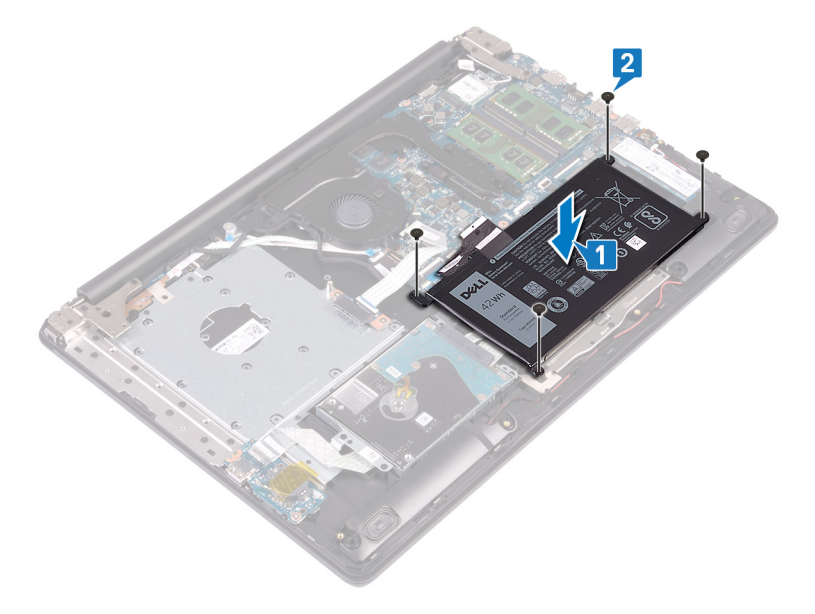

<span id="page-27-0"></span>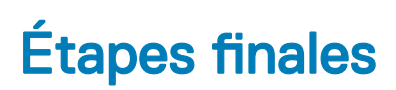

- 1 Remettez en place le [cache de fond.](#page-22-0)
- 2 Remettez en place le [lecteur optique](#page-18-0).

## Retrait des barrettes de mémoire

<span id="page-28-0"></span>AVERTISSEMENT : Avant d'ouvrir votre ordinateur, prenez connaissance des consignes de sécurité fournies et suivez les instructions indiquées à la section [Avant une intervention à l'intérieur de l'ordinateur](#page-8-0). Après une intervention à l'intérieur de l'ordinateur, suivez les instructions indiquées à la section [Après une intervention à l'intérieur de l'ordinateur](#page-9-0). Vous trouverez d'autres bonnes pratiques en matière de sécurité à la page d'accueil du site Regulatory Compliance (Conformité à la réglementation), à l'adresse [www.dell.com/regulatory\\_compliance.](https://www.dell.com/regulatory_compliance)

## **Prérequis**

- 1 Retirez le [lecteur optique](#page-16-0).
- 2 Retirez le [cache de fond.](#page-20-0)

## Procédure

1 Repérez le module de mémoire de l'ordinateur.

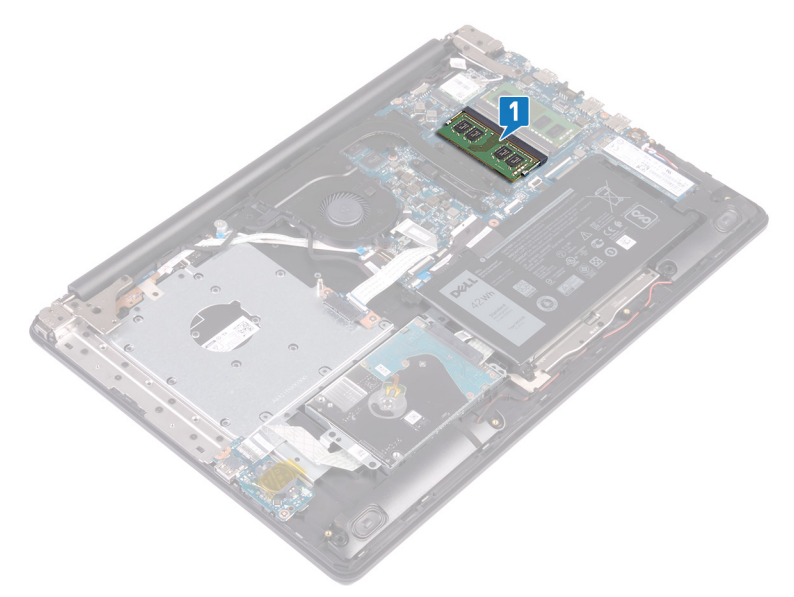

- 2 Du bout des doigts, écartez délicatement les attaches de fixation situées de chaque côté de l'emplacement de module de mémoire, jusqu'à ce que ce dernier s'éjecte.
- 3 Retirez le module de mémoire de son emplacement.

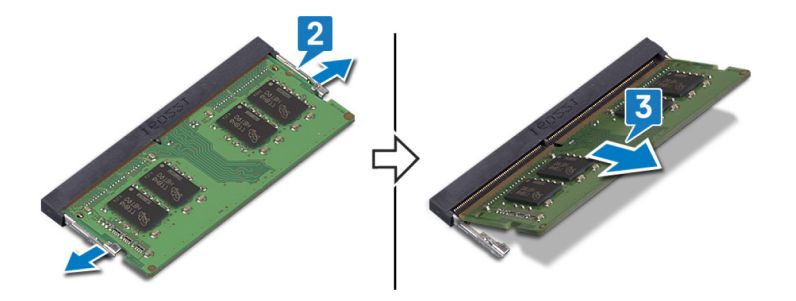

## Remise en place des barrettes de mémoire

<span id="page-29-0"></span>AVERTISSEMENT : Avant d'ouvrir votre ordinateur, prenez connaissance des consignes de sécurité fournies et suivez les instructions indiquées à la section [Avant une intervention à l'intérieur de l'ordinateur](#page-8-0). Après une intervention à l'intérieur de l'ordinateur, suivez les instructions indiquées à la section [Après une intervention à l'intérieur de l'ordinateur](#page-9-0). Vous trouverez d'autres bonnes pratiques en matière de sécurité à la page d'accueil du site Regulatory Compliance (Conformité à la réglementation), à l'adresse [www.dell.com/regulatory\\_compliance.](https://www.dell.com/regulatory_compliance)

### Procédure

- 1 Alignez l'encoche du module de mémoire avec la languette située sur son emplacement.
- 2 Faites glisser fermement le module dans l'emplacement à l'oblique.
- 3 Enfoncez le module de mémoire jusqu'à ce qu'il s'enclenche.

#### $\circled{0}$  REMARQUE : si vous n'entendez pas de déclic, retirez le module mémoire et réinstallez-le.

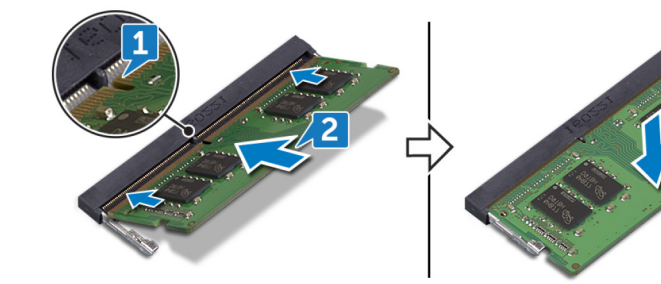

## **Étapes finales**

- 1 Remettez en place le [cache de fond.](#page-22-0)
- 2 Remettez en place le [lecteur optique](#page-18-0).

## Retrait de la carte sans fil

<span id="page-30-0"></span>AVERTISSEMENT : Avant d'ouvrir votre ordinateur, prenez connaissance des consignes de sécurité fournies et suivez les instructions indiquées à la section [Avant une intervention à l'intérieur de l'ordinateur](#page-8-0). Après une intervention à l'intérieur de l'ordinateur, suivez les instructions indiquées à la section [Après une intervention à l'intérieur de l'ordinateur](#page-9-0). Vous trouverez d'autres bonnes pratiques en matière de sécurité à la page d'accueil du site Regulatory Compliance (Conformité à la réglementation), à l'adresse [www.dell.com/regulatory\\_compliance.](https://www.dell.com/regulatory_compliance)

## **Prérequis**

- 1 Retirez le [lecteur optique](#page-16-0).
- 2 Retirez le [cache de fond.](#page-20-0)

## Procédure

1 Identifiez la carte sans fil de votre ordinateur.

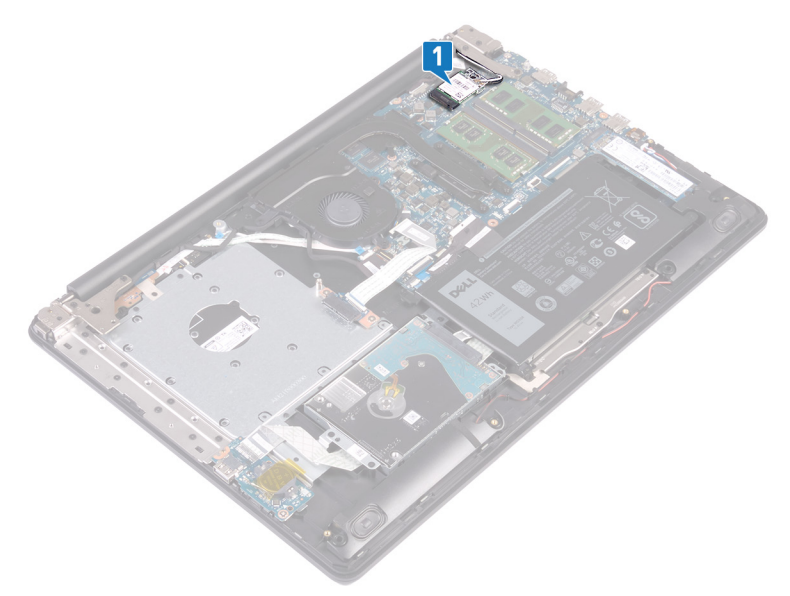

- 2 Retirez la vis  $(M2 \times 3)$  qui fixe le support de la carte sans fil à la carte système.
- 3 Faites glisser le support de la carte sans fil pour le retirer de celle-ci.
- 4 À l'aide d'une pointe en plastique, débranchez les câbles des antennes de la carte sans fil.
- 5 Faites glisser la carte sans fil et retirez-la de son emplacement.

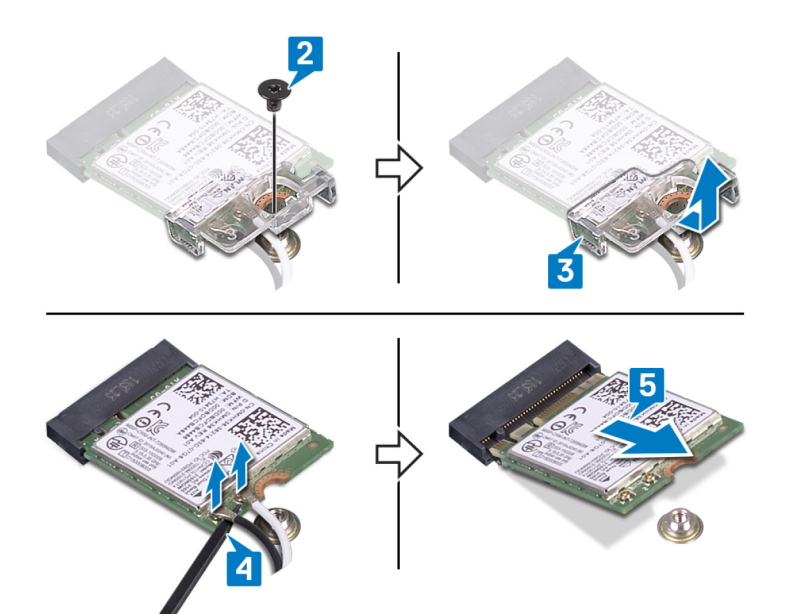

## Remise en place de la carte sans fil

<span id="page-32-0"></span> $\triangle$  | AVERTISSEMENT : Avant d'ouvrir votre ordinateur, prenez connaissance des consignes de sécurité fournies et suivez les instructions indiquées à la section [Avant une intervention à l'intérieur de l'ordinateur](#page-8-0). Après une intervention à l'intérieur de l'ordinateur, suivez les instructions indiquées à la section [Après une intervention à l'intérieur de l'ordinateur](#page-9-0). Vous trouverez d'autres bonnes pratiques en matière de sécurité à la page d'accueil du site Regulatory Compliance (Conformité à la réglementation), à l'adresse [www.dell.com/regulatory\\_compliance.](https://www.dell.com/regulatory_compliance)

### Procédure

- $\triangle$  | PRÉCAUTION : Pour éviter d'endommager la carte sans fil, ne placez aucun câble sous cette dernière.
- 1 Connectez les câbles des antennes à la carte sans fil. Le tableau suivant décrit les couleurs des câbles des antennes correspondant à la carte sans fil prise en charge par votre ordinateur.

#### Tableau 2. Code couleur des câbles des antennes

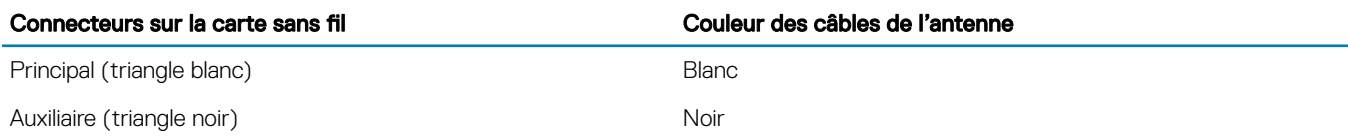

- 2 Glissez et remettez en place le support de la carte sans fil sur la carte sans fil.
- 3 Alignez l'encoche de la carte sans fil avec la languette de son logement, puis insérez la carte sans fil à un angle dans son logement.
- 4 Remettez en place la vis (M2 x 3) qui fixe le support de la carte sans fil à cette dernière et à l'assemblage de repose-mains et de clavier.

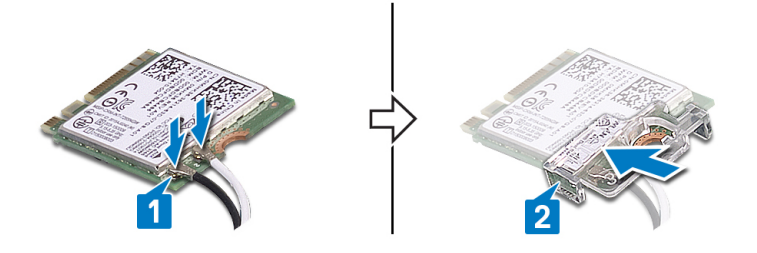

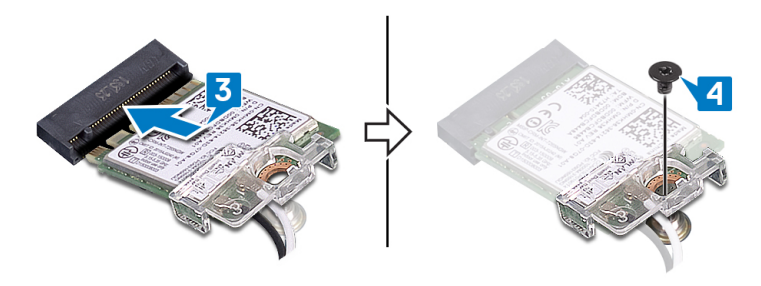

# **Étapes finales**

- Remettez en place le [cache de fond.](#page-22-0)
- 2 Remettez en place le [lecteur optique](#page-18-0).

# <span id="page-33-0"></span>Retrait de la carte de connexion du lecteur optique.

AVERTISSEMENT : Avant d'ouvrir votre ordinateur, prenez connaissance des consignes de sécurité fournies et suivez les instructions indiquées à la section [Avant une intervention à l'intérieur de l'ordinateur](#page-8-0). Après une intervention à l'intérieur de l'ordinateur, suivez les instructions indiquées à la section [Après une intervention à l'intérieur de l'ordinateur](#page-9-0). Vous trouverez d'autres bonnes pratiques en matière de sécurité à la page d'accueil du site Regulatory Compliance (Conformité à la réglementation), à l'adresse [www.dell.com/regulatory\\_compliance.](https://www.dell.com/regulatory_compliance)

## **Prérequis**

- 1 Retirez le [lecteur optique](#page-16-0).
- 2 Retirez le [cache de fond.](#page-20-0)

## Procédure

REMARQUE : Applicable uniquement aux ordinateurs livrés avec un lecteur optique.

- 1 Soulevez le loquet et déconnectez le câble de la carte du connecteur du lecteur optique de la carte système.
- 2 Retirez les deux vis (M2x2) qui fixent la carte du connecteur du lecteur optique à l'assemblage de repose-mains et de clavier.
- 3 Soulevez la carte du connecteur du lecteur optique ainsi que son câble et retirez-les de l'assemblage de repose-mains et de clavier.

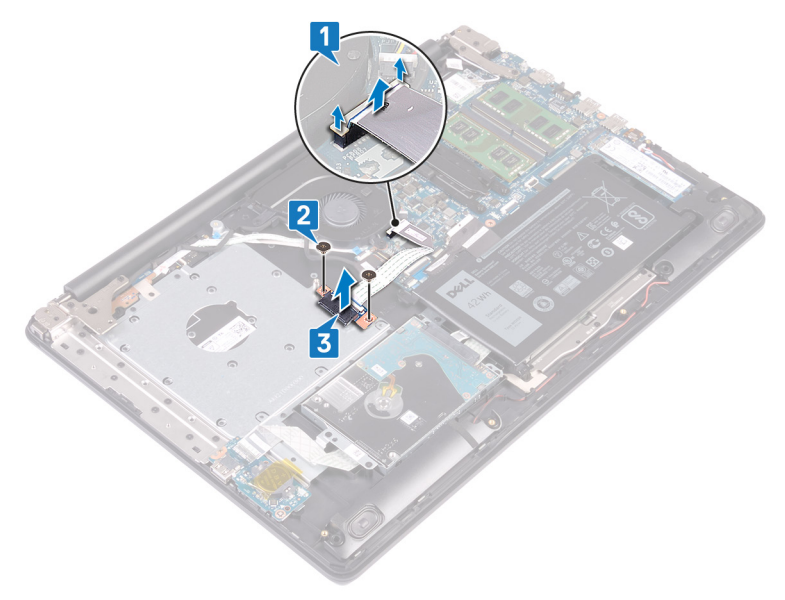

# <span id="page-34-0"></span>Remise en place de la carte de connexion du lecteur optique.

AVERTISSEMENT : Avant d'ouvrir votre ordinateur, prenez connaissance des consignes de sécurité fournies et suivez les instructions indiquées à la section [Avant une intervention à l'intérieur de l'ordinateur](#page-8-0). Après une intervention à l'intérieur de l'ordinateur, suivez les instructions indiquées à la section [Après une intervention à l'intérieur de l'ordinateur](#page-9-0). Vous trouverez d'autres bonnes pratiques en matière de sécurité à la page d'accueil du site Regulatory Compliance (Conformité à la réglementation), à l'adresse [www.dell.com/regulatory\\_compliance.](https://www.dell.com/regulatory_compliance)

### Procédure

- 1 Alignez le trou de vis sur la carte du connecteur de lecteur optique avec celui sur l'assemblage de repose-mains et de clavier.
- 2 Remettez en place les deux vis (M2x2) qui fixent la carte du connecteur de lecteur optique à l'assemblage de repose-mains et de clavier.
- 3 Branchez le câble de la carte du connecteur de lecteur optique à la carte système.
- 4 Fermez le loquet qui fixe le câble de la carte du connecteur de lecteur optique à la carte système.

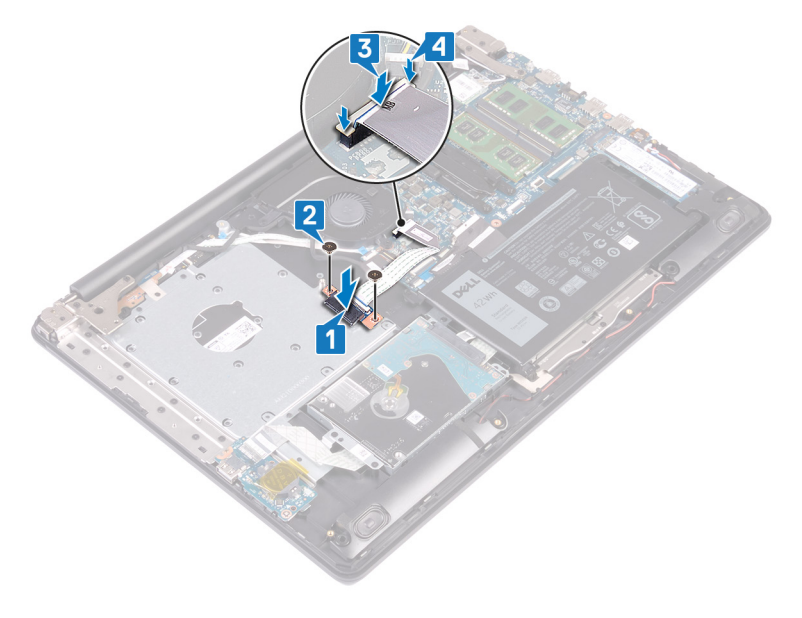

# **Étapes finales**

- Remettez en place le [cache de fond.](#page-22-0)
- 2 Remettez en place le [lecteur optique](#page-18-0).

## Retrait de la pile bouton

- <span id="page-35-0"></span>AVERTISSEMENT : Avant d'ouvrir votre ordinateur, prenez connaissance des consignes de sécurité fournies et suivez les instructions indiquées à la section [Avant une intervention à l'intérieur de l'ordinateur](#page-8-0). Après une intervention à l'intérieur de l'ordinateur, suivez les instructions indiquées à la section [Après une intervention à l'intérieur de l'ordinateur](#page-9-0). Vous trouverez d'autres bonnes pratiques en matière de sécurité à la page d'accueil du site Regulatory Compliance (Conformité à la réglementation), à l'adresse [www.dell.com/regulatory\\_compliance.](https://www.dell.com/regulatory_compliance)
- A PRÉCAUTION : Le retrait de la pile bouton réinitialise les paramètres du système BIOS aux valeurs d'usine. Avant de retirer la pile bouton, il est recommandé de noter les paramètres du BIOS.

## **Prérequis**

- 1 Retirez le [lecteur optique](#page-16-0).
- 2 Retirez le [cache de fond.](#page-20-0)

## Procédure

- $\wedge$  | PRÉCAUTION : Le retrait de la pile bouton réinitialise les paramètres du système BIOS aux valeurs d'usine. Avant de retirer la pile bouton, il est recommandé de noter les paramètres du système BIOS.
- 1 S'il y en a, décollez le ruban adhésif qui fixe la pile bouton à la carte d'E/S.
- 2 À l'aide d'une pointe en plastique, faites délicatement levier sur la pile bouton pour la retirer de son support sur la carte d'E/S.

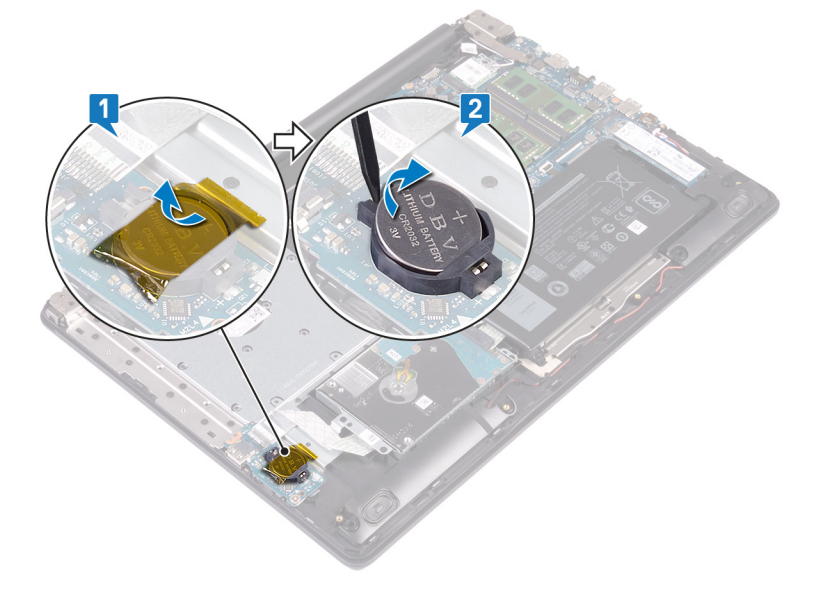
### Remise en place de la pile bouton

AVERTISSEMENT : Avant d'ouvrir votre ordinateur, prenez connaissance des consignes de sécurité fournies et suivez les  $\Delta$ instructions indiquées à la section [Avant une intervention à l'intérieur de l'ordinateur](#page-8-0). Après une intervention à l'intérieur de l'ordinateur, suivez les instructions indiquées à la section [Après une intervention à l'intérieur de l'ordinateur](#page-9-0). Vous trouverez d'autres bonnes pratiques en matière de sécurité à la page d'accueil du site Regulatory Compliance (Conformité à la réglementation), à l'adresse [www.dell.com/regulatory\\_compliance.](https://www.dell.com/regulatory_compliance)

#### Procédure

- 1 En gardant le côté positif tourné vers le haut, insérez la pile bouton dans son support sur la carte d'E/S.
- 2 Si votre ordinateur en est équipé, collez le ruban adhésif qui fixe la pile bouton à la carte d'E/S.

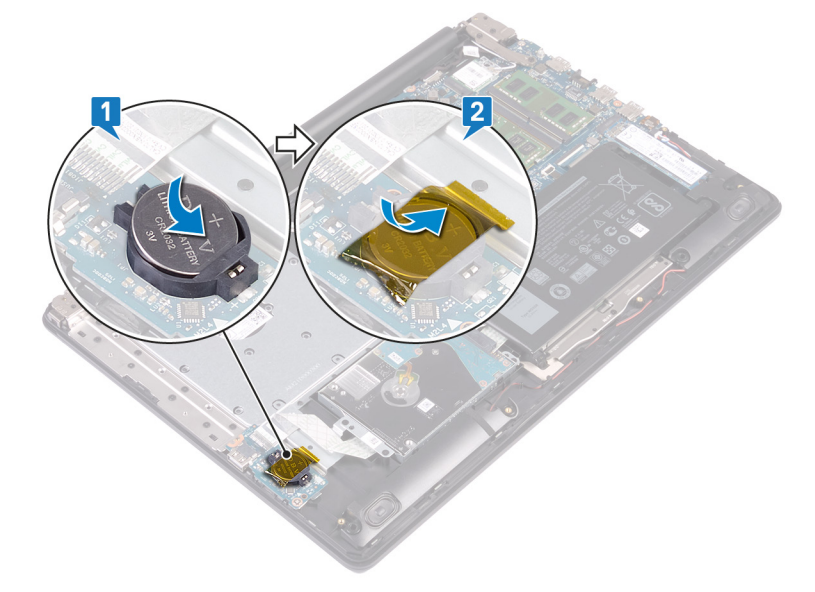

- 1 Remettez en place le [cache de fond.](#page-22-0)
- 2 Remettez en place le [lecteur optique](#page-18-0).

### Retrait du SSD

- <span id="page-37-0"></span>AVERTISSEMENT : Avant d'ouvrir votre ordinateur, prenez connaissance des consignes de sécurité fournies et suivez les instructions indiquées à la section [Avant une intervention à l'intérieur de l'ordinateur](#page-8-0). Après une intervention à l'intérieur de l'ordinateur, suivez les instructions indiquées à la section [Après une intervention à l'intérieur de l'ordinateur](#page-9-0). Vous trouverez d'autres bonnes pratiques en matière de sécurité à la page d'accueil du site Regulatory Compliance (Conformité à la réglementation), à l'adresse [www.dell.com/regulatory\\_compliance.](https://www.dell.com/regulatory_compliance)
- A PRÉCAUTION : Les disques SSD sont fragiles. Faites particulièrement attention lorsque vous manipulez le disque SSD.
- $\triangle$  | PRÉCAUTION : Pour éviter la perte de données, ne pas retirer le SSD lorsque l'ordinateur est en veille ou allumé.

#### **Prérequis**

- 1 Retirez le [lecteur optique](#page-16-0).
- 2 Retirez le [cache de fond.](#page-20-0)

### Procédure

1 Identifiez le disque SSD sur votre ordinateur.

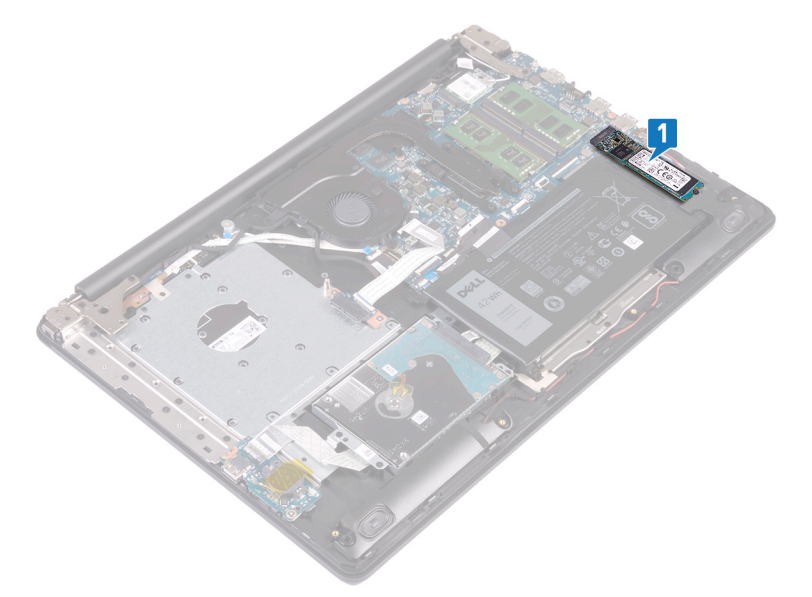

 $\circled{0}$  REMARQUE : Si votre ordinateur en est équipé, retirez la protection thermique avant de retirer le disque SSD.

- 2 Retirez la vis (M2 x 2,2) qui fixe le disque SSD à l'ensemble de repose-mains et de clavier.
- 3 Soulevez le disque SSD/Intel Optane en l'inclinant et retirez-le du disque SSD.

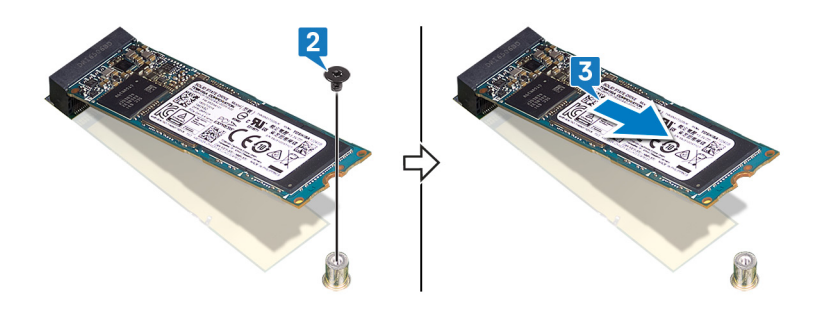

### Remise en place du SSD

- <span id="page-39-0"></span>AVERTISSEMENT : Avant d'ouvrir votre ordinateur, prenez connaissance des consignes de sécurité fournies et suivez les instructions indiquées à la section [Avant une intervention à l'intérieur de l'ordinateur](#page-8-0). Après une intervention à l'intérieur de l'ordinateur, suivez les instructions indiquées à la section [Après une intervention à l'intérieur de l'ordinateur](#page-9-0). Vous trouverez d'autres bonnes pratiques en matière de sécurité à la page d'accueil du site Regulatory Compliance (Conformité à la réglementation), à l'adresse [www.dell.com/regulatory\\_compliance.](https://www.dell.com/regulatory_compliance)
- A PRÉCAUTION : Les disques SSD sont fragiles. Faites particulièrement attention lorsque vous manipulez le disque SSD.

#### Procédure

- 1 Alignez l'encoche du SSD avec la languette située sur l'emplacement du SSD.
- 2 Faites glisser le disque SSD dans son logement sur la carte système.
- 3 Remettez en place la vis (M2 x 2,2) qui fixe le disque SSD à l'ensemble de repose-mains et de clavier.

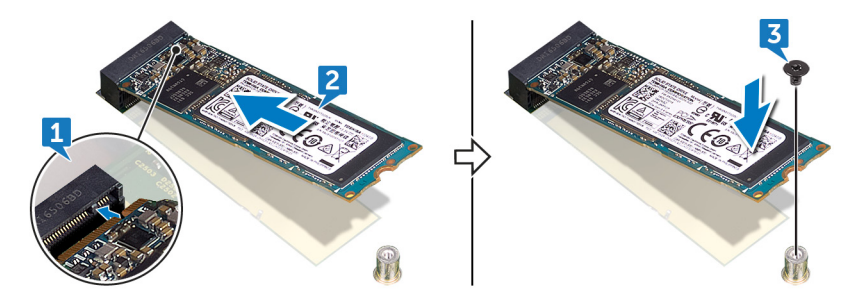

 $\odot$ REMARQUE : Si votre ordinateur en est équipé, remettez en place la protection du disque SSD après avoir remplacé le disque SSD.

- 1 Remettez en place le [cache de fond.](#page-22-0)
- 2 Remettez en place le [lecteur optique](#page-18-0).

### Retrait du disque dur

- <span id="page-40-0"></span>AVERTISSEMENT : Avant d'ouvrir votre ordinateur, prenez connaissance des consignes de sécurité fournies et suivez les instructions indiquées à la section [Avant une intervention à l'intérieur de l'ordinateur](#page-8-0). Après une intervention à l'intérieur de l'ordinateur, suivez les instructions indiquées à la section [Après une intervention à l'intérieur de l'ordinateur](#page-9-0). Vous trouverez d'autres bonnes pratiques en matière de sécurité à la page d'accueil du site Regulatory Compliance (Conformité à la réglementation), à l'adresse [www.dell.com/regulatory\\_compliance.](https://www.dell.com/regulatory_compliance)
- $\triangle$  | PRÉCAUTION : Les disques durs sont très fragiles. Faites particulièrement attention lorsque vous manipulez le disque dur.
- $\triangle$  | PRÉCAUTION : Pour éviter la perte de données, ne pas retirer le disque dur lorsque l'ordinateur est en veille ou allumé.

#### **Prérequis**

- 1 Retirez le [lecteur optique](#page-16-0).
- 2 Retirez le [cache de fond.](#page-20-0)
- 3 Retirez la [batterie.](#page-24-0)

#### Procédure

- 1 Ouvrez le loquet et déconnectez de la carte système le câble du disque dur.
- 2 Retirez les quatre vis (M2x3) qui fixent l'ensemble de disque dur à l'ensemble de repose-mains et de clavier.
- 3 Soulevez le disque dur et son câble et retirez-les de l'assemblage de repose-mains et de clavier.

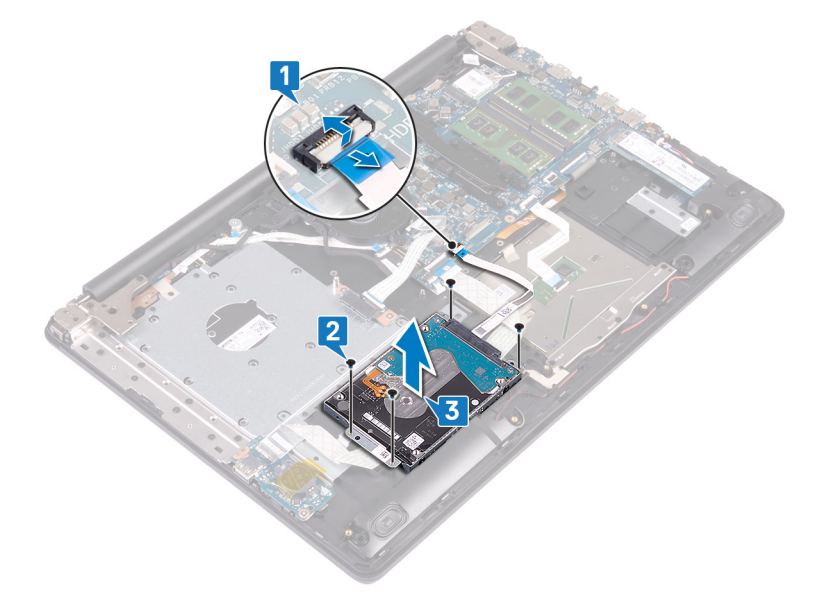

4 Déconnectez l'interposeur du disque dur.

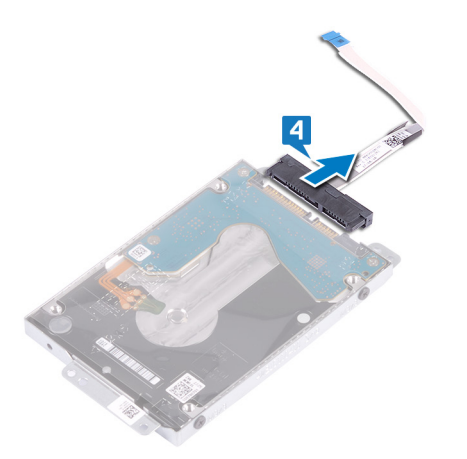

- 5 Retirez les quatre vis (M3 x 3) qui fixent le support du disque dur à ce dernier.
- 6 Soulevez le support de disque dur pour le retirer du disque dur.

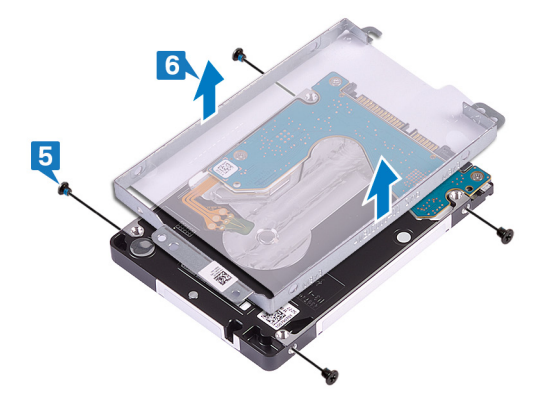

### Remise en place du disque dur

- <span id="page-42-0"></span>AVERTISSEMENT : Avant d'ouvrir votre ordinateur, prenez connaissance des consignes de sécurité fournies et suivez les  $\Delta$ l instructions indiquées à la section [Avant une intervention à l'intérieur de l'ordinateur](#page-8-0). Après une intervention à l'intérieur de l'ordinateur, suivez les instructions indiquées à la section [Après une intervention à l'intérieur de l'ordinateur](#page-9-0). Vous trouverez d'autres bonnes pratiques en matière de sécurité à la page d'accueil du site Regulatory Compliance (Conformité à la réglementation), à l'adresse [www.dell.com/regulatory\\_compliance.](https://www.dell.com/regulatory_compliance)
- $\triangle$  | PRÉCAUTION : Les disques durs sont très fragiles. Faites particulièrement attention lorsque vous manipulez le disque dur.

#### Procédure

- 1 Alignez les trous de vis du support du disque dur avec ceux situés sur ce dernier.
- 2 Remettez en place les quatre vis  $(M3 \times 3)$  qui fixent le disque dur à son support.

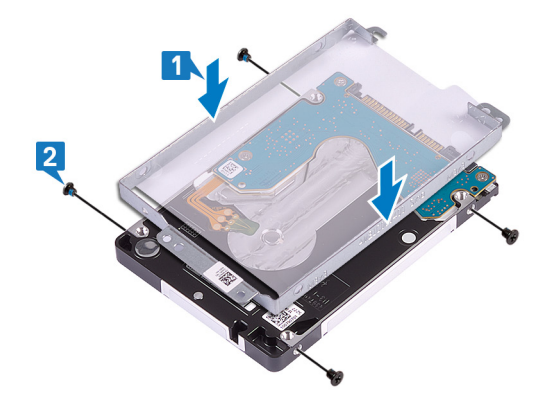

3 Connectez l'interposeur à l'assemblage du disque dur.

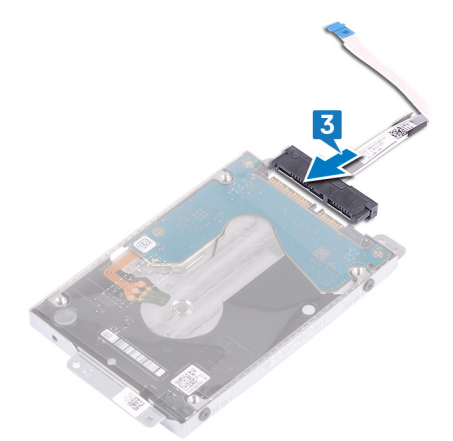

- 4 Alignez les trous de vis de l'assemblage de disque dur avec ceux situés sur l'assemblage de repose-mains et de clavier.
- 5 Remettez en place les quatre vis (M2x3) qui fixent l'ensemble de disque dur à l'ensemble de repose-mains et de clavier.
- 6 Connectez le câble du disque dur à la carte système et fermez le loquet pour fixer le câble.

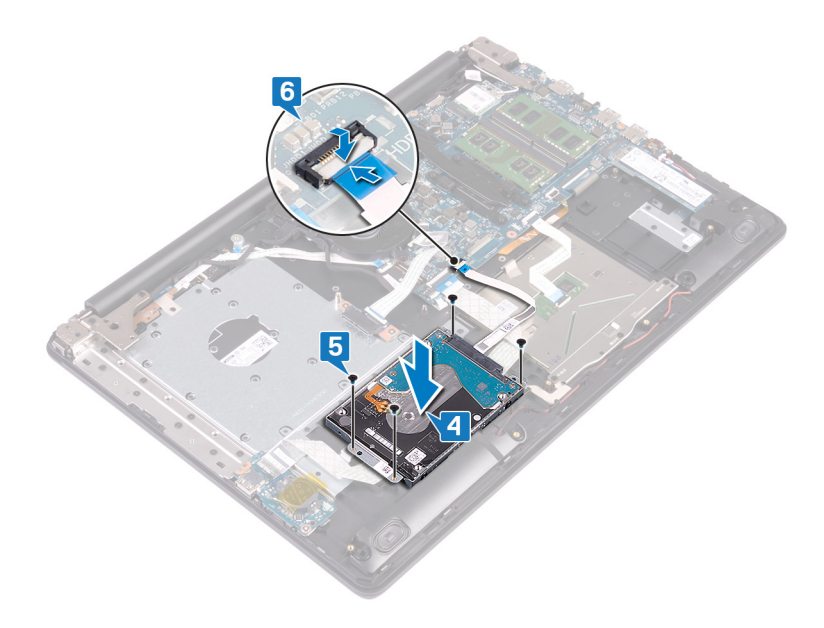

- 1 Remettez en place la [batterie.](#page-26-0)
- 2 Remettez en place le [cache de fond.](#page-22-0)
- 3 Remettez en place le [lecteur optique](#page-18-0) .

### Retrait du pavé tactile

AVERTISSEMENT : Avant d'ouvrir votre ordinateur, prenez connaissance des consignes de sécurité fournies et suivez les instructions indiquées à la section [Avant une intervention à l'intérieur de l'ordinateur](#page-8-0). Après une intervention à l'intérieur de l'ordinateur, suivez les instructions indiquées à la section [Après une intervention à l'intérieur de l'ordinateur](#page-9-0). Vous trouverez d'autres bonnes pratiques en matière de sécurité à la page d'accueil du site Regulatory Compliance (Conformité à la réglementation), à l'adresse [www.dell.com/regulatory\\_compliance.](https://www.dell.com/regulatory_compliance)

#### **Prérequis**

- 1 Retirez le [lecteur optique](#page-16-0).
- 2 Retirez le [cache de fond.](#page-20-0)
- 3 Retirez la [batterie.](#page-24-0)

- 1 Ouvrez le loquet et déconnectez de la carte système le câble de la carte d'E/S.
- 2 Ouvrez le loquet et déconnectez de la carte système le câble du disque dur.
- 3 Décollez délicatement le ruban adhésif qui fixe le pavé tactile à l'ensemble de repose-mains et de clavier.
- 4 Ouvrez le loquet et déconnectez de la carte système le câble du pavé tactile.

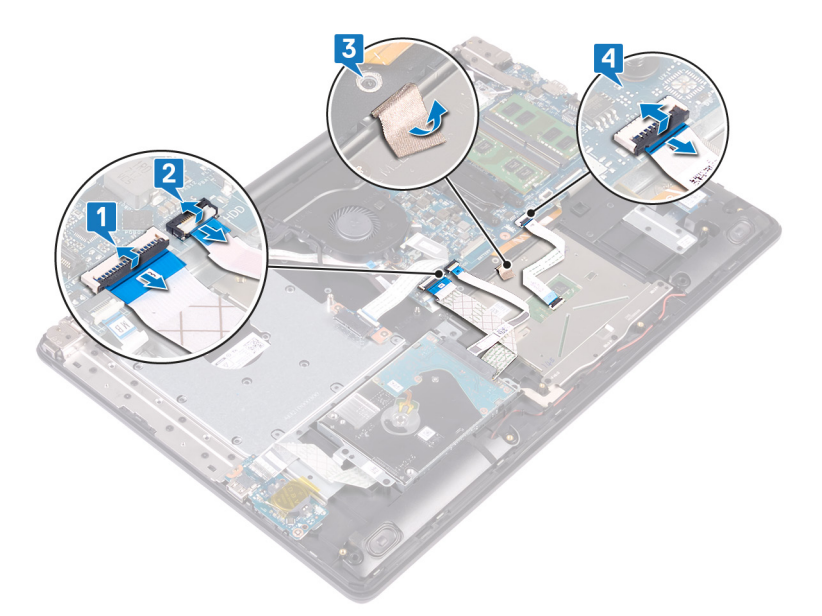

- 5 Retirez les quatre vis (M2 x 2) qui fixent le pavé tactile à l'ensemble repose-mains et clavier.
- 6 Faites glisser le pavé tactile en le soulevant pour le dégager de l'ensemble de repose-mains et de clavier.

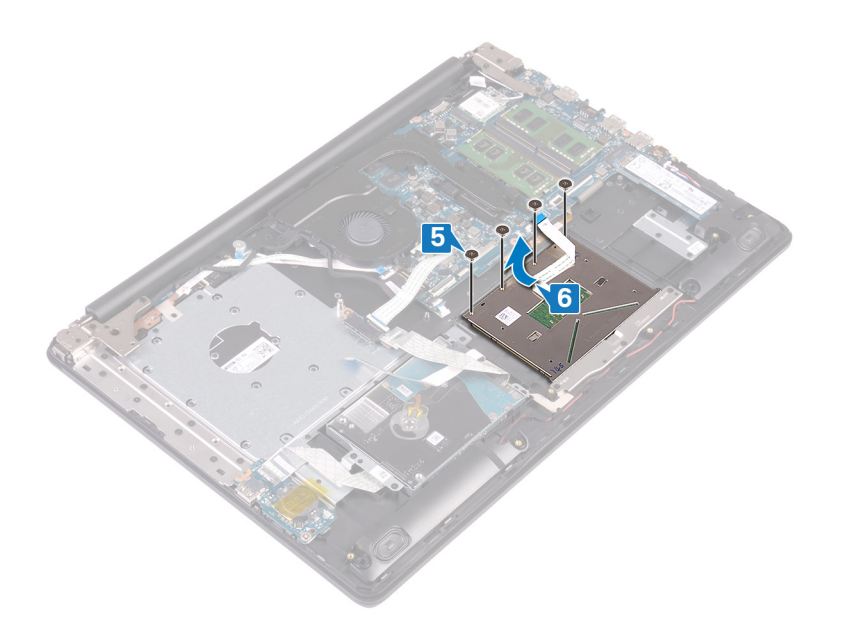

### Remise en place du pavé tactile

AVERTISSEMENT : Avant d'ouvrir votre ordinateur, prenez connaissance des consignes de sécurité fournies et suivez les  $\triangle$ instructions indiquées à la section [Avant une intervention à l'intérieur de l'ordinateur](#page-8-0). Après une intervention à l'intérieur de l'ordinateur, suivez les instructions indiquées à la section [Après une intervention à l'intérieur de l'ordinateur](#page-9-0). Vous trouverez d'autres bonnes pratiques en matière de sécurité à la page d'accueil du site Regulatory Compliance (Conformité à la réglementation), à l'adresse [www.dell.com/regulatory\\_compliance.](https://www.dell.com/regulatory_compliance)

- REMARQUE : Assurez-vous que le pavé tactile est bien aligné avec les guides de l'assemblage de repose-mains et de clavier et നി disponible avec un espace égal de chaque côté du pavé tactile.
- 1 Faites glisser et placez le pavé tactile dans le logement situé sur l'assemblage de repose-mains et de clavier.
- 2 Remettez en place les quatre vis (M2x2) qui fixent le pavé tactile à l'assemblage de repose-mains et de clavier.

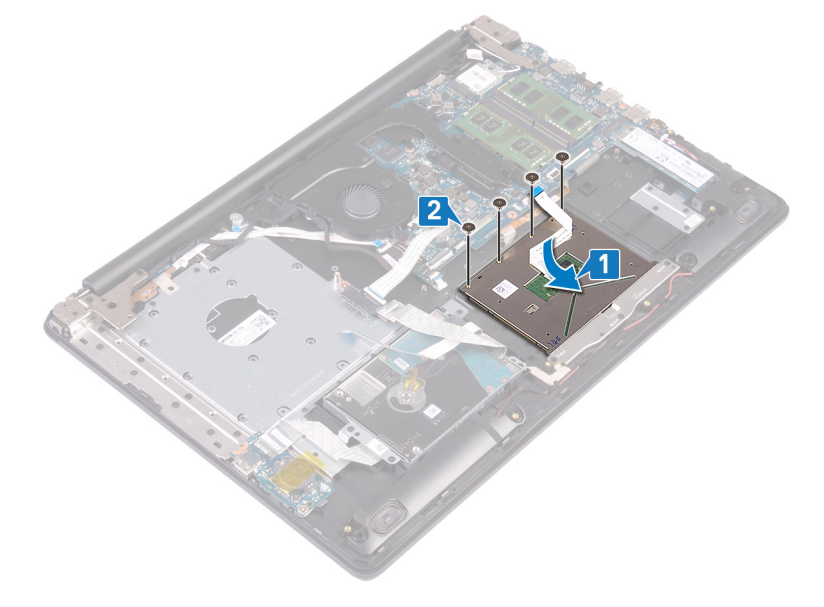

- 3 Collez le ruban adhésif qui fixe le pavé tactile à l'assemblage de repose-mains et de clavier.
- 4 Faites glisser le câble du pavé tactile dans le connecteur situé sur la carte système, puis fermez le loquet pour fixer le câble.
- 5 Insérez le câble de la carte d'E/S dans le connecteur situé sur la carte système, puis fermez le loquet pour fixer le câble.
- 6 Faites glisser le câble du disque dur dans son connecteur sur la carte système, puis refermez le loquet pour fixer le câble.

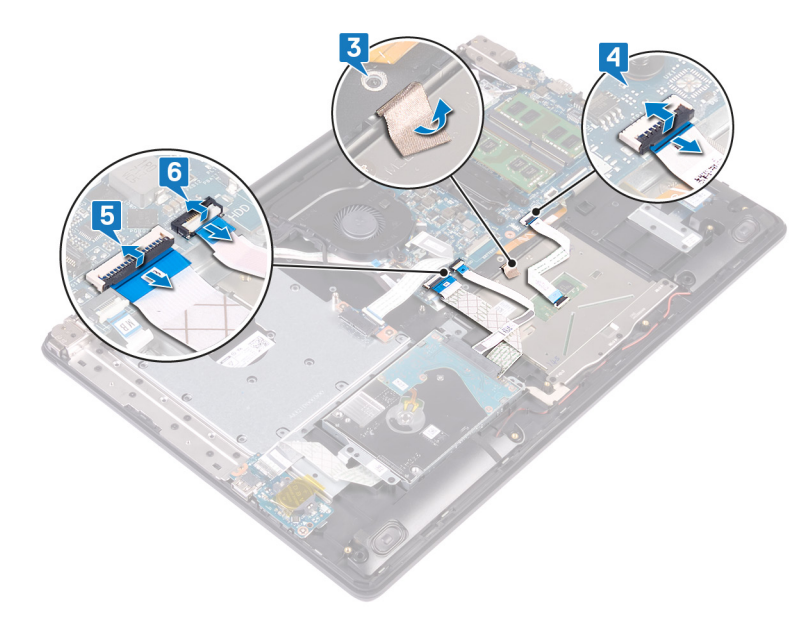

- 1 Remettez en place la [batterie.](#page-26-0)
- 2 Remettez en place le [cache de fond.](#page-22-0)
- 3 Remettez en place le [lecteur optique](#page-18-0) .

### Retrait des haut-parleurs

AVERTISSEMENT : Avant d'ouvrir votre ordinateur, prenez connaissance des consignes de sécurité fournies et suivez les instructions indiquées à la section [Avant une intervention à l'intérieur de l'ordinateur](#page-8-0). Après une intervention à l'intérieur de l'ordinateur, suivez les instructions indiquées à la section [Après une intervention à l'intérieur de l'ordinateur](#page-9-0). Vous trouverez d'autres bonnes pratiques en matière de sécurité à la page d'accueil du site Regulatory Compliance (Conformité à la réglementation), à l'adresse [www.dell.com/regulatory\\_compliance.](https://www.dell.com/regulatory_compliance)

#### **Prérequis**

- 1 Retirez le [lecteur optique](#page-16-0).
- 2 Retirez le [cache de fond.](#page-20-0)
- 3 Retirez le SSD.

- 1 Déconnectez le câble des haut-parleurs de la carte système et soulevez le haut-parleur de droite pour le dégager de l'ensemble de repose-mains et de clavier.
- 2 Identifiez le cheminement du câble des haut-parleurs et retirez-le des guides d'acheminement sur l'ensemble de repose-mains et de clavier.
- 3 Soulevez le haut-parleur gauche ainsi que son câble et retirez-les de l'ensemble de repose-mains et de clavier.

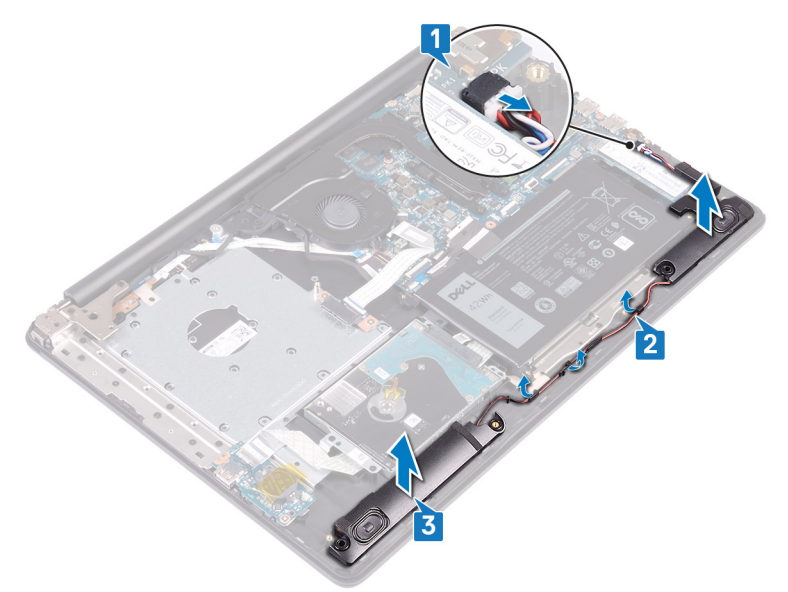

### Remise en place des haut-parleurs

AVERTISSEMENT : Avant d'ouvrir votre ordinateur, prenez connaissance des consignes de sécurité fournies et suivez les instructions indiquées à la section [Avant une intervention à l'intérieur de l'ordinateur](#page-8-0). Après une intervention à l'intérieur de l'ordinateur, suivez les instructions indiquées à la section [Après une intervention à l'intérieur de l'ordinateur](#page-9-0). Vous trouverez d'autres bonnes pratiques en matière de sécurité à la page d'accueil du site Regulatory Compliance (Conformité à la réglementation), à l'adresse [www.dell.com/regulatory\\_compliance.](https://www.dell.com/regulatory_compliance)

#### Procédure

- REMARQUE : Si les passe-câbles en caoutchouc sont poussés vers l'extérieur lors du retrait des haut-parleurs, repoussez-les avant de remettre en place les haut-parleurs.
- 1 À l'aide des embouts d'alignement et des passe-câbles en caoutchouc, placez les haut-parleurs gauche dans leur logement sur l'ensemble de repose-mains et de clavier.
- 2 Faites passer le câble des haut-parleurs par les guides d'acheminement situés sur l'assemblage de repose-mains et de clavier.
- 3 Remettez en place le haut-parleur droit.
- 4 Connectez le câble des haut-parleurs à la carte système.

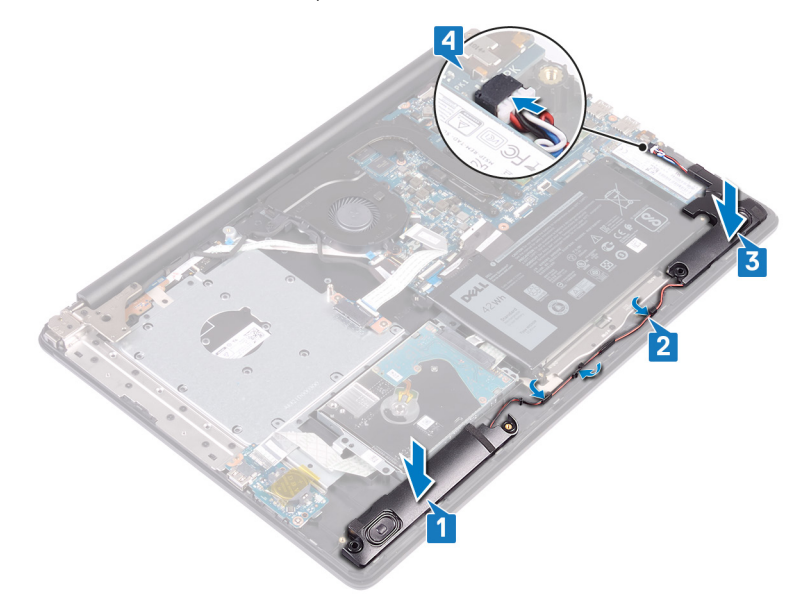

- 1 Remettez en place le [SSD](#page-39-0).
- 2 Remettez en place le [cache de fond.](#page-22-0)
- 3 Remettez en place le [lecteur optique](#page-18-0).

### Retrait du dissipateur de chaleur

- <span id="page-50-0"></span>AVERTISSEMENT : Avant d'ouvrir votre ordinateur, prenez connaissance des consignes de sécurité fournies et suivez les  $\Delta$ l instructions indiquées à la section [Avant une intervention à l'intérieur de l'ordinateur](#page-8-0). Après une intervention à l'intérieur de l'ordinateur, suivez les instructions indiquées à la section [Après une intervention à l'intérieur de l'ordinateur](#page-9-0). Vous trouverez d'autres bonnes pratiques en matière de sécurité à la page d'accueil du site Regulatory Compliance (Conformité à la réglementation), à l'adresse [www.dell.com/regulatory\\_compliance.](https://www.dell.com/regulatory_compliance)
- $\triangle$  | AVERTISSEMENT : Le dissipateur de chaleur se met à chauffer au cours d'une utilisation normale. Laissez-le refroidir avant de le manipuler.
- PRÉCAUTION : Pour assurer un refroidissement maximal du processeur, ne touchez pas les zones de transfert de chaleur du  $\Delta$ dissipateur de chaleur. La graisse sur les doigts peut réduire les capacités de transfert de chaleur de la graisse thermoconductible.

### **Prérequis**

- 1 Retirez le [lecteur optique](#page-16-0).
- 2 Retirez le [cache de fond.](#page-20-0)

- 1 Retirez le câble de l'affichage via le guide d'acheminement situé sur le dissipateur de chaleur.
- 2 Dans l'ordre séquentiel (indiqué sur le dissipateur thermique), desserrez les quatre vis imperdables qui fixent le dissipateur thermique à la carte système.
- 3 Retirez les deux vis (M2.5x5) qui fixent le dissipateur de chaleur à la carte système et à l'ensemble repose-mains et clavier.
- 4 Soulevez le dissipateur de chaleur et retirez-le de la carte système.

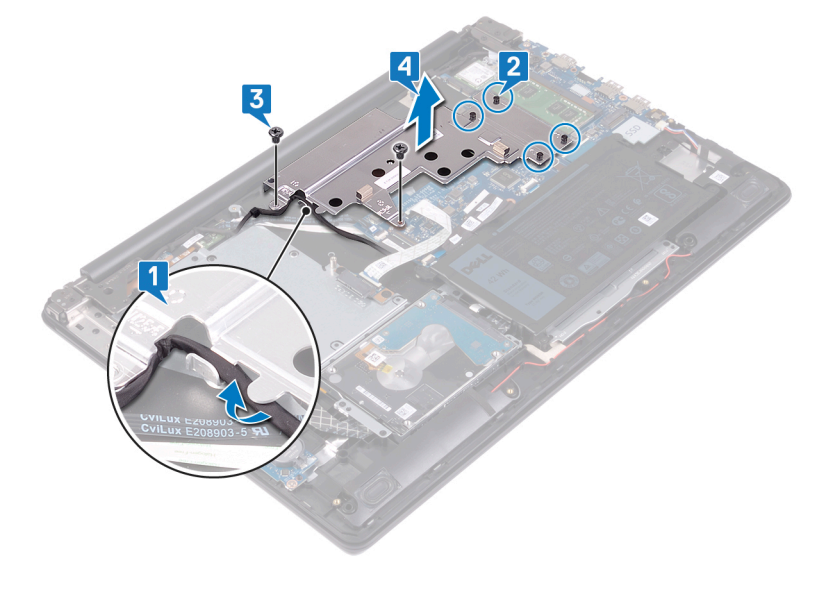

### Remise en place du dissipateur de chaleur

- <span id="page-51-0"></span>AVERTISSEMENT : Avant d'ouvrir votre ordinateur, prenez connaissance des consignes de sécurité fournies et suivez les  $\Delta$ l instructions indiquées à la section [Avant une intervention à l'intérieur de l'ordinateur](#page-8-0). Après une intervention à l'intérieur de l'ordinateur, suivez les instructions indiquées à la section [Après une intervention à l'intérieur de l'ordinateur](#page-9-0). Vous trouverez d'autres bonnes pratiques en matière de sécurité à la page d'accueil du site Regulatory Compliance (Conformité à la réglementation), à l'adresse [www.dell.com/regulatory\\_compliance.](https://www.dell.com/regulatory_compliance)
- $\triangle$  | PRÉCAUTION : Un alignement incorrect du dissipateur de chaleur risque d'endommager la carte système et le processeur.
- REMARQUE : Si vous remplacez la carte système ou le dissipateur de chaleur, utilisez le tampon ou la pâte thermique fourni dans le kit pour garantir la conductivité thermique.

#### Procédure

- 1 Placez le dissipateur de chaleur sur la carte système et alignez les trous de vis du dissipateur de chaleur et ceux de la carte système.
- 2 Remettez en place les deux vis (M2.5x5) qui fixent le dissipateur de chaleur à la carte système et à l'ensemble repose-mains et clavier.
- 3 Vissez les vis imperdables dans l'ordre inverse (4, 3, 2, 1) pour fixer le dissipateur de chaleur sur la carte système.
- 4 Acheminez le câble d'écran dans le guide d'acheminement situé sur le dissipateur de chaleur.

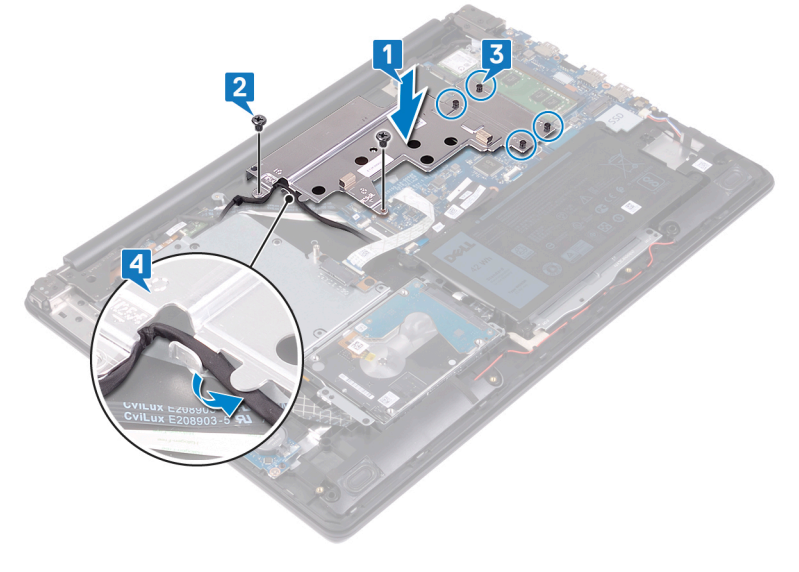

- 1 Remettez en place le [cache de fond.](#page-22-0)
- 2 Remettez en place le [lecteur optique](#page-18-0).

### Retrait du port d'adaptateur d'alimentation

AVERTISSEMENT : Avant d'ouvrir votre ordinateur, prenez connaissance des consignes de sécurité fournies et suivez les  $\Delta$ l instructions indiquées à la section [Avant une intervention à l'intérieur de l'ordinateur](#page-8-0). Après une intervention à l'intérieur de l'ordinateur, suivez les instructions indiquées à la section [Après une intervention à l'intérieur de l'ordinateur](#page-9-0). Vous trouverez d'autres bonnes pratiques en matière de sécurité à la page d'accueil du site Regulatory Compliance (Conformité à la réglementation), à l'adresse [www.dell.com/regulatory\\_compliance.](https://www.dell.com/regulatory_compliance)

### **Prérequis**

- 1 Retirez le [lecteur optique](#page-16-0).
- 2 Retirez le [cache de fond.](#page-20-0)
- 3 Retirez la carte sans fil.

- 1 Retirez les trois vis (M2 x 5) qui fixent la charnière de droite à la carte système et à l'assemblage du repose-mains et du clavier.
- 2 Soulevez la charnière de droite.
- 3 Déconnectez de la carte système le câble du port de l'adaptateur d'alimentation.
- 4 Notez l'acheminement du câble du port de l'adaptateur secteur, puis retirez-le de ses guides d'acheminement situés sur l'ensemble de repose-mains et de clavier.
- 5 Retirez la vis (M2x2) qui fixe le port de l'adaptateur secteur à l'assemblage de repose-mains et de clavier.
- 6 Soulevez le port de l'adaptateur secteur et son câble pour les retirer de l'ensemble de repose-mains et de clavier.

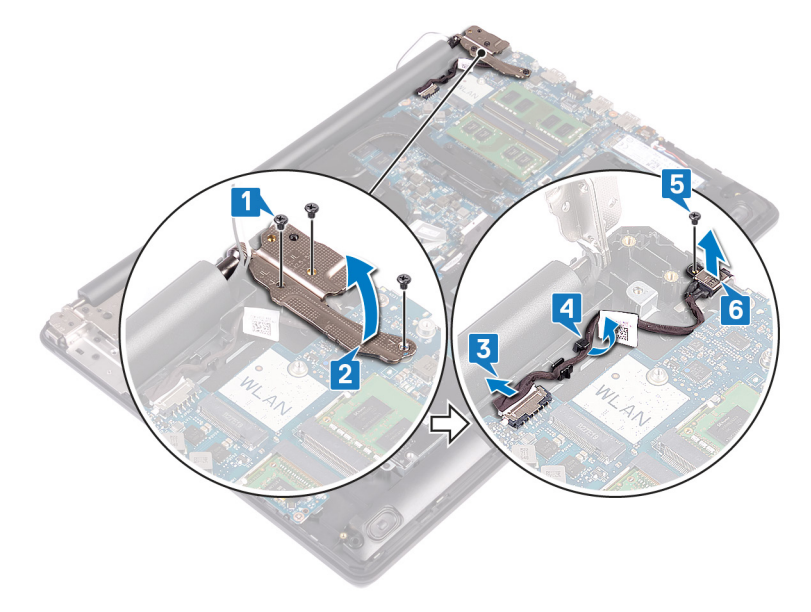

### Remise en place du port d'adaptateur d'alimentation

AVERTISSEMENT : Avant d'ouvrir votre ordinateur, prenez connaissance des consignes de sécurité fournies et suivez les instructions indiquées à la section [Avant une intervention à l'intérieur de l'ordinateur](#page-8-0). Après une intervention à l'intérieur de l'ordinateur, suivez les instructions indiquées à la section [Après une intervention à l'intérieur de l'ordinateur](#page-9-0). Vous trouverez d'autres bonnes pratiques en matière de sécurité à la page d'accueil du site Regulatory Compliance (Conformité à la réglementation), à l'adresse [www.dell.com/regulatory\\_compliance.](https://www.dell.com/regulatory_compliance)

#### Procédure

- 1 Alignez le trou de vis du port de l'adaptateur d'alimentation avec celui de l'assemblage de repose-mains et de clavier.
- 2 Remettez en place la vis (M2 x 2) qui fixe le port de l'adaptateur d'alimentation à l'ensemble repose-mains et clavier.
- 3 Faites passer le câble du port de l'adaptateur d'alimentation par les guides d'acheminement situés sur l'assemblage de repose-mains et de clavier.
- 4 Connectez le câble du port de l'adaptateur d'alimentation à la carte système.
- 5 Fermez la charnière droite.
- 6 Remettez en place les trois vis (M2,5 x 5) qui fixent la charnière droite à la carte système et à l'ensemble de repose-main et de clavier.

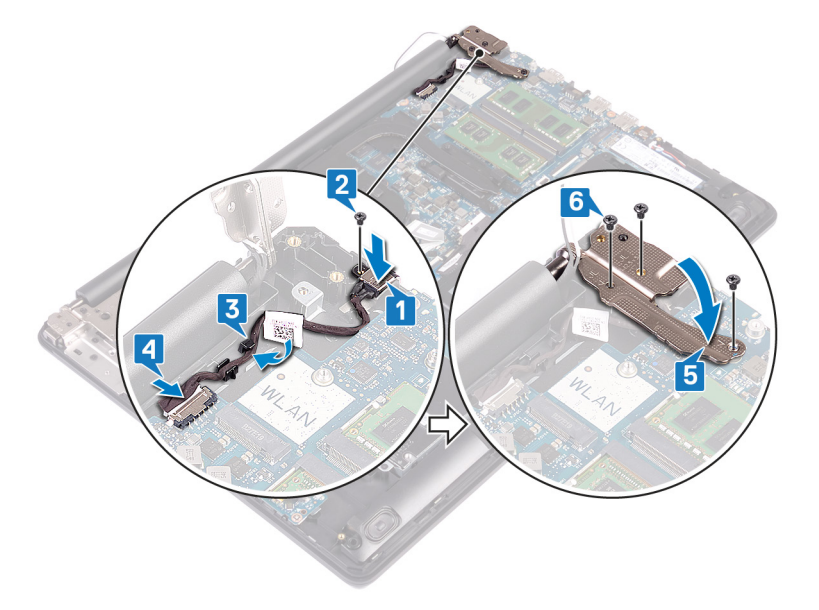

- 1 Remettez en place la carte sans fil.
- 2 Remettez en place le [cache de fond.](#page-22-0)
- 3 Remettez en place le [lecteur optique](#page-18-0) .

### Retrait de l'assemblage de l'écran

AVERTISSEMENT : Avant d'ouvrir votre ordinateur, prenez connaissance des consignes de sécurité fournies et suivez les  $\triangle$ instructions indiquées à la section [Avant une intervention à l'intérieur de l'ordinateur](#page-8-0). Après une intervention à l'intérieur de l'ordinateur, suivez les instructions indiquées à la section [Après une intervention à l'intérieur de l'ordinateur](#page-9-0). Vous trouverez d'autres bonnes pratiques en matière de sécurité à la page d'accueil du site Regulatory Compliance (Conformité à la réglementation), à l'adresse [www.dell.com/regulatory\\_compliance.](https://www.dell.com/regulatory_compliance)

### **Prérequis**

- 1 Retirez le [lecteur optique](#page-16-0).
- 2 Retirez le [cache de fond.](#page-20-0)
- 3 Retirez la carte sans fil.

- 1 Soulevez le loquet et déconnectez le câble de la carte du connecteur de lecteur optique de la carte système.
- 2 Soulevez le loquet et débranchez du connecteur de la carte du lecteur optique le câble de la carte du connecteur de lecteur optique.
- 3 Soulevez le câble de la carte du connecteur de lecteur optique pour le retirer de la carte système.
- 4 Ouvrez le loquet et déconnectez de la carte système le câble de l'affichage.
- 5 Identiez l'acheminement du câble d'écran et retirez le câble de ses guides d'acheminement situés sur le dissipateur de chaleur et l'ensemble repose-mains et clavier.

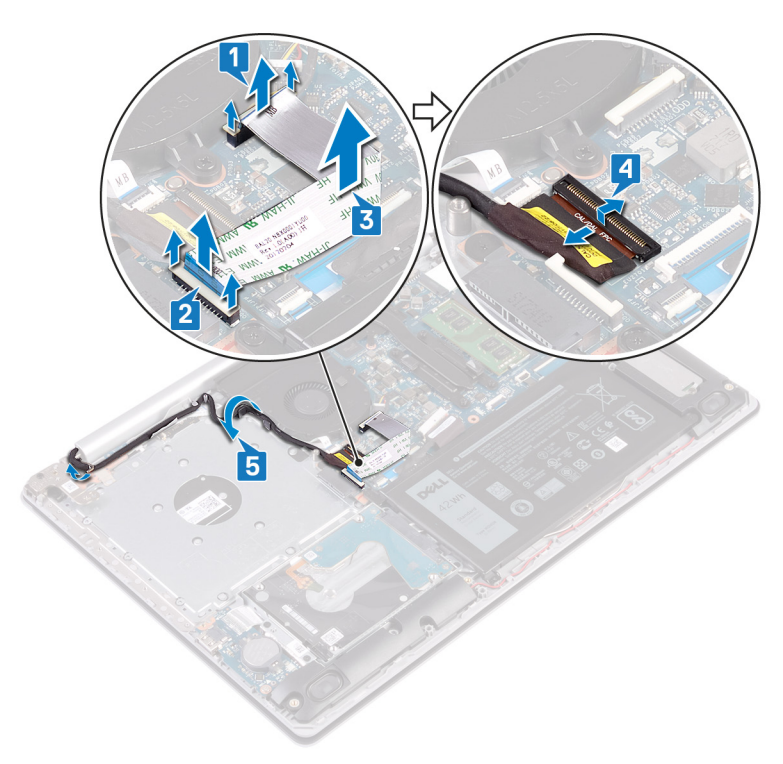

- 6 Retirez les cinq vis (M2.5x5) qui xent les charnières gauche et droite à la carte système et à l'ensemble repose-main et clavier.
- 7 Ouvrez les charnières.

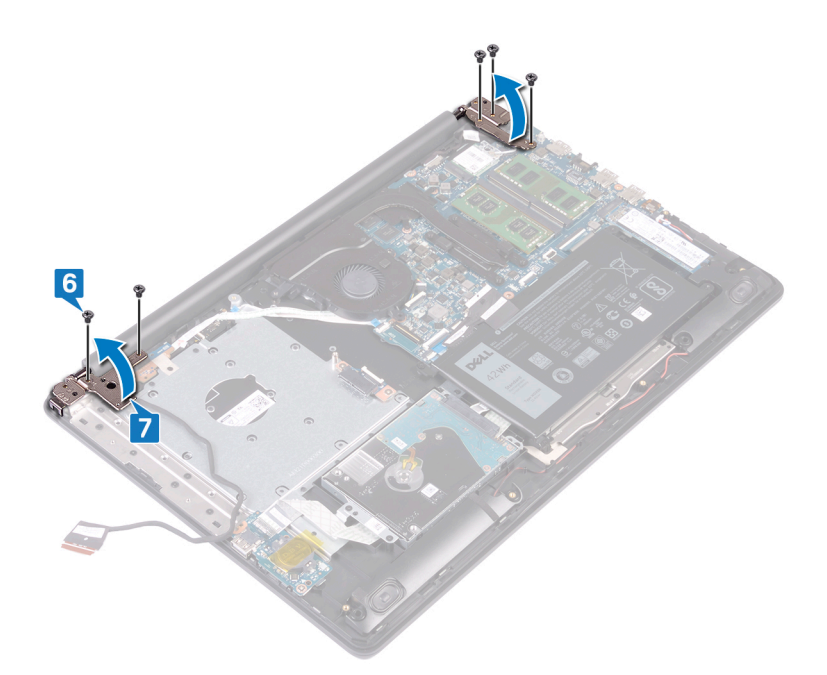

- 8 Soulevez l'ensemble de repose-mains et de clavier en l'inclinant.
- 9 Faites glisser et retirez l'assemblage de repose-mains et de clavier de l'ensemble d'écran.

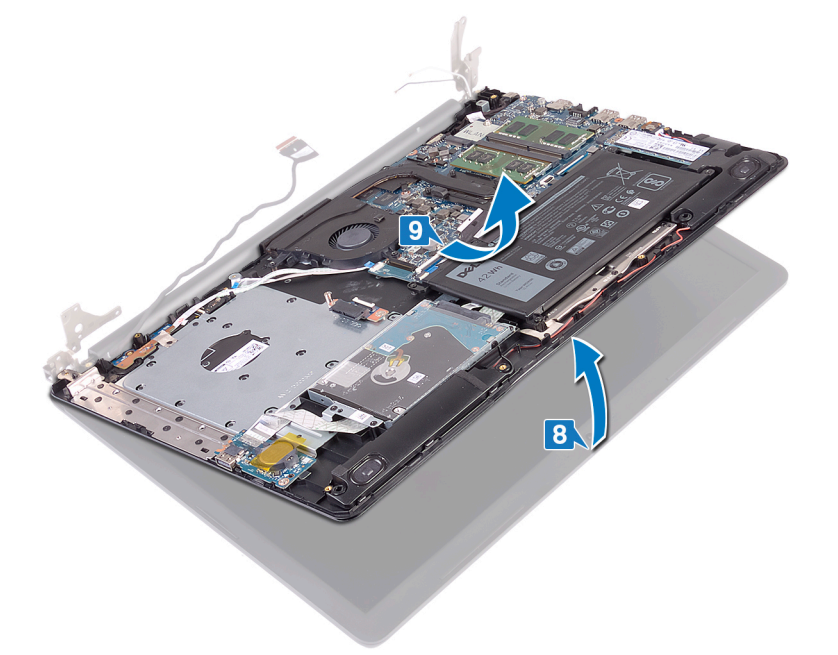

10 Après avoir effectué toutes les étapes ci-dessus, l'ensemble d'écran est à votre disposition.

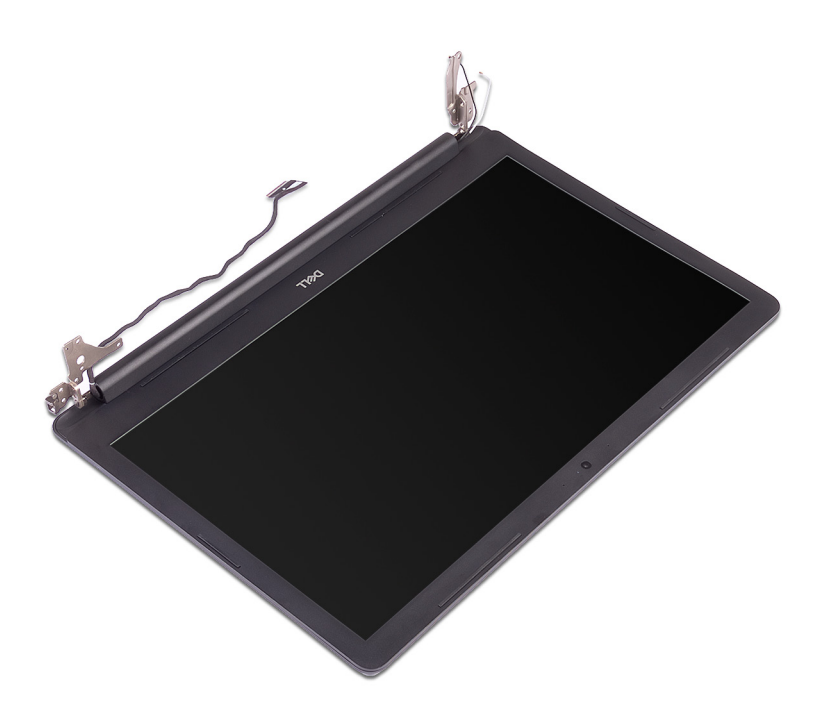

### Remise en place de l'assemblage de l'écran

 $\triangle$  | AVERTISSEMENT : Avant d'ouvrir votre ordinateur, prenez connaissance des consignes de sécurité fournies et suivez les instructions indiquées à la section [Avant une intervention à l'intérieur de l'ordinateur](#page-8-0). Après une intervention à l'intérieur de l'ordinateur, suivez les instructions indiquées à la section [Après une intervention à l'intérieur de l'ordinateur](#page-9-0). Vous trouverez d'autres bonnes pratiques en matière de sécurité à la page d'accueil du site Regulatory Compliance (Conformité à la réglementation), à l'adresse [www.dell.com/regulatory\\_compliance.](https://www.dell.com/regulatory_compliance)

- REMARQUE : Assurez-vous que les charnières sont ouvertes au maximum avant de remettre en place l'ensemble d'écran sur l'ensemble repose-mains et clavier.
- 1 Faites glisser l'ensemble repose-mains et clavier sous les charnières de l'assemblage d'écran et refermez-les.

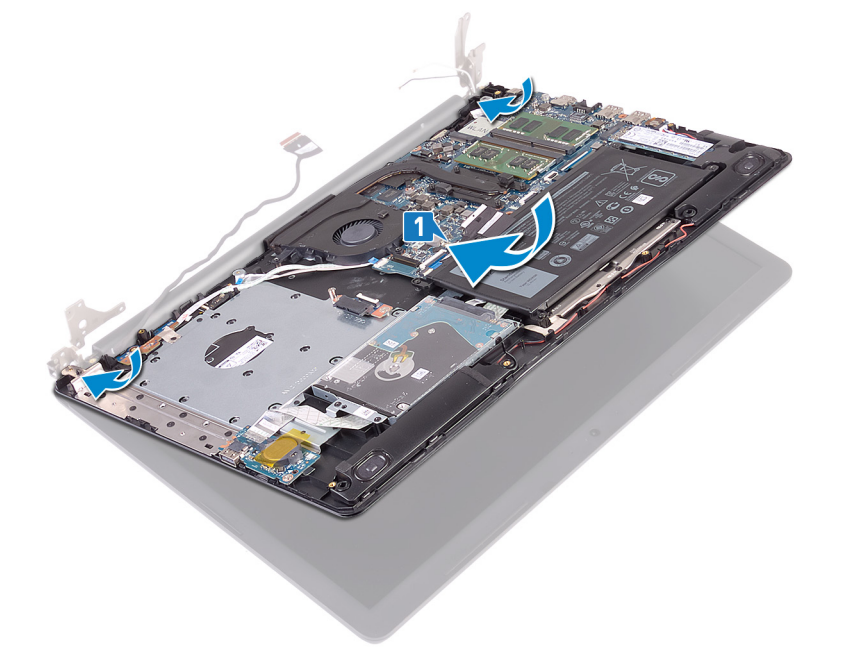

- 2 À l'aide des détrompeurs, appuyez sur les charnières situées sur la carte système et sur l'ensemble repose-mains et clavier.
- 3 Remettez en place les cinq vis (M2.5x5) qui fixent les charnières gauche et droite à la carte système et à l'ensemble repose-mains et clavier.

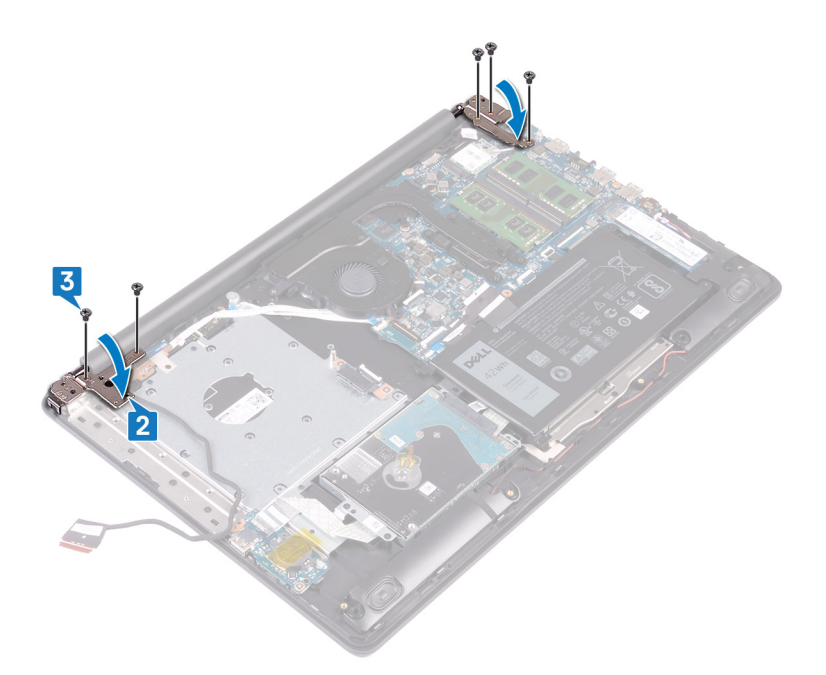

- 4 Acheminez le câble de l'écran dans les guides d'acheminement situés sur le dissipateur de chaleur et l'ensemble repose-mains et clavier.
- 5 Insérez le câble de l'affichage dans son connecteur situé sur la carte système, puis fermez le loquet pour fixer le câble.
- 6 Appuyez sur le loquet pour connecter le câble de la carte du connecteur de lecteur optique à cette carte.
- 7 Appuyez sur le loquet pour connecter le câble de la carte du connecteur de lecteur optique à la carte système.

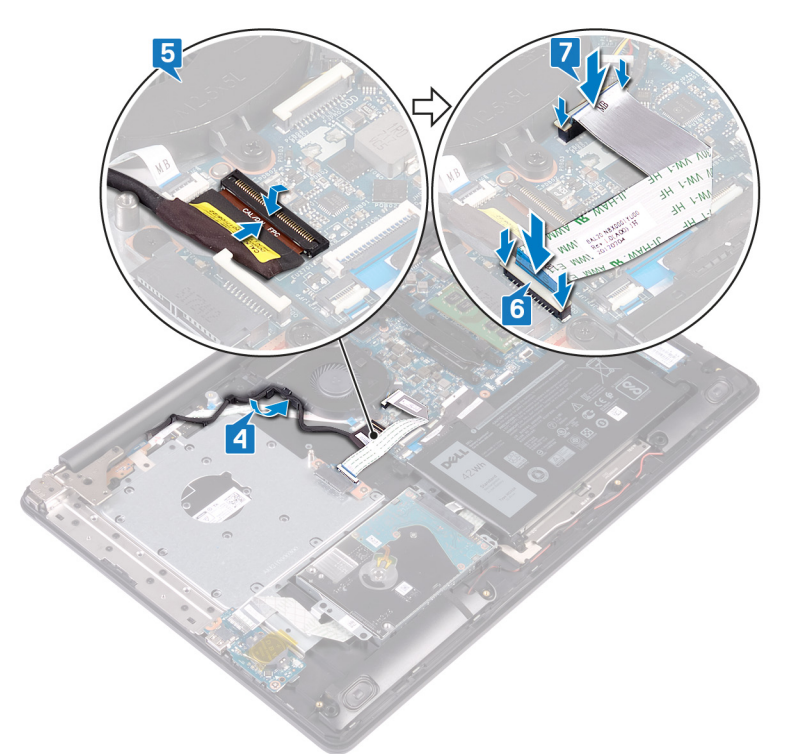

- 1 Remettez en place la carte sans fil.
- 2 Remettez en place le [cache de fond.](#page-22-0)
- 3 Remettez en place le [lecteur optique](#page-18-0) .

### Retrait de la carte /ES

AVERTISSEMENT : Avant d'ouvrir votre ordinateur, prenez connaissance des consignes de sécurité fournies et suivez les instructions indiquées à la section [Avant une intervention à l'intérieur de l'ordinateur](#page-8-0). Après une intervention à l'intérieur de l'ordinateur, suivez les instructions indiquées à la section [Après une intervention à l'intérieur de l'ordinateur](#page-9-0). Vous trouverez d'autres bonnes pratiques en matière de sécurité à la page d'accueil du site Regulatory Compliance (Conformité à la réglementation), à l'adresse [www.dell.com/regulatory\\_compliance.](https://www.dell.com/regulatory_compliance)

#### **Prérequis**

- A PRÉCAUTION : Le retrait de la pile bouton réinitialise les paramètres du système BIOS aux valeurs d'usine. Avant de retirer la carte d'E/S ainsi que la pile bouton, il est recommandé de noter les paramètres du système BIOS.
- 1 Retirez le [lecteur optique](#page-16-0).
- 2 Retirez le [cache de fond.](#page-20-0)
- 3 Retirez la [batterie.](#page-24-0)
- 4 Retirez le [disque dur](#page-40-0).

- 1 Ouvrez le loquet et déconnectez de la carte système le câble de la carte d'E/S.
- 2 Décollez le câble de la carte d'E/S de l'ensemble de repose-mains et de clavier.
- 3 Retirez la vis (M2 x 4) qui fixe la carte d'E/S à l'ensemble de repose-mains et de clavier.
- 4 Soulevez la carte d'E/S en l'inclinant, ainsi que son câble et retirez-les de l'ensemble de repose-mains et de clavier.

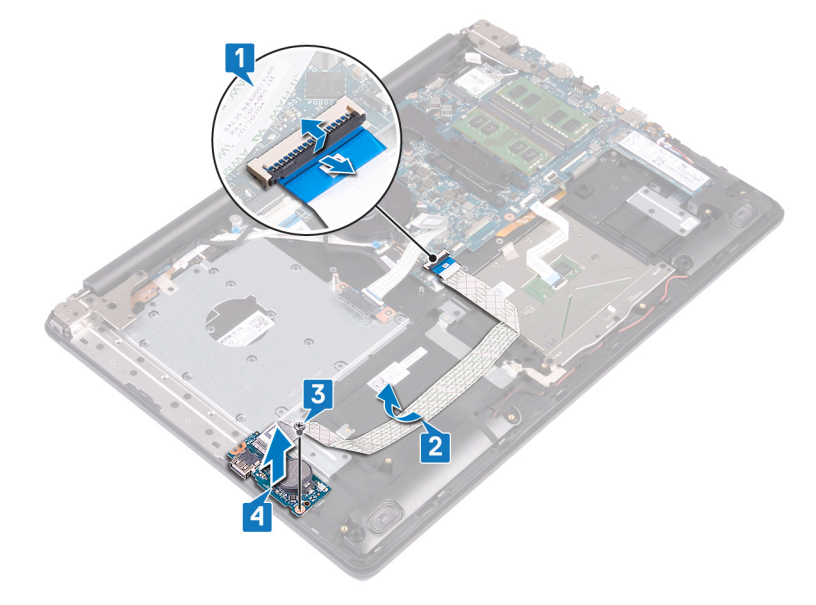

### Remise en place de la carte d'E/S

AVERTISSEMENT : Avant d'ouvrir votre ordinateur, prenez connaissance des consignes de sécurité fournies et suivez les  $\Delta$ instructions indiquées à la section [Avant une intervention à l'intérieur de l'ordinateur](#page-8-0). Après une intervention à l'intérieur de l'ordinateur, suivez les instructions indiquées à la section [Après une intervention à l'intérieur de l'ordinateur](#page-9-0). Vous trouverez d'autres bonnes pratiques en matière de sécurité à la page d'accueil du site Regulatory Compliance (Conformité à la réglementation), à l'adresse [www.dell.com/regulatory\\_compliance.](https://www.dell.com/regulatory_compliance)

#### Procédure

- 1 À l'aide des détrompeurs, placez la carte d'E/S sur l'assemblage de repose-mains et de clavier.
- 2 Replacez la vis  $(M2 \times 4)$  qui fixe la carte d'E/S à l'ensemble de repose-mains et de clavier.
- 3 Collez le câble de la carte d'E/S sur l'ensemble de repose-mains et de clavier.
- 4 Connectez le câble de la carte d'E/S à la carte système, puis fermez le loquet pour fixer le câble.

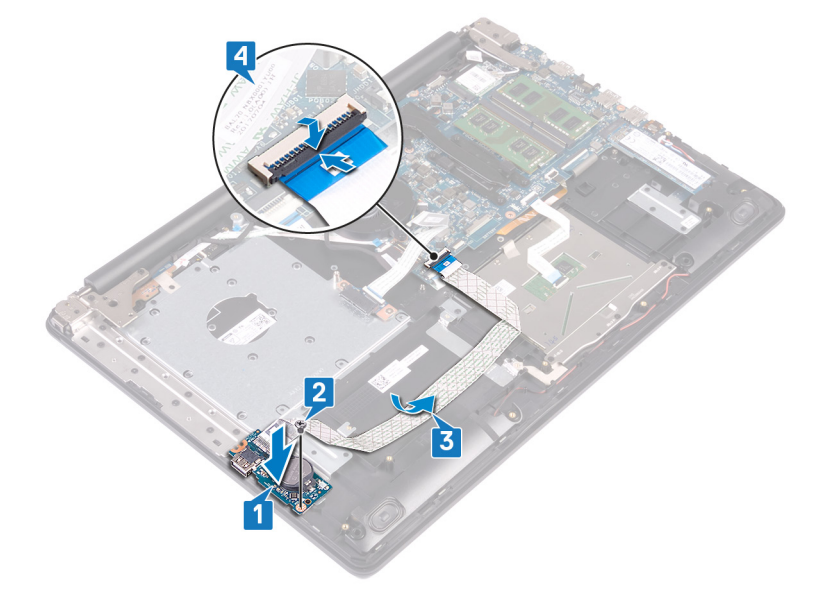

- 1 Remettez en place le [disque dur.](#page-42-0)
- 2 Remettez en place la [batterie.](#page-26-0)
- 3 Remettez en place le [cache de fond.](#page-22-0)
- 4 Remettez en place le [lecteur optique](#page-18-0).

### <span id="page-61-0"></span>Retrait de la carte du bouton d'alimentation

 $\triangle$  | AVERTISSEMENT : Avant d'ouvrir votre ordinateur, prenez connaissance des consignes de sécurité fournies et suivez les instructions indiquées à la section [Avant une intervention à l'intérieur de l'ordinateur](#page-8-0). Après une intervention à l'intérieur de l'ordinateur, suivez les instructions indiquées à la section [Après une intervention à l'intérieur de l'ordinateur](#page-9-0). Vous trouverez d'autres bonnes pratiques en matière de sécurité à la page d'accueil du site Regulatory Compliance (Conformité à la réglementation), à l'adresse [www.dell.com/regulatory\\_compliance.](https://www.dell.com/regulatory_compliance)

### **Prérequis**

- 1 Retirez le [lecteur optique](#page-16-0).
- 2 Retirez le [cache de fond.](#page-20-0)

- 1 Retirez les deux vis (M2,5 x 5) qui fixent la charnière gauche à l'ensemble de repose-mains et de clavier.
- 2 Ouvrez la charnière gauche.

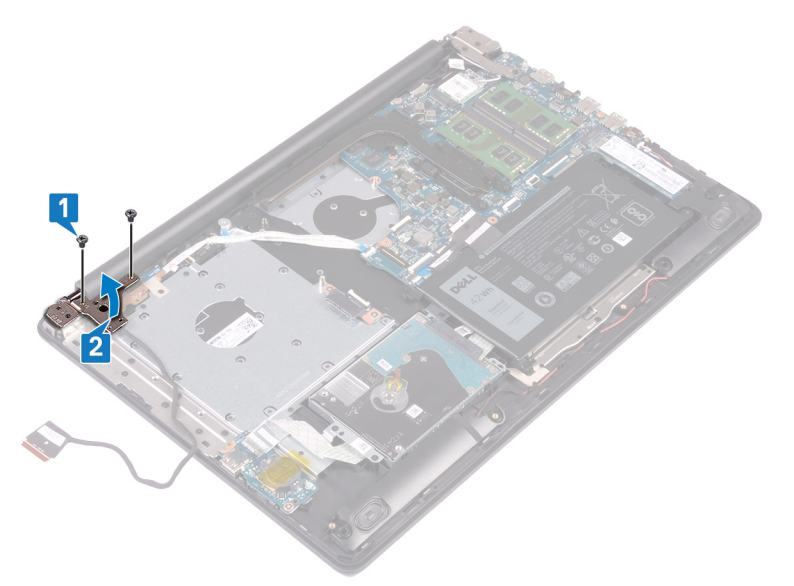

- 3 Ouvrez le loquet et déconnectez de la carte système le câble de la carte du bouton d'alimentation.
- 4 Décollez le ruban adhésif qui fixe la carte du bouton d'alimentation à l'assemblage de repose-mains et de clavier.
- 5 Retirez la vis (M2 x 3) qui fixe la carte du bouton d'alimentation à l'assemblage de repose-mains et de clavier.
- 6 Soulevez la carte du bouton d'alimentation en l'inclinant, ainsi que son câble et retirez-les de l'ensemble de repose-mains et de clavier.

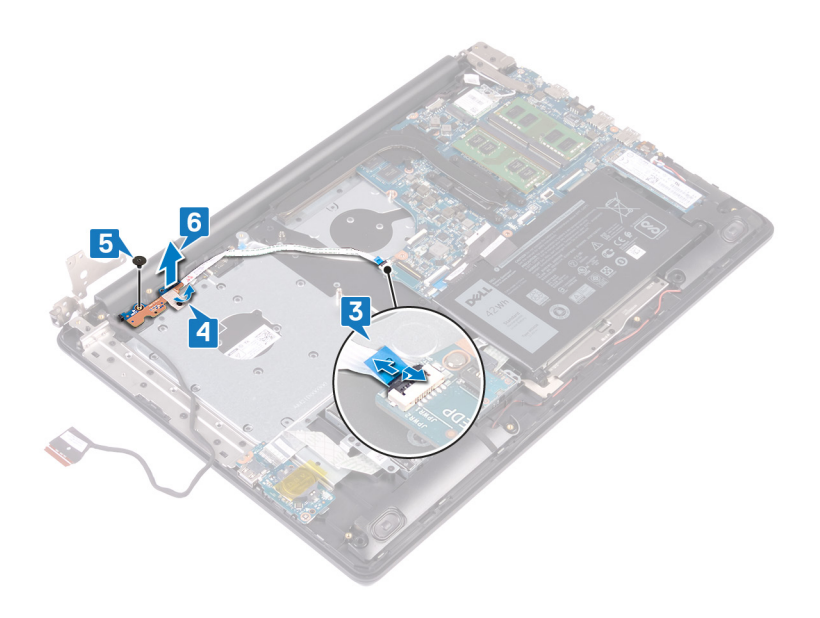

### Remise en place de la carte du bouton d'alimentation

<span id="page-63-0"></span>AVERTISSEMENT : Avant d'ouvrir votre ordinateur, prenez connaissance des consignes de sécurité fournies et suivez les instructions indiquées à la section [Avant une intervention à l'intérieur de l'ordinateur](#page-8-0). Après une intervention à l'intérieur de l'ordinateur, suivez les instructions indiquées à la section [Après une intervention à l'intérieur de l'ordinateur](#page-9-0). Vous trouverez d'autres bonnes pratiques en matière de sécurité à la page d'accueil du site Regulatory Compliance (Conformité à la réglementation), à l'adresse [www.dell.com/regulatory\\_compliance.](https://www.dell.com/regulatory_compliance)

- 1 Placez la carte du bouton d'alimentation sur l'ensemble de repose-mains et de clavier et alignez le trou de vis de la carte du bouton d'alimentation avec celui de l'ensemble de repose-mains et de clavier.
- 2 Remettez en place la vis (M2 x 3) qui fixe la carte du bouton d'alimentation à l'ensemble de repose-mains et de clavier.
- 3 Collez le ruban adhésif qui fixe la carte du bouton d'alimentation à l'assemblage de repose-mains et de clavier.
- 4 Faites glisser le câble du bouton d'alimentation sur la carte système et refermez le loquet pour fixer le câble.

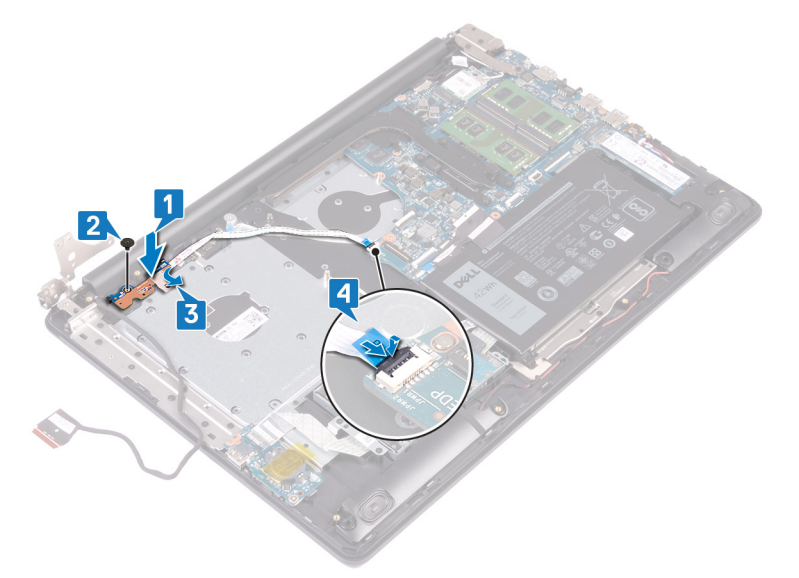

- 5 Fermez la charnière gauche.
- 6 Remettez en place les deux vis (M2,5 x 5) qui fixent l'ensemble d'écran à l'ensemble de repose-mains et de clavier.

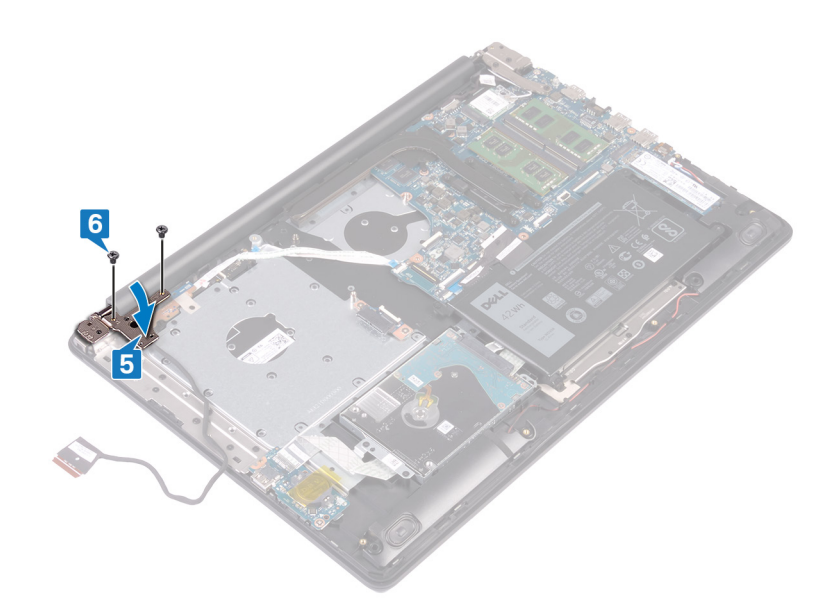

- 1 Remettez en place le [cache de fond.](#page-22-0)
- 2 Remettez en place le [lecteur optique](#page-18-0).

### Retrait de la carte système

- <span id="page-65-0"></span>AVERTISSEMENT : Avant d'ouvrir votre ordinateur, prenez connaissance des consignes de sécurité fournies et suivez les  $\Delta$ l instructions indiquées à la section [Avant une intervention à l'intérieur de l'ordinateur](#page-8-0). Après une intervention à l'intérieur de l'ordinateur, suivez les instructions indiquées à la section [Après une intervention à l'intérieur de l'ordinateur](#page-9-0). Vous trouverez d'autres bonnes pratiques en matière de sécurité à la page d'accueil du site Regulatory Compliance (Conformité à la réglementation), à l'adresse [www.dell.com/regulatory\\_compliance.](https://www.dell.com/regulatory_compliance)
- REMARQUE : Le numéro de service de votre ordinateur est indiqué sur la carte système. Après avoir remis en place la carte système, vous devez saisir le numéro de série dans le programme de configuration du BIOS.
- REMARQUE : Le remplacement de la carte système supprime toutes modications apportées au BIOS à l'aide du programme de configuration du BIOS. Vous devez apporter les modifications appropriées à nouveau après la remise en place de la carte système.
- (i) REMARQUE : Avant de déconnecter les câbles de la carte système, notez l'emplacement des connecteurs afin de replacer les câbles correctement lorsque vous réinstallerez la carte système.

#### **Prérequis**

- 1 Retirez le [lecteur optique](#page-16-0).
- 2 Retirez le [cache de fond.](#page-20-0)
- 3 Retirez la [batterie.](#page-24-0)
- 4 Retirez les [modules de mémoire.](#page-28-0)
- 5 Retirez la carte sans fil.
- 6 Retirez le [SSD.](#page-37-0)
- 7 Retirez le [dissipateur de chaleur.](#page-50-0)

### Remise en place de la carte système

- <span id="page-66-0"></span>AVERTISSEMENT : Avant d'ouvrir votre ordinateur, prenez connaissance des consignes de sécurité fournies et suivez les instructions indiquées à la section [Avant une intervention à l'intérieur de l'ordinateur](#page-8-0). Après une intervention à l'intérieur de l'ordinateur, suivez les instructions indiquées à la section [Après une intervention à l'intérieur de l'ordinateur](#page-9-0). Vous trouverez d'autres bonnes pratiques en matière de sécurité à la page d'accueil du site Regulatory Compliance (Conformité à la réglementation), à l'adresse [www.dell.com/regulatory\\_compliance.](https://www.dell.com/regulatory_compliance)
- REMARQUE : Le numéro de service de votre ordinateur est indiqué sur la carte système. Après avoir remis en place la carte système, vous devez saisir le numéro de série dans le programme de configuration du BIOS.
- REMARQUE : Le remplacement de la carte système supprime toutes modications apportées au BIOS à l'aide du programme de configuration du BIOS. Vous devez apporter les modifications appropriées à nouveau après la remise en place de la carte système.

- 1 Alignez le trou de vis de la carte système avec celui de l'ensemble de repose-mains et de clavier.
- 2 Remettez en place la vis (M2x4) qui fixe la carte système à l'assemblage de repose-mains et de clavier.

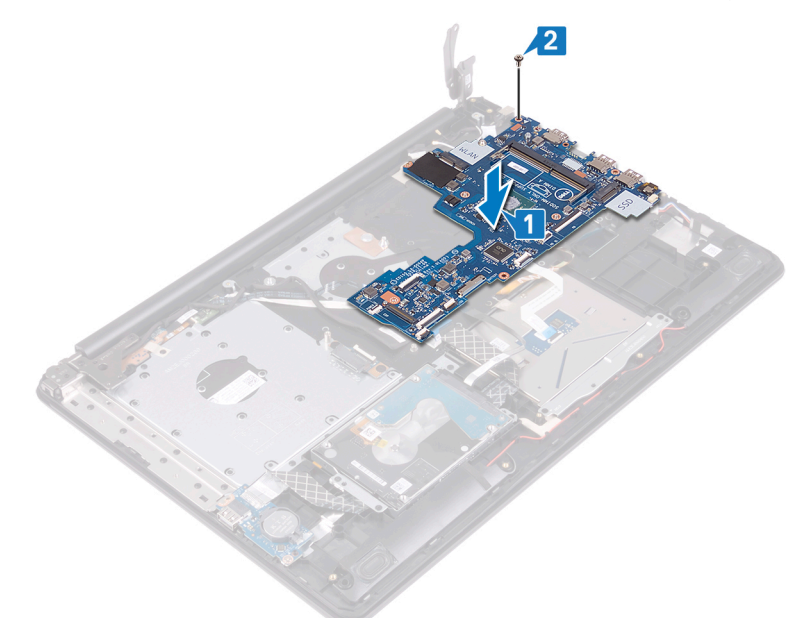

- 3 Faites glisser le câble de carte de bouton d'alimentation dans son connecteur sur la carte système, puis fermez le loquet.
- 4 Faites glisser le câble d'affichage dans son connecteur sur la carte système, puis refermez le loquet.
- 5 Connectez le câble du port de l'adaptateur d'alimentation et celui des haut-parleurs à la carte système.
- 6 Faites glisser le câble du lecteur d'empreintes digitales dans son connecteur sur la carte système, puis refermez le loquet.
- 7 Faites glisser le câble de la carte d'E/S dans son connecteur sur la carte système, puis refermez le loquet.
- 8 Faites glisser le câble du disque dur dans son connecteur sur la carte système, puis refermez le loquet.
- 9 Faites glisser le câble du pavé tactile dans son connecteur sur la carte système, puis refermez le loquet.
- 10 Faites glisser le câble du rétro-éclairage du clavier dans son connecteur sur la carte système, puis refermez le loquet.
- 11 Faites glisser le câble du clavier dans son connecteur sur la carte système, puis refermez le loquet.
- 12 Connectez le câble des haut-parleurs à la carte système.
- 13 Connectez le câble du port de l'adaptateur d'alimentation à la carte système.

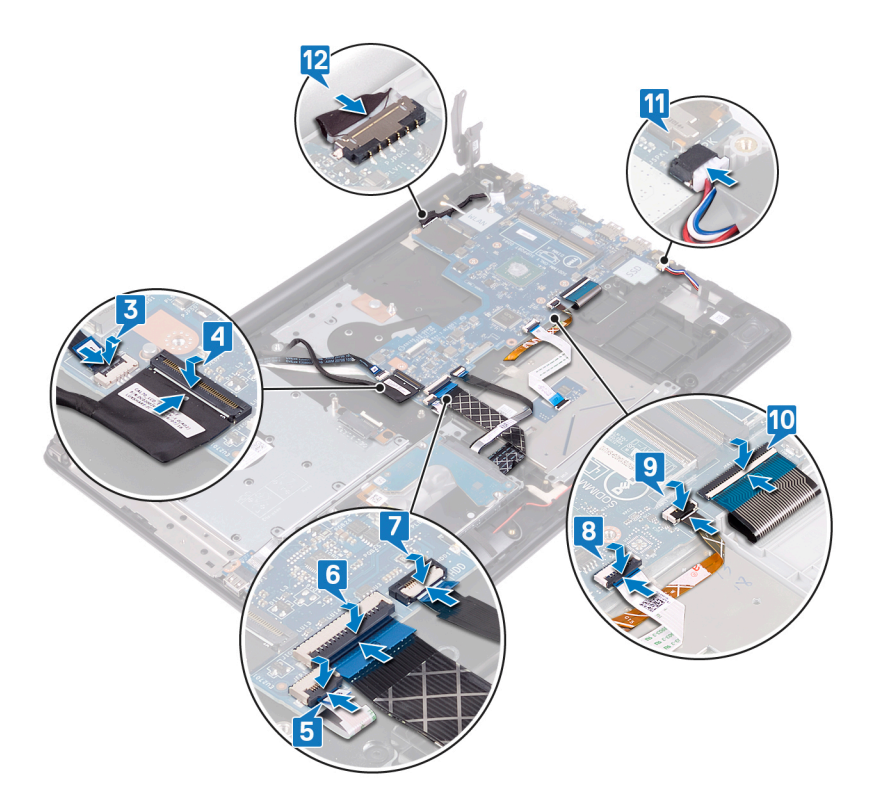

- 14 Fermez la charnière droite.
- 15 Remettez en place les trois vis (M2,5x5) qui fixent la charnière de droite à la carte système.
- 16 Faites glisser le câble de la carte du connecteur de lecteur optique dans son connecteur sur la carte système, puis fermez le loquet.
- 17 Faites glisser le câble de la carte du connecteur de lecteur optique dans le connecteur de sa carte, puis fermez le loquet.

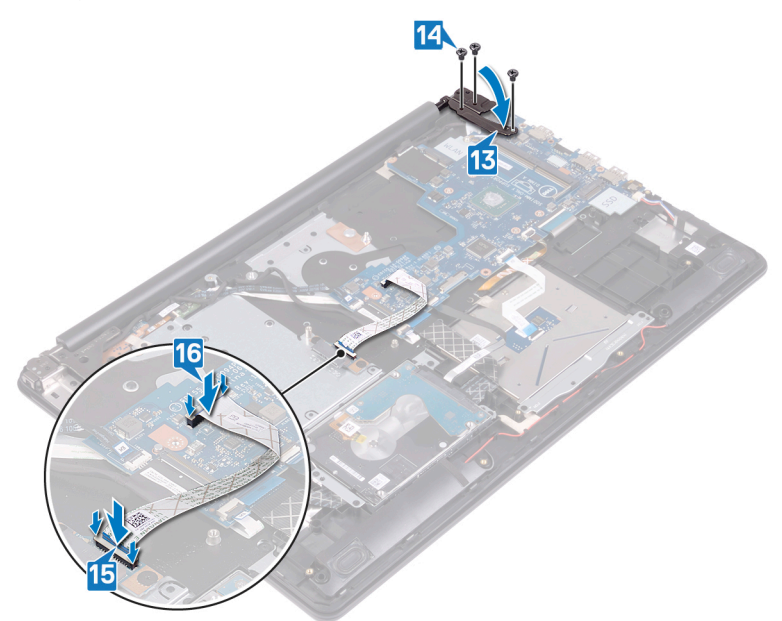

- 1 Remettez en place le [dissipateur de chaleur](#page-51-0).
- 2 Remettez en place le [SSD](#page-39-0).
- 3 Remettez en place la carte sans fil.
- 4 Remettez en place les [modules de mémoire](#page-29-0).
- 5 Remettez en place la [batterie.](#page-26-0)
- 6 Remettez en place le [cache de fond.](#page-22-0)
- 7 Remettez en place le [lecteur optique](#page-18-0).

#### Saisie du numéro de service dans le programme de configuration du BIOS

- 1 Allumez ou redémarrez votre ordinateur.
- 2 Appuyez sur la touche « F2 » lorsque le logo Dell s'affiche pour accéder au programme de configuration du BIOS.
- 3 Accédez à l'onglet Main (Principal) et saisissez le numéro de série dans le champ Service Tag Input (Saisie du numéro de série).
- 6 REMARQUE : Le numéro de série est l'identifiant alphanumérique situé à l'arrière de votre ordinateur.

### Retrait du bouton d'alimentation avec lecteur d'empreintes digitales

- AVERTISSEMENT : Avant d'ouvrir votre ordinateur, prenez connaissance des consignes de sécurité fournies et suivez les instructions indiquées à la section [Avant une intervention à l'intérieur de l'ordinateur](#page-8-0). Après une intervention à l'intérieur de l'ordinateur, suivez les instructions indiquées à la section [Après une intervention à l'intérieur de l'ordinateur](#page-9-0). Vous trouverez d'autres bonnes pratiques en matière de sécurité à la page d'accueil du site Regulatory Compliance (Conformité à la réglementation), à l'adresse [www.dell.com/regulatory\\_compliance.](https://www.dell.com/regulatory_compliance)
- REMARQUE : Applicable uniquement aux ordinateurs équipés d'un lecteur d'empreintes digitales.

#### **Prérequis**

- 1 Retirez le [lecteur optique](#page-16-0).
- 2 Retirez le [cache de fond.](#page-20-0)
- 3 Retirez la [batterie.](#page-24-0)
- 4 Retirez le [SSD.](#page-37-0)
- 5 Retirez le [dissipateur de chaleur.](#page-50-0)
- 6 Retirez la carte sans fil.
- 7 Retirez la [carte du bouton d'alimentation](#page-61-0).
- 8 Retirez la [carte système](#page-65-0).

- 1 Décollez le câble du lecteur d'empreintes digitales de l'ensemble de repose-mains et de clavier.
- 2 Retirez la vis (M2 x 2) qui fixe le bouton d'alimentation avec lecteur d'empreintes digitales à l'ensemble de repose-mains et de clavier.
- 3 À l'aide d'une pointe en plastique, faites levier sur la carte du lecteur d'empreintes digitales pour la retirer de l'ensemble de reposemains et de clavier.
- 4 Soulevez le bouton d'alimentation avec le lecteur d'empreintes digitales, avec son câble, de l'ensemble du repose-mains et du clavier.

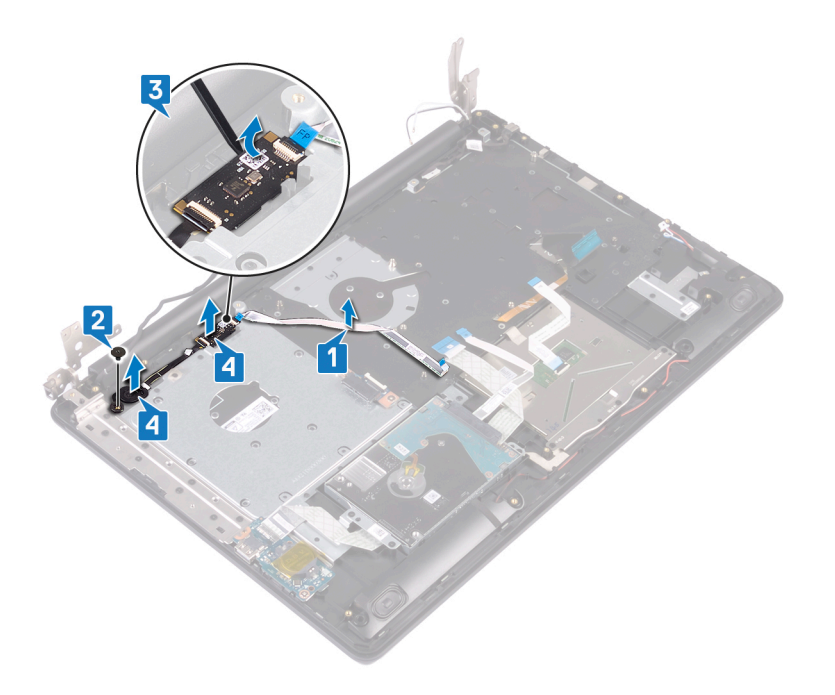

# Remise en place du bouton d'alimentation avec

# lecteur d'empreintes digitales

- AVERTISSEMENT : Avant d'ouvrir votre ordinateur, prenez connaissance des consignes de sécurité fournies et suivez les instructions indiquées à la section [Avant une intervention à l'intérieur de l'ordinateur](#page-8-0). Après une intervention à l'intérieur de l'ordinateur, suivez les instructions indiquées à la section [Après une intervention à l'intérieur de l'ordinateur](#page-9-0). Vous trouverez d'autres bonnes pratiques en matière de sécurité à la page d'accueil du site Regulatory Compliance (Conformité à la réglementation), à l'adresse [www.dell.com/regulatory\\_compliance.](https://www.dell.com/regulatory_compliance)
- REMARQUE : Applicable uniquement aux ordinateurs équipés d'un lecteur d'empreintes digitales.

#### Procédure

- À l'aide des détrompeurs, alignez et placez le bouton d'alimentation avec lecteur d'empreintes digitales sur l'assemblage de reposemains et de clavier.
- 2 Remettez en place les vis (M2x2) qui fixent le bouton d'alimentation avec lecteur d'empreintes digitales à l'assemblage de reposemains et de clavier.
- 3 Collez le câble du lecteur d'empreintes digitales sur l'assemblage de repose-mains et de clavier.

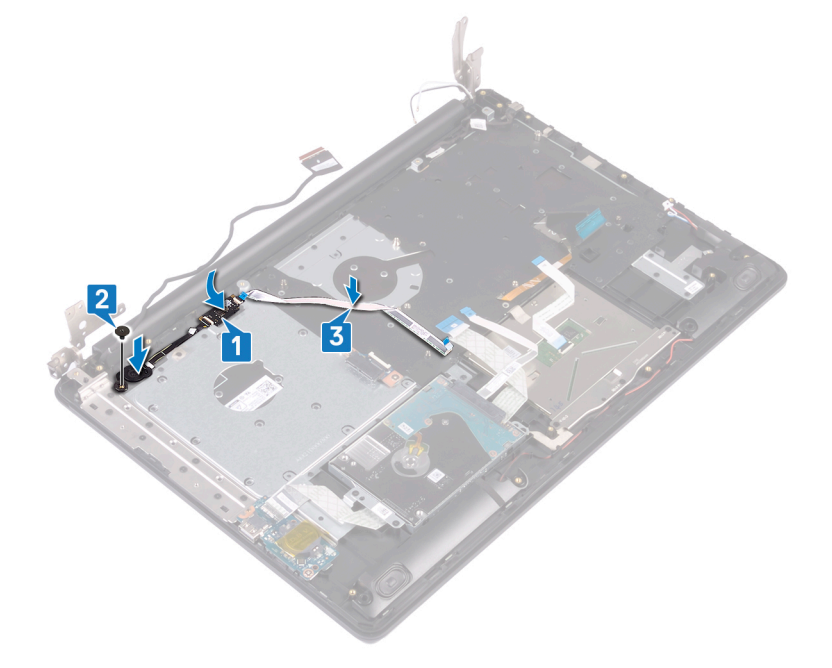

- 1 Remettez en place la [carte système.](#page-66-0)
- 2 Remettez en place la [carte du bouton d'alimentation.](#page-63-0)
- 3 Remettez en place la carte sans fil.
- 4 Remettez en place le [dissipateur de chaleur](#page-51-0).
- 5 Remettez en place le [SSD](#page-39-0).
- 6 Remettez en place la [batterie.](#page-26-0)
- 7 Remettez en place le [cache de fond.](#page-22-0)
- 8 Remettez en place le [lecteur optique](#page-18-0).

# Retrait de l'assemblage de repose-mains et de clavier

AVERTISSEMENT : Avant d'ouvrir votre ordinateur, prenez connaissance des consignes de sécurité fournies et suivez les instructions indiquées à la section [Avant une intervention à l'intérieur de l'ordinateur](#page-8-0). Après une intervention à l'intérieur de l'ordinateur, suivez les instructions indiquées à la section [Après une intervention à l'intérieur de l'ordinateur](#page-9-0). Vous trouverez d'autres bonnes pratiques en matière de sécurité à la page d'accueil du site Regulatory Compliance (Conformité à la réglementation), à l'adresse [www.dell.com/regulatory\\_compliance.](https://www.dell.com/regulatory_compliance)

## **Prérequis**

- 1 Retirez le [lecteur optique](#page-16-0).
- 2 Retirez le [cache de fond.](#page-20-0)
- 3 Retirez la [batterie.](#page-24-0)
- 4 Retirez la [carte de connecteur de lecteur optique](#page-33-0).
- 5 Retirez le [SSD.](#page-37-0)
- 6 Retirez la carte sans fil.
- 7 Retirez les [haut-parleurs](#page-48-0).
- 8 Retirez le [disque dur](#page-40-0).
- 9 Retirez le [pavé tactile](#page-44-0).
- 10 Retirez le [port de l'adaptateur d'alimentation.](#page-52-0)
- 11 Retirez l'[assemblage d'écran](#page-54-0).
- 12 Retirez la [carte d'E/S.](#page-59-0)
- 13 Retirez la [carte du bouton d'alimentation](#page-61-0).
- 14 Retirez la [carte système](#page-65-0).
- 15 Retirez le [bouton d'alimentation avec lecteur d'empreintes digitales](#page-69-0) (en option)

## Procédure

Après avoir effectué toutes les étapes ci-dessus, il vous reste l'ensemble de repose-mains et de clavier.

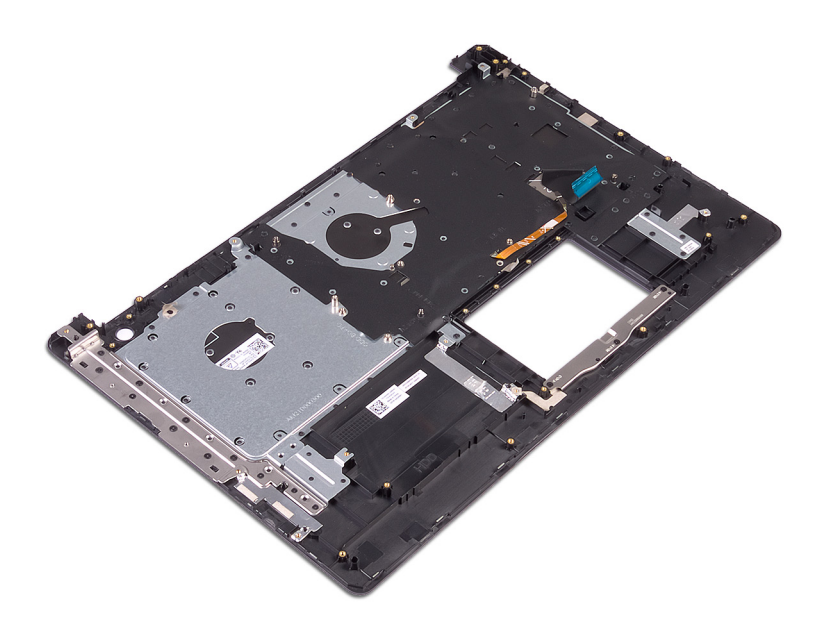

# Remise en place de l'assemblage de repose-mains et de clavier

AVERTISSEMENT : Avant d'ouvrir votre ordinateur, prenez connaissance des consignes de sécurité fournies et suivez les instructions indiquées à la section [Avant une intervention à l'intérieur de l'ordinateur](#page-8-0). Après une intervention à l'intérieur de l'ordinateur, suivez les instructions indiquées à la section [Après une intervention à l'intérieur de l'ordinateur](#page-9-0). Vous trouverez d'autres bonnes pratiques en matière de sécurité à la page d'accueil du site Regulatory Compliance (Conformité à la réglementation), à l'adresse [www.dell.com/regulatory\\_compliance.](https://www.dell.com/regulatory_compliance)

### Procédure

Placez l'ensemble de repose-mains et de clavier sur une surface plane.

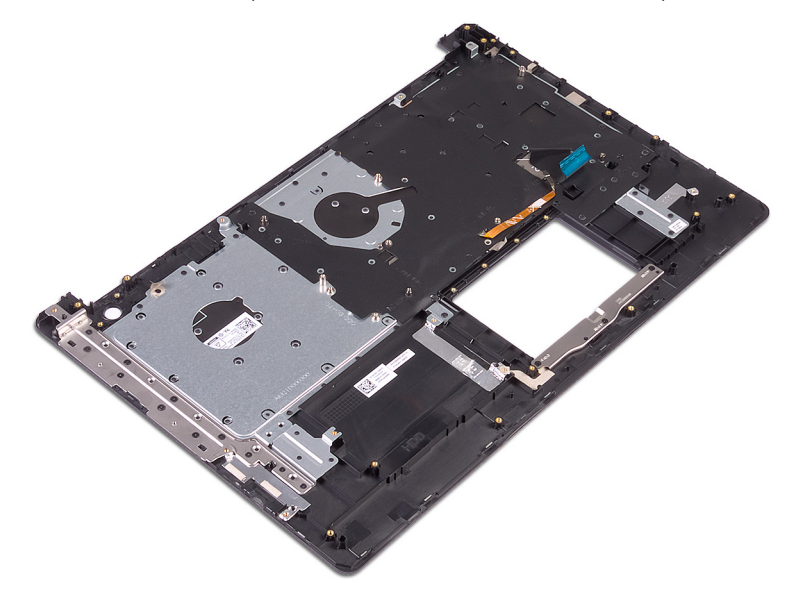

- 1 Remettez en place le [bouton d'alimentation avec lecteur d'empreintes digitales](#page-71-0) (en option)
- 2 Remettez en place la [carte système.](#page-66-0)
- 3 Remettez en place la [carte du bouton d'alimentation.](#page-63-0)
- 4 Remettez en place la [carte d'E/S](#page-60-0).
- 5 Remettez en place l['assemblage d'écran.](#page-57-0)
- 6 Remettez en place le [port de l'adaptateur d'alimentation.](#page-53-0)
- 7 Remplacez le [pavé tactile](#page-46-0).
- 8 Remettez en place le [disque dur.](#page-42-0)
- 9 Remettez en place les [haut-parleurs](#page-49-0).
- 10 Remettez en place la carte sans fil.
- 11 Remettez en place le [SSD](#page-39-0).
- 12 Remettez la [carte de connecteur de lecteur optique](#page-34-0) en place.
- 13 Remettez en place la [batterie.](#page-26-0)
- 14 Remettez en place le [cache de fond.](#page-22-0)
- 15 Remettez en place le [lecteur optique](#page-18-0).

# Retrait du cadre d'écran

<span id="page-77-0"></span>AVERTISSEMENT : Avant d'ouvrir votre ordinateur, prenez connaissance des consignes de sécurité fournies et suivez les instructions indiquées à la section [Avant une intervention à l'intérieur de l'ordinateur](#page-8-0). Après une intervention à l'intérieur de l'ordinateur, suivez les instructions indiquées à la section [Après une intervention à l'intérieur de l'ordinateur](#page-9-0). Vous trouverez d'autres bonnes pratiques en matière de sécurité à la page d'accueil du site Regulatory Compliance (Conformité à la réglementation), à l'adresse [www.dell.com/regulatory\\_compliance.](https://www.dell.com/regulatory_compliance)

## **Prérequis**

- 1 Retirez le [lecteur optique](#page-16-0).
- 2 Retirez le [cache de fond.](#page-20-0)
- 3 Retirez la carte sans fil.
- 4 Retirez l'[assemblage d'écran](#page-54-0).

- 1 À l'aide d'une pointe en plastique, retirez délicatement le cadre de l'écran en commençant par le bord extérieur gauche de l'assemblage du cache arrière de l'affichage et des antennes.
- 2 Retirez de l'assemblage du cache arrière de l'affichage et des antennes le cadre d'écran.

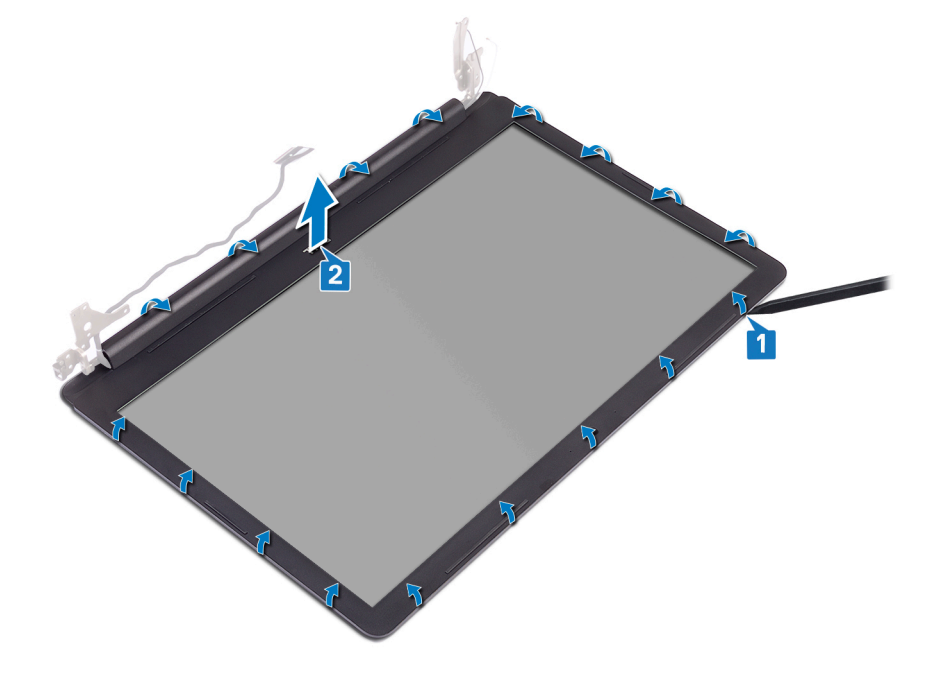

# Remise en place du cadre d'écran

<span id="page-78-0"></span>AVERTISSEMENT : Avant d'ouvrir votre ordinateur, prenez connaissance des consignes de sécurité fournies et suivez les instructions indiquées à la section [Avant une intervention à l'intérieur de l'ordinateur](#page-8-0). Après une intervention à l'intérieur de l'ordinateur, suivez les instructions indiquées à la section [Après une intervention à l'intérieur de l'ordinateur](#page-9-0). Vous trouverez d'autres bonnes pratiques en matière de sécurité à la page d'accueil du site Regulatory Compliance (Conformité à la réglementation), à l'adresse [www.dell.com/regulatory\\_compliance.](https://www.dell.com/regulatory_compliance)

#### Procédure

Alignez le cadre d'écran sur l'ensemble du capot arrière d'écran et des antennes, puis enfoncez-le délicatement jusqu'à ce qu'il s'enclenche.

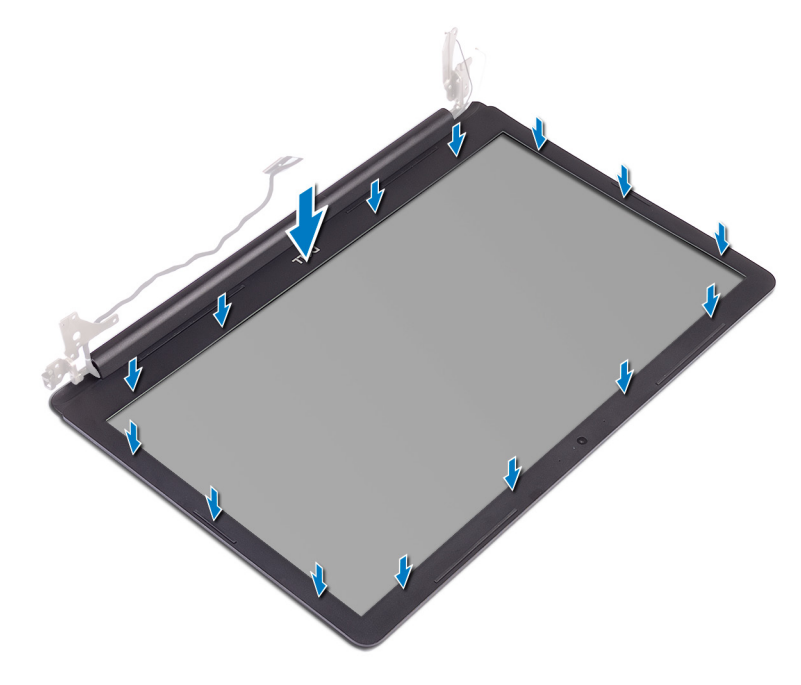

- 1 Remettez en place l['assemblage d'écran.](#page-57-0)
- 2 Remettez en place la carte sans fil.
- 3 Remettez en place le [cache de fond.](#page-22-0)
- 4 Remettez en place le [lecteur optique](#page-18-0).

# Retrait de la caméra

<span id="page-79-0"></span>AVERTISSEMENT : Avant d'ouvrir votre ordinateur, prenez connaissance des consignes de sécurité fournies et suivez les instructions indiquées à la section [Avant une intervention à l'intérieur de l'ordinateur](#page-8-0). Après une intervention à l'intérieur de l'ordinateur, suivez les instructions indiquées à la section [Après une intervention à l'intérieur de l'ordinateur](#page-9-0). Vous trouverez d'autres bonnes pratiques en matière de sécurité à la page d'accueil du site Regulatory Compliance (Conformité à la réglementation), à l'adresse [www.dell.com/regulatory\\_compliance.](https://www.dell.com/regulatory_compliance)

## Prérequis

- 1 Retirez le [lecteur optique](#page-16-0).
- 2 Retirez le [cache de fond.](#page-20-0)
- 3 Retirez la carte sans fil.
- 4 Retirez l'[assemblage d'écran](#page-54-0).
- 5 Retirez le [cadre d'écran.](#page-77-0)

- 1 À l'aide d'une pointe en plastique, faites délicatement levier sur la caméra pour la retirer de l'ensemble du capot arrière d'écran et d'antennes.
- 2 Déconnectez du module de webcam le câble de cette dernière.
- 3 Soulevez le module de caméra pour le retirer du cache arrière de l'écran et de l'ensemble antenne.

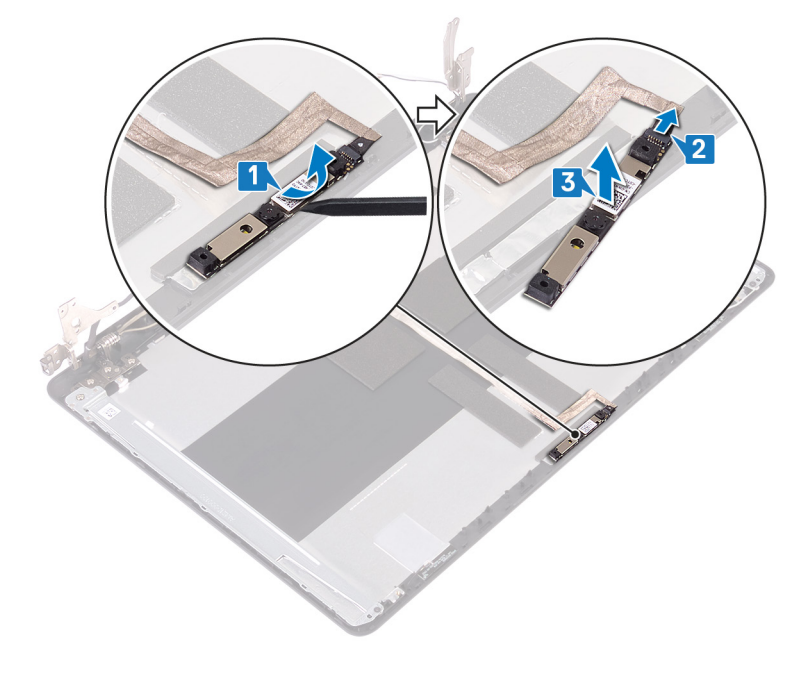

# Remise en place de la caméra

<span id="page-80-0"></span>AVERTISSEMENT : Avant d'ouvrir votre ordinateur, prenez connaissance des consignes de sécurité fournies et suivez les  $\Delta$ instructions indiquées à la section [Avant une intervention à l'intérieur de l'ordinateur](#page-8-0). Après une intervention à l'intérieur de l'ordinateur, suivez les instructions indiquées à la section [Après une intervention à l'intérieur de l'ordinateur](#page-9-0). Vous trouverez d'autres bonnes pratiques en matière de sécurité à la page d'accueil du site Regulatory Compliance (Conformité à la réglementation), à l'adresse [www.dell.com/regulatory\\_compliance.](https://www.dell.com/regulatory_compliance)

### Procédure

- 1 Connectez le câble de la webcam au module de cette dernière.
- 2 À l'aide des embouts d'alignement, placez le module de caméra sur l'ensemble du capot arrière d'écran et des antennes.

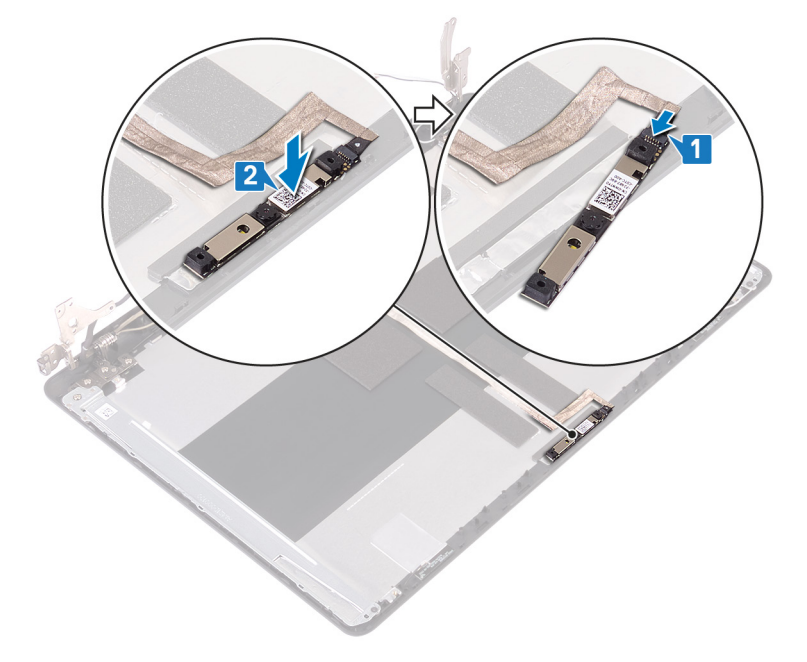

- 1 Remettez en place le [cadre d'écran.](#page-78-0)
- 2 Remettez en place l['assemblage d'écran.](#page-57-0)
- 3 Remettez en place la carte sans fil.
- 4 Remettez en place le [cache de fond.](#page-22-0)
- 5 Remettez en place le [lecteur optique](#page-18-0).

# Retrait du panneau d'écran

<span id="page-81-0"></span>AVERTISSEMENT : Avant d'ouvrir votre ordinateur, prenez connaissance des consignes de sécurité fournies et suivez les instructions indiquées à la section [Avant une intervention à l'intérieur de l'ordinateur](#page-8-0). Après une intervention à l'intérieur de l'ordinateur, suivez les instructions indiquées à la section [Après une intervention à l'intérieur de l'ordinateur](#page-9-0). Vous trouverez d'autres bonnes pratiques en matière de sécurité à la page d'accueil du site Regulatory Compliance (Conformité à la réglementation), à l'adresse [www.dell.com/regulatory\\_compliance.](https://www.dell.com/regulatory_compliance)

## **Prérequis**

- 1 Retirez le [lecteur optique](#page-16-0) (en option).
- 2 Retirez le [cache de fond.](#page-20-0)
- 3 Retirez la carte sans fil.
- 4 Retirez l'[assemblage d'écran](#page-54-0).
- 5 Retirez le [cadre d'écran.](#page-77-0)

- 1 Retirez les quatre vis (M2 x 2) qui fixent le panneau d'écran à l'ensemble du capot arrière de l'écran et des antennes.
- 2 Soulevez le panneau d'affichage et retournez-le.

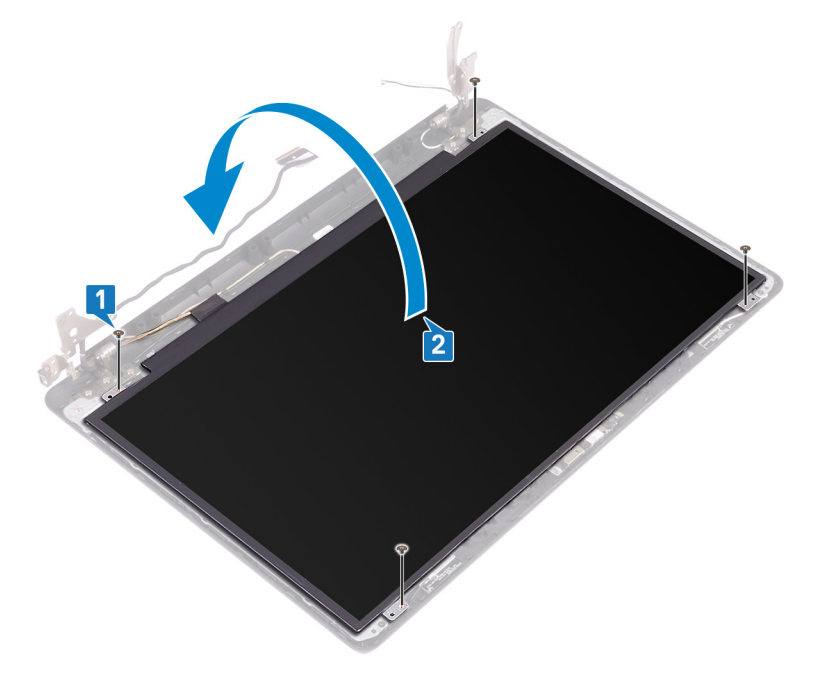

- 3 Retirez le ruban adhésif qui fixe le câble de l'affichage à l'arrière du panneau d'affichage.
- 4 Soulevez le loquet et déconnectez du connecteur du câble du panneau d'affichage le câble d'affichage.
- 5 Soulevez le panneau d'affichage pour le dégager de l'assemblage du cache arrière de l'affichage et de lantenne.

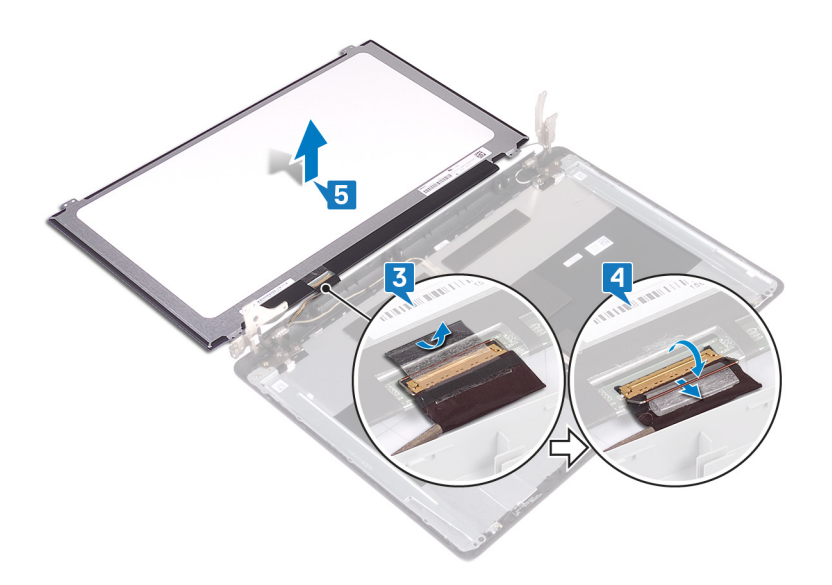

## Remise en place du panneau d'écran

<span id="page-83-0"></span>AVERTISSEMENT : Avant d'ouvrir votre ordinateur, prenez connaissance des consignes de sécurité fournies et suivez les  $\Delta$ instructions indiquées à la section [Avant une intervention à l'intérieur de l'ordinateur](#page-8-0). Après une intervention à l'intérieur de l'ordinateur, suivez les instructions indiquées à la section [Après une intervention à l'intérieur de l'ordinateur](#page-9-0). Vous trouverez d'autres bonnes pratiques en matière de sécurité à la page d'accueil du site Regulatory Compliance (Conformité à la réglementation), à l'adresse [www.dell.com/regulatory\\_compliance.](https://www.dell.com/regulatory_compliance)

- 1 Placez le panneau d'écran sur une surface propre et plane.
- 2 Connectez le câble de l'écran à son connecteur situé à l'arrière du panneau d'écran, puis fermez le loquet pour fixer le câble.
- 3 Collez le ruban adhésif qui fixe le câble de l'affichage à l'arrière du panneau d'affichage.

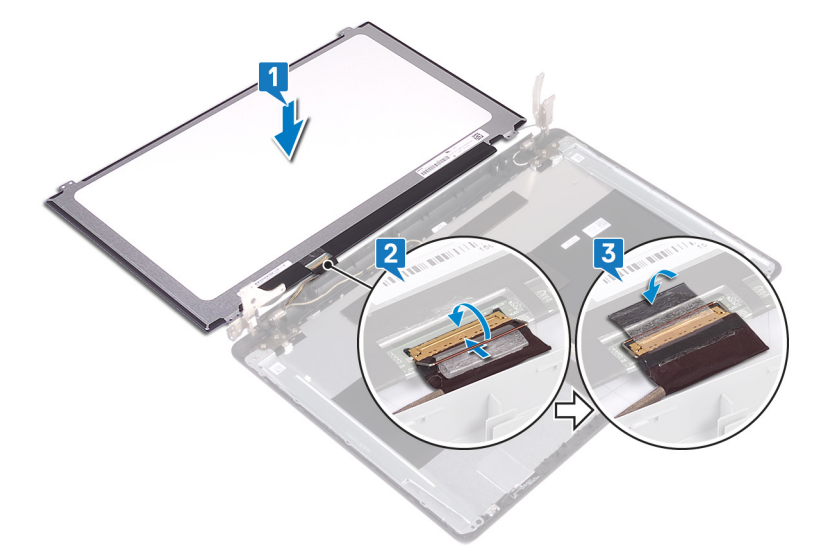

- 4 Mettez en place le panneau d'affichage sur l'assemblage du cache arrière de l'affichage et de l'antenne.
- 5 Alignez les trous de vis du panneau d'écran avec ceux de l'assemblage du capot arrière de l'écran et des antennes.
- 6 Serrez les vis qui fixent le panneau d'écran à l'assemblage du capot arrière d'écran et des antennes.

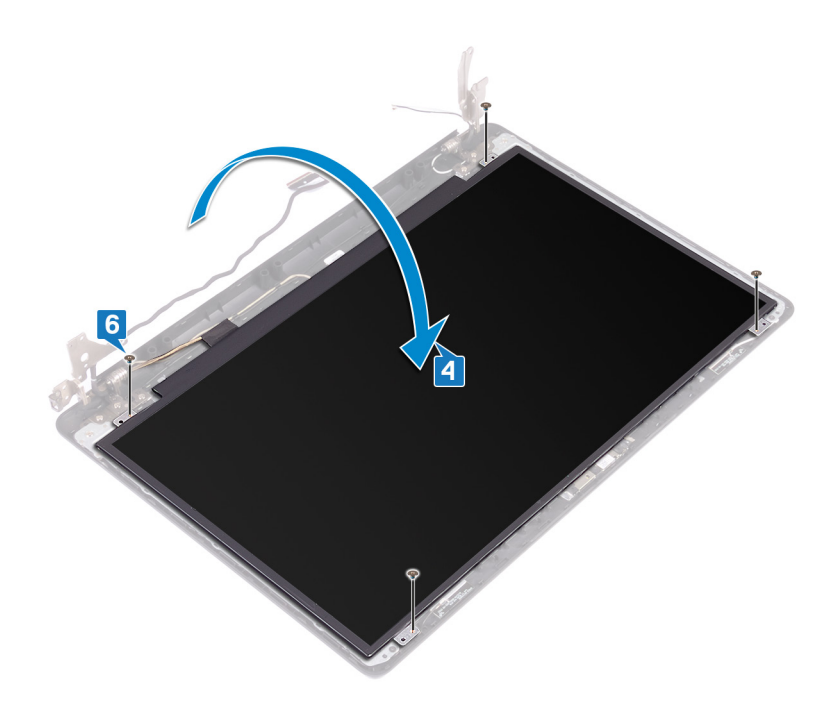

- 1 Remettez en place le [cadre d'écran.](#page-78-0)
- 2 Remettez en place l['assemblage d'écran.](#page-57-0)
- 3 Remettez en place la carte sans fil.
- 4 Remettez en place le [cache de fond.](#page-22-0)
- 5 Remettez en place le [lecteur optique](#page-18-0) (en option).

# Retrait des charnières d'écran

<span id="page-85-0"></span>AVERTISSEMENT : Avant d'ouvrir votre ordinateur, prenez connaissance des consignes de sécurité fournies et suivez les instructions indiquées à la section [Avant une intervention à l'intérieur de l'ordinateur](#page-8-0). Après une intervention à l'intérieur de l'ordinateur, suivez les instructions indiquées à la section [Après une intervention à l'intérieur de l'ordinateur](#page-9-0). Vous trouverez d'autres bonnes pratiques en matière de sécurité à la page d'accueil du site Regulatory Compliance (Conformité à la réglementation), à l'adresse [www.dell.com/regulatory\\_compliance.](https://www.dell.com/regulatory_compliance)

## Prérequis

- 1 Retirez le [lecteur optique](#page-16-0).
- 2 Retirez le [cache de fond.](#page-20-0)
- 3 Retirez la carte sans fil.
- 4 Retirez l'[assemblage d'écran](#page-54-0).
- 5 Retirez le [cadre d'écran.](#page-77-0)
- 6 Retirez le [panneau d'écran.](#page-81-0)

- 1 Retirez les huit vis (M2,5x4) qui fixent les charnières d'écran à l'assemblage du cache arrière de l'écran et des antennes.
- 2 Retirez les deux vis (M2 x 2) qui fixent les supports de charnière d'écran à l'assemblage du cache arrière de l'écran et des antennes.
- 3 Dégagez de l'assemblage du cache arrière de l'écran et des antennes les charnières d'écran.

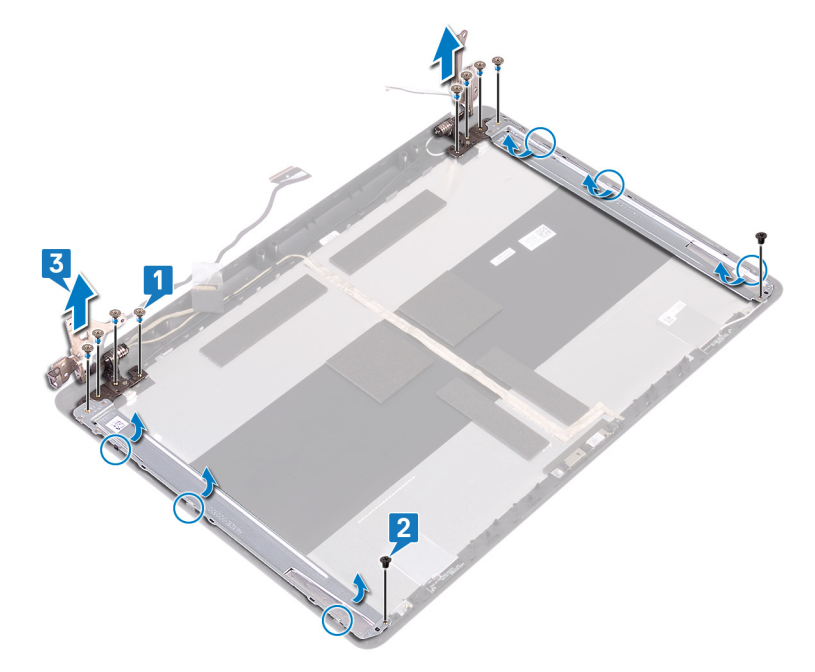

# Remise en place des charnières d'écran

<span id="page-86-0"></span>AVERTISSEMENT : Avant d'ouvrir votre ordinateur, prenez connaissance des consignes de sécurité fournies et suivez les  $\Delta$ l instructions indiquées à la section [Avant une intervention à l'intérieur de l'ordinateur](#page-8-0). Après une intervention à l'intérieur de l'ordinateur, suivez les instructions indiquées à la section [Après une intervention à l'intérieur de l'ordinateur](#page-9-0). Vous trouverez d'autres bonnes pratiques en matière de sécurité à la page d'accueil du site Regulatory Compliance (Conformité à la réglementation), à l'adresse [www.dell.com/regulatory\\_compliance.](https://www.dell.com/regulatory_compliance)

## Procédure

- 1 Alignez les trous de vis des charnières d'écran et des supports avec ceux de l'assemblage du cache arrière de l'affichage et des antennes.
- 2 Remettez en place les deux vis (M2 x 2) qui fixent les supports des charnières d'écran à l'assemblage du cache arrière de l'affichage et des antennes.
- 3 Remettez en place les huit vis (M2,5 x 4) qui fixent les charnières d'écran au cache arrière de l'écran et à l'ensemble antenne.

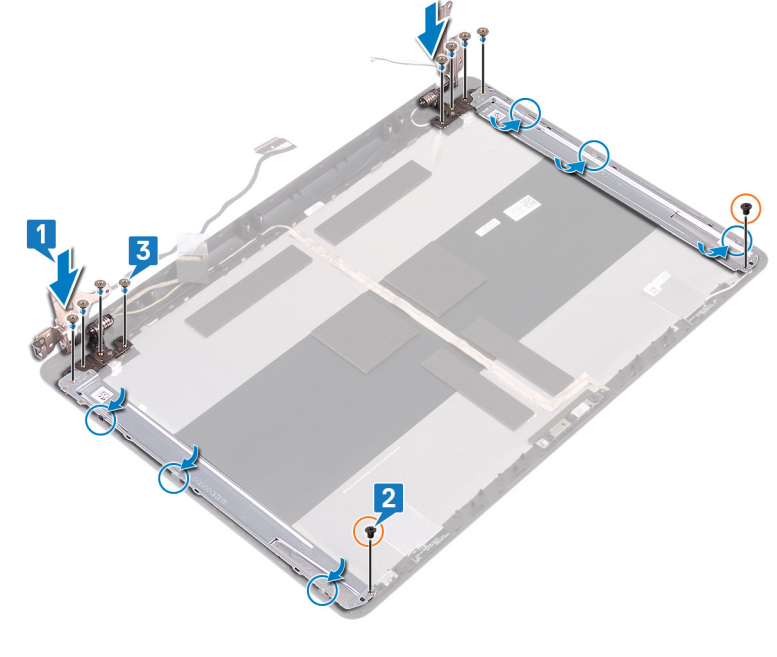

- 1 Remettez en place le [panneau d'écran.](#page-83-0)
- 2 Remettez en place le [cadre d'écran.](#page-78-0)
- 3 Remettez en place l['assemblage d'écran.](#page-57-0)
- 4 Remettez en place la carte sans fil.
- 5 Remettez en place le [cache de fond.](#page-22-0)
- 6 Remettez en place le [lecteur optique](#page-18-0) .

# Retrait du câble d'écran

<span id="page-87-0"></span>AVERTISSEMENT : Avant d'ouvrir votre ordinateur, prenez connaissance des consignes de sécurité fournies et suivez les instructions indiquées à la section [Avant une intervention à l'intérieur de l'ordinateur](#page-8-0). Après une intervention à l'intérieur de l'ordinateur, suivez les instructions indiquées à la section [Après une intervention à l'intérieur de l'ordinateur](#page-9-0). Vous trouverez d'autres bonnes pratiques en matière de sécurité à la page d'accueil du site Regulatory Compliance (Conformité à la réglementation), à l'adresse [www.dell.com/regulatory\\_compliance.](https://www.dell.com/regulatory_compliance)

## **Prérequis**

- 1 Retirez le [lecteur optique](#page-16-0).
- 2 Retirez le [cache de fond.](#page-20-0)
- 3 Retirez la carte sans fil.
- 4 Retirez l'[assemblage d'écran](#page-54-0).
- 5 Retirez le [cadre d'écran.](#page-77-0)
- 6 Retirez le [panneau d'écran.](#page-81-0)
- 7 Retirez les [charnières d'écran.](#page-85-0)

- 1 Déconnectez du module de webcam le câble de cette dernière.
- 2 Notez l'acheminement du câble de la webcam, puis retirez-le de ses guides d'acheminement situés sur l'assemblage du cache arrière de l'écran et des antennes.
- 3 Retirez le câble d'affichage de l'assemblage du cache arrière de l'écran et des antennes.

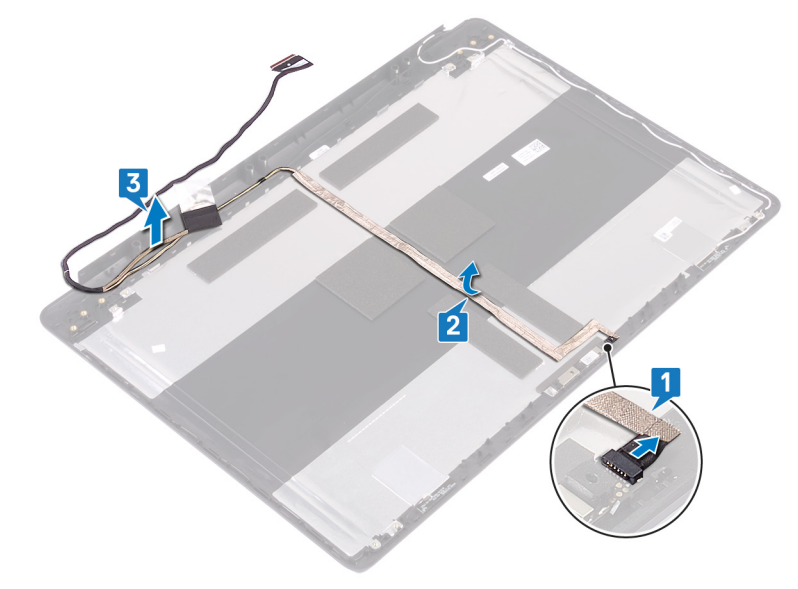

## Remise en place du câble d'écran

<span id="page-88-0"></span>AVERTISSEMENT : Avant d'ouvrir votre ordinateur, prenez connaissance des consignes de sécurité fournies et suivez les  $\Delta$ instructions indiquées à la section [Avant une intervention à l'intérieur de l'ordinateur](#page-8-0). Après une intervention à l'intérieur de l'ordinateur, suivez les instructions indiquées à la section [Après une intervention à l'intérieur de l'ordinateur](#page-9-0). Vous trouverez d'autres bonnes pratiques en matière de sécurité à la page d'accueil du site Regulatory Compliance (Conformité à la réglementation), à l'adresse [www.dell.com/regulatory\\_compliance.](https://www.dell.com/regulatory_compliance)

### Procédure

- 1 Faites passer le câble de l'affichage par ses guides d'acheminement situés sur l'assemblage du cache arrière de l'affichage et de l'antenne.
- 2 Insérez le câble de la webcam dans le connecteur situé sur le module de webcam pour le fixer.

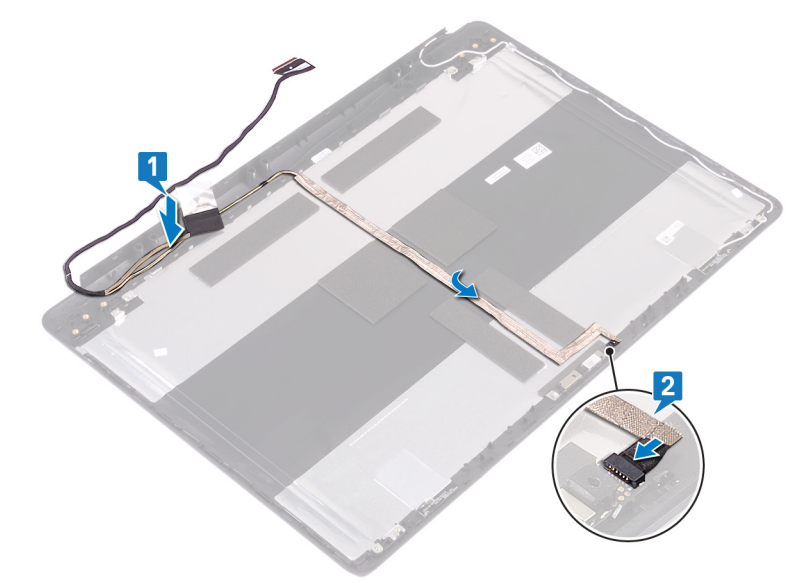

- 1 Remettez en place les [charnières d'écran](#page-86-0).
- 2 Remettez en place le [panneau d'écran.](#page-83-0)
- 3 Remettez en place le [cadre d'écran.](#page-78-0)
- 4 Remettez en place l['assemblage d'écran.](#page-57-0)
- 5 Remettez en place la carte sans fil.
- 6 Remettez en place le [cache de fond.](#page-22-0)
- 7 Remettez en place le [lecteur optique](#page-18-0) .

# Retrait de l'assemblage du capot arrière de l'écran et des antennes

AVERTISSEMENT : Avant d'ouvrir votre ordinateur, prenez connaissance des consignes de sécurité fournies et suivez les instructions indiquées à la section [Avant une intervention à l'intérieur de l'ordinateur](#page-8-0). Après une intervention à l'intérieur de l'ordinateur, suivez les instructions indiquées à la section [Après une intervention à l'intérieur de l'ordinateur](#page-9-0). Vous trouverez d'autres bonnes pratiques en matière de sécurité à la page d'accueil du site Regulatory Compliance (Conformité à la réglementation), à l'adresse [www.dell.com/regulatory\\_compliance.](https://www.dell.com/regulatory_compliance)

## **Prérequis**

- 1 Retirez le [lecteur optique](#page-16-0).
- 2 Retirez le [cache de fond.](#page-20-0)
- 3 Retirez la carte sans fil.
- 4 Retirez l'[assemblage d'écran](#page-54-0).
- 5 Retirez le [cadre d'écran.](#page-77-0)
- 6 Retirez la [webcam.](#page-79-0)
- 7 Retirez le [panneau d'écran.](#page-81-0)
- 8 Retirez les [charnières d'écran.](#page-85-0)
- 9 Retirez le [câble de l'écran](#page-87-0).

## Procédure

Après avoir effectué toutes les étapes ci-dessus, l'ensemble du cache arrière de l'affichage et des antennes est à notre disposition.

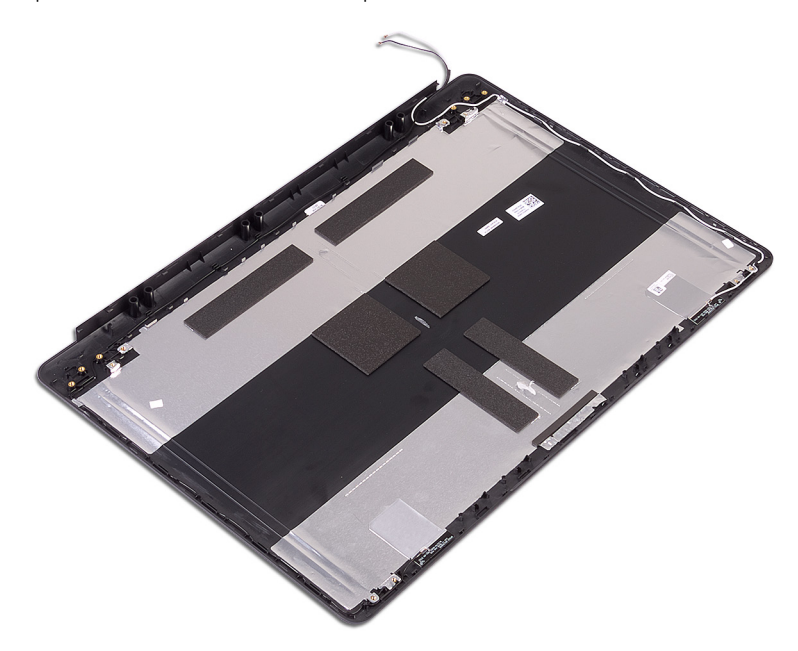

# Remise en place de l'assemblage du capot arrière de l'écran et des antennes

AVERTISSEMENT : Avant d'ouvrir votre ordinateur, prenez connaissance des consignes de sécurité fournies et suivez les instructions indiquées à la section [Avant une intervention à l'intérieur de l'ordinateur](#page-8-0). Après une intervention à l'intérieur de l'ordinateur, suivez les instructions indiquées à la section [Après une intervention à l'intérieur de l'ordinateur](#page-9-0). Vous trouverez d'autres bonnes pratiques en matière de sécurité à la page d'accueil du site Regulatory Compliance (Conformité à la réglementation), à l'adresse [www.dell.com/regulatory\\_compliance.](https://www.dell.com/regulatory_compliance)

#### Procédure

Placez l'assemblage de capot arrière d'écran et des antennes sur une surface plane et propre.

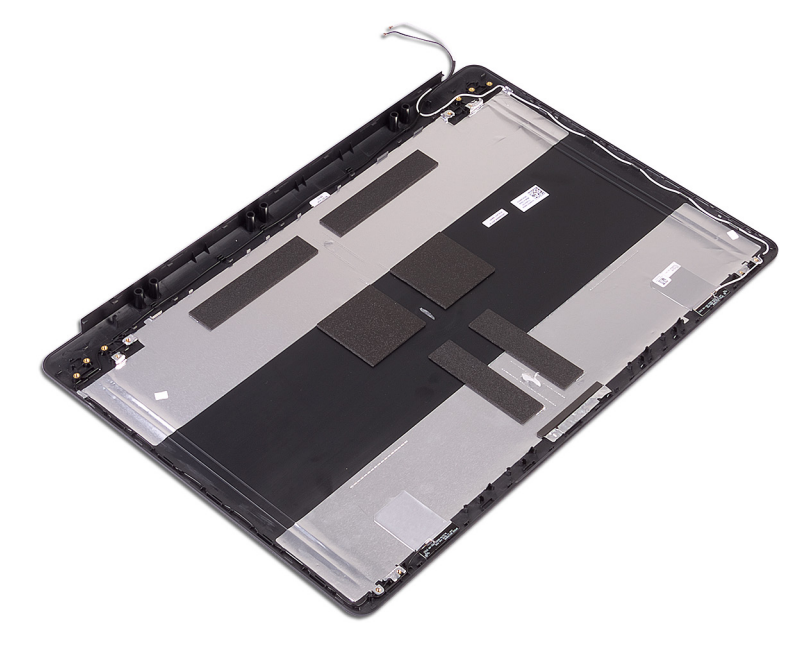

- 1 Remettez en place le [câble de l'écran.](#page-88-0)
- 2 Remettez en place les [charnières d'écran](#page-86-0).
- 3 Remettez en place le [panneau d'écran.](#page-83-0)
- 4 Remettez en place la [webcam.](#page-80-0)
- 5 Remettez en place le [cadre d'écran.](#page-78-0)
- 6 Remettez en place l['assemblage d'écran.](#page-57-0)
- 7 Remettez en place la carte sans fil.
- 8 Remettez en place le [cache de fond.](#page-22-0)
- 9 Remettez en place le [lecteur optique](#page-18-0).

# Pilotes de périphériques

## Utilitaire d'installation du logiciel du jeu de puces Intel

Dans le Gestionnaire de périphériques, vérifiez que le pilote du chipset est installé.

Installez les mises à jour du chipset Intel à partir de [www.dell.com/support.](https://www.dell.com/support)

## Pilotes vidéo

Dans le Gestionnaire de périphériques, vérifiez que le pilote vidéo est installé.

Installez la mise à jour du pilote vidéo depuis [www.dell.com/support.](https://www.dell.com/support)

## Pilote Intel Serial I/O

Dans le Gestionnaire de périphériques, vérifiez que le pilote Intel Serial I/O est installé.

Installez les mises à jour du pilote à partir de [www.dell.com/support.](https://www.dell.com/support)

#### Interface Intel Trusted Execution Engine

Dans le Gestionnaire de périphériques, vérifiez que le pilote de l'interface « Intel Trusted Execution Engine » est installé.

Installez la mise à jour du pilote à partir de [www.dell.com/support.](https://www.dell.com/support)

## Pilote Intel Virtual Button

Dans le Gestionnaire de périphériques, vérifiez que le pilote Intel Virtual Button est installé.

Installez les mises à jour du pilote à partir de [www.dell.com/support.](https://www.dell.com/support)

#### Pilotes pour le sans fil et Bluetooth

Dans le Gestionnaire de périphériques, vérifiez si le pilote de carte réseau est installé.

Installez les mises à jour du pilote à partir de [www.dell.com/support.](https://www.dell.com/support)

Dans le Gestionnaire de périphériques, vérifiez si le pilote Bluetooth est installé.

Installez les mises à jour du pilote à partir de [www.dell.com/support.](https://www.dell.com/support)

# System Setup (Configuration du système)

REMARQUE : En fonction de votre ordinateur et des périphériques installés, les éléments répertoriés dans cette section n'apparaîtront pas forcément.

## System Setup (Configuration du système)

- PRÉCAUTION : Sauf si vous êtes un utilisateur expert, ne modifiez pas les réglages du programme de configuration du BIOS. Certaines modifications risquent de provoquer un mauvais fonctionnement de l'ordinateur.
- പ REMARQUE : Avant d'utiliser le programme de configuration du BIOS, notez les informations qui y sont affichées afin de pouvoir vous y reporter ultérieurement.

Utilisez le programme de configuration du BIOS pour les fins suivantes :

- Obtenir des informations sur le matériel installé sur votre ordinateur comme la quantité de RAM et la taille du disque dur.
- Modifier les informations de configuration du système.
- Définir ou modifier une option sélectionnable par l'utilisateur comme le mot de passe utilisateur, le type de disque dur installé, l'activation ou la désactivation des périphériques de base.

## Accéder au programme de configuration du BIOS

- Allumez (ou redémarrez) votre ordinateur.
- 2 Au cours du POST (Power-On Self Test, auto-test de démarrage), lorsque le logo DELL s'affiche, quettez l'invite F2 et appuyez immédiatement sur F2.
	- $\circled{0}$  REMARQUE : L'invite F2 indique que le clavier est initialisé. Cette invite peut s'afficher très brièvement. Vous devez donc être attentif et vous tenir prêt à appuyer sur F2. Si vous appuyez sur F2 avant d'y être invité, aucune action n'est exécutée. Si vous attendez trop longtemps et que le logo du système d'exploitation apparaît, patientez jusqu'à ce que le bureau s'affiche. Ensuite, éteignez votre ordinateur et essayez de nouveau.

### Touches de navigation

(i) REMARQUE : Pour la plupart des options de Configuration du système, les modifications que vous apportez sont enregistrées mais ne sont appliquées qu'au redémarrage de l'ordinateur.

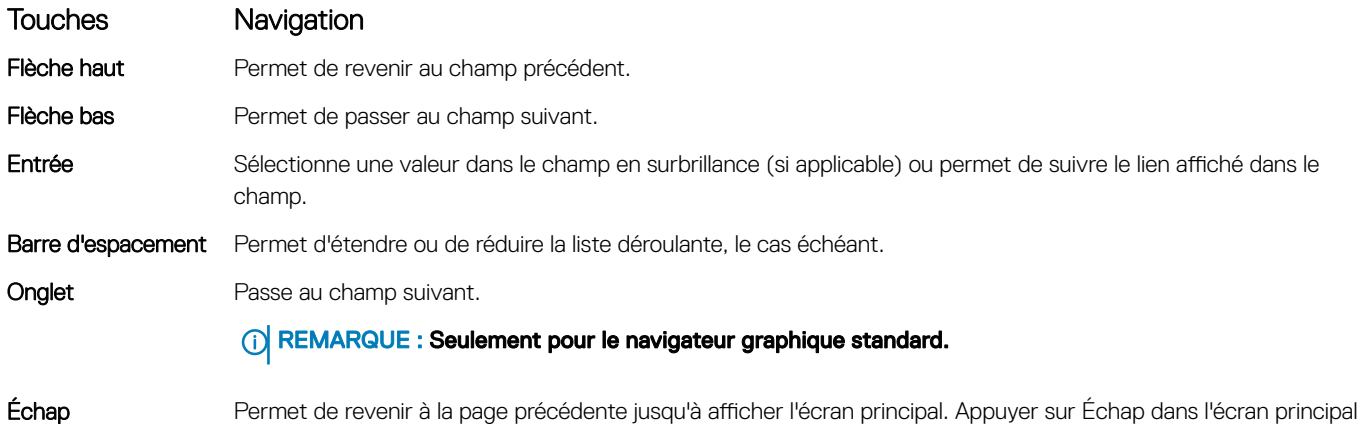

affiche un message qui vous invite à enregistrer toutes les modifications non enregistrées et redémarre le système.

# Boot Sequence (Séquence d'amorçage)

La séquence d'amorçage permet d'ignorer l'ordre des périphériques de démarrage défini par la configuration du système et de démarrer directement depuis un périphérique donné (lecteur optique ou disque dur, par exemple). Au cours de l'autotest de démarrage (POST), lorsque le logo Dell s'affiche, vous pouvez :

- Accéder à la configuration du système en appuyant sur la touche <F2>
- Afficher le menu de démarrage à affichage unique en appuyant sur la touche <F12>

Ce menu contient les périphériques à partir desquels vous pouvez démarrer, y compris l'option de diagnostic. Les options du menu de démarrage sont les suivantes :

- Removable Drive (Unité amovible (si disponible))
- STXXXX Drive (Unité STXXXX)

#### REMARQUE : XXX correspond au numéro d'unité SATA.

- Disque optique (si disponible)
- Disque dur SATA (si disponible)
- **Diagnostics**

#### **1** REMARQUE : Si vous choisissez Diagnostics, l'écran ePSA diagnostics (Diagnostics ePSA) s'affiche.

L'écran de séquence de démarrage affiche également l'option d'accès à l'écran System Setup (Configuration du système).

## Effacement des paramètres CMOS

#### $\triangle|$  PRÉCAUTION : L'effacement des paramètres CMOS réinitialise les paramètres du BIOS sur votre ordinateur.

- 1 Retirez le [cache de fond.](#page-20-0)
- 2 Déconnectez de la carte système le câble de la batterie.
- 3 Retirez la [pile bouton](#page-35-0).
- 4 Patientez une minute.
- 5 Remettez en place la [pile bouton](#page-36-0).
- 6 Connectez le câble de la batterie à la carte système.
- 7 Remettez en place le [cache de fond.](#page-22-0)

#### Effacement des mots de passe système et de configuration du BIOS

Pour effacer les mots de passe système ou du BIOS, contactez le support technique Dell comme indiqué à l'adresse [www.dell.com/](http://www.dell.com/contactdell) [contactdell](http://www.dell.com/contactdell).

REMARQUE : Pour en savoir plus sur la réinitialisation des mots de passe Windows ou d'application, consultez la documentation ⋒ fournie avec votre système Windows ou votre application.

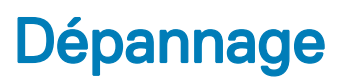

# Flashage du BIOS

Un flash (mise à jour) du BIOS peut être nécessaire en cas de disponibilité d'une nouvelle version ou après remplacement de la carte système.

Procédez comme suit pour faire clignoter le BIOS :

- 1 Allumez votre ordinateur.
- 2 Rendez-vous sur [www.dell.com/support.](https://www.dell.com/support)
- 3 Cliquez sur Product support (Support produit), entrez le numéro de série de votre ordinateur et cliquez sur Submit (Envoyer).
	- $\circled{0}$  REMARQUE : si vous ne disposez pas du numéro de série, utilisez la fonction de détection automatique ou recherchez manuellement le modèle de votre ordinateur.
- 4 Cliquez sur Drivers & Downloads (Pilotes et téléchargements) **>** Find it myself (Trouver par moi-même).
- 5 Sélectionnez le système d'exploitation installé sur votre ordinateur.
- 6 Faites défiler la page vers le bas et développez BIOS.
- 7 Cliquez sur Télécharger pour télécharger la dernière version du BIOS pour votre ordinateur.
- 8 Une fois le téléchargement terminé, accédez au dossier où vous avez enregistré le fichier de mise à jour du BIOS.
- 9 Cliquez deux fois sur ce fichier et laissez-vous quider par les instructions qui s'affichent à l'écran.

## BIOS clignotant (clé USB)

- 1 Suivez la procédure de l'étape 1 à l'étape 7 dans « Clignotement du BIOS » pour télécharger le dernier fichier du programme d'installation du BIOS.
- 2 Créez une clé USB amorçable. Pour plus d'informations, consultez l'article [SLN143196](https://www.dell.com/support/article/sln143196/) de la base de connaissances, à l'adresse [www.dell.com/support.](https://www.dell.com/support)
- 3 Copiez le fichier du programme d'installation du BIOS sur la clé USB amorçable.
- 4 Connectez le lecteur USB amorçable à l'ordinateur qui nécessite la mise à jour du BIOS.
- 5 Redémarrez l'ordinateur et appuyez sur F12 lorsque le logo Dell s'affiche à l'écran.
- 6 Démarrez sur le lecteur USB dans le menu d'amorçage ponctuel.
- 7 Tapez le nom de fichier du programme de configuration du BIOS et appuyez sur Entrée.
- 8 L' utilitaire de mise à jour du BIOS s'affiche. Suivez les instructions qui s'affichent à l'écran pour terminer la mise à jour du BIOS.

### Diagnostisc ePSA (Enhanced Pre-Boot System Assessment)

#### PRÉCAUTION : Utilisez le diagnostic ePSA pour tester uniquement votre ordinateur. L'utilisation de ce programme avec d'autres ordinateurs peut entraîner des résultats invalides ou des messages d'erreur.

Le diagnostic ePSA (appelé aussi diagnostic système) effectue un contrôle complet de votre matériel. L'ePSA est intégré au BIOS et est lancé par le BIOS en interne. Le diagnostic du système embarqué fournit un ensemble d'options pour des appareils ou des groupes d'appareils particuliers qui vous permettent :

- Exécuter des tests automatiquement ou dans un mode interactif
- Répéter les tests
- Afficher ou enregistrer les résultats des tests
- Exécuter des tests rigoureux pour présentent des options de tests supplémentaires pour fournir des informations complémentaires sur un ou des périphériques défaillants
- Afficher des messages d'état qui indiquent si les tests ont abouti
- Afficher des messages d'erreur qui indiquent les problèmes détectés au cours des tests
- REMARQUE : Certains tests de périphériques nécessitent l'interaction de l'utilisateur. Veillez à toujours être à côté de l'ordinateur lorsque vous exécutez les tests de diagnostic.

#### Exécution des diagnostics ePSA

- 1 Allumez votre ordinateur.
- 2 Durant le démarrage de l'ordinateur, appuyez sur la touche F12 lorsque le logo Dell apparaît.
- 3 Dans l'écran du menu de démarrage, sélectionnez l'option **Diagnostics**.
- 4 Cliquez sur la flèche dans le coin inférieur gauche. La page d'accueil des diagnostics s'affiche.
- 5 Cliquez sur la flèche dans le coin inférieur droit pour passer à la page de liste. Les éléments détectés sont répertoriés.
- 6 Pour lancer un test de diagnostic sur un périphérique donné, appuyez sur Échap, puis cliquez sur Yes (Oui) pour arrêter le test de diagnostic en cours.
- 7 Sélectionnez ensuite le périphérique que vous souhaitez diagnostiquer dans le panneau de gauche et cliquez sur Run Tests (Exécuter les tests).
- 8 En cas de problèmes, des codes d'erreur s'affichent. Notez le code d'erreur et le numéro de validation et contactez Dell.

## Voyants de diagnostic système

#### Voyant d'état de la batterie

Indique l'état de la batterie et de l'alimentation.

Blanc fixe : l'adaptateur d'alimentation est branché et la batterie a plus de 5 % de charge.

**Orange** : l'ordinateur fonctionne sur batterie et la batterie a moins de 5 % de charge.

#### Éteint

- L'adaptateur d'alimentation est branché et la batterie est complètement chargée.
- L'ordinateur fonctionne sur batterie et la batterie est chargée à plus de 5 %.
- L'ordinateur est en état de veille, de veille prolongée ou hors tension.

Le voyant d'état de la batterie et de l'alimentation clignote en orange et émet des signaux sonores indiquant une défaillance.

Par exemple, le voyant d'état de la batterie et de l'alimentation clignote en orange deux fois, suivi d'une pause, puis clignote en blanc trois fois, suivi d'une pause. Ce schéma « 2, 3 » continue jusqu'à l'extinction de l'ordinateur et indique qu'aucune mémoire ou RAM n'est détectée.

Le tableau suivant indique les différents codes des voyants d'état de la batterie et de l'alimentation ainsi que les problèmes associés à ces codes.

#### Tableau 3. Codes LED

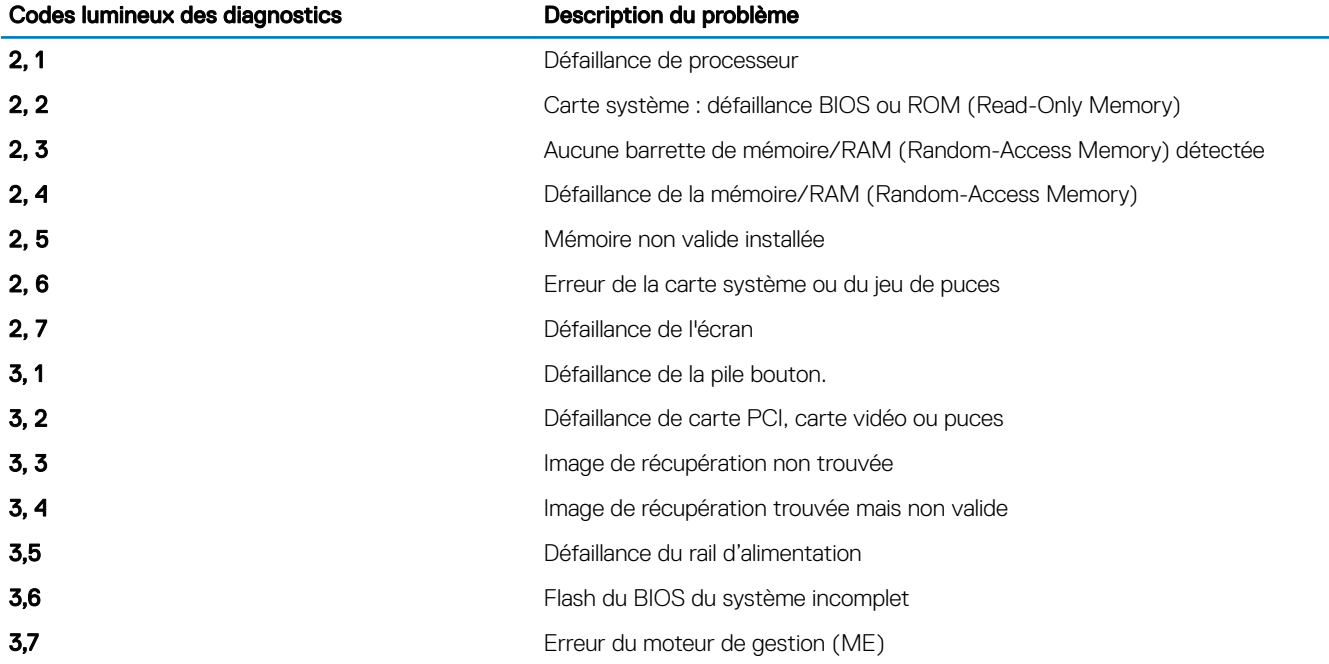

Voyant d'état de la webcam : indique si la webcam est en cours d'utilisation.

- Blanc fixe : la webcam est en cours d'utilisation.
- Désactivé : la webcam n'est pas en cours d'utilisation.

Voyant d'état Verr Maj : indique si le verrouillage des majuscules est activé ou désactivé.

- · Blanc fixe : le verrouillage des majuscules est activé.
- Désactivé : le verrouillage des majuscules est désactivé.

## Cycle d'alimentation Wi-Fi

Si votre ordinateur ne parvient pas à accéder à Internet en raison de problèmes de connectivité Wi-Fi, une procédure de cycle d'alimentation Wi-Fi peut être effectuée. La procédure suivante fournit des instructions sur la façon de réaliser un cycle d'alimentation Wi-Fi :

#### REMARQUE : Certains fournisseurs d'accès Internet (FAI) fournissent un modem/routeur.

- 1 Éteignez l'ordinateur.
- 2 Éteignez le modem.
- 3 Mettez hors tension le routeur sans fil.
- 4 Patientez 30 secondes.
- 5 Mettez sous tension le routeur sans fil.
- 6 Mettez sous tension le modem.
- 7 Allumez votre ordinateur.

# Élimination de l'électricité résiduelle

L'électricité résiduelle est l'électricité statique qui reste sur l'ordinateur même une fois qu'il a été mis hors tension et que la batterie a été retirée. La procédure suivante explique comment l'éliminer :

- 1 Éteignez l'ordinateur.
- 2 Débranchez l'adaptateur secteur de votre ordinateur.
- 3 Maintenez le bouton d'alimentation appuyé pendant 15 secondes pour éliminer l'électricité résiduelle.
- 4 Branchez l'adaptateur secteur à l'ordinateur.
- 5 Allumez votre ordinateur.

# Obtenir de l'aide et contacter Dell

## Ressources d'aide en libre-service

Vous pouvez obtenir des informations et de l'aide sur les produits et services Dell en utilisant ces ressources en libre-service :

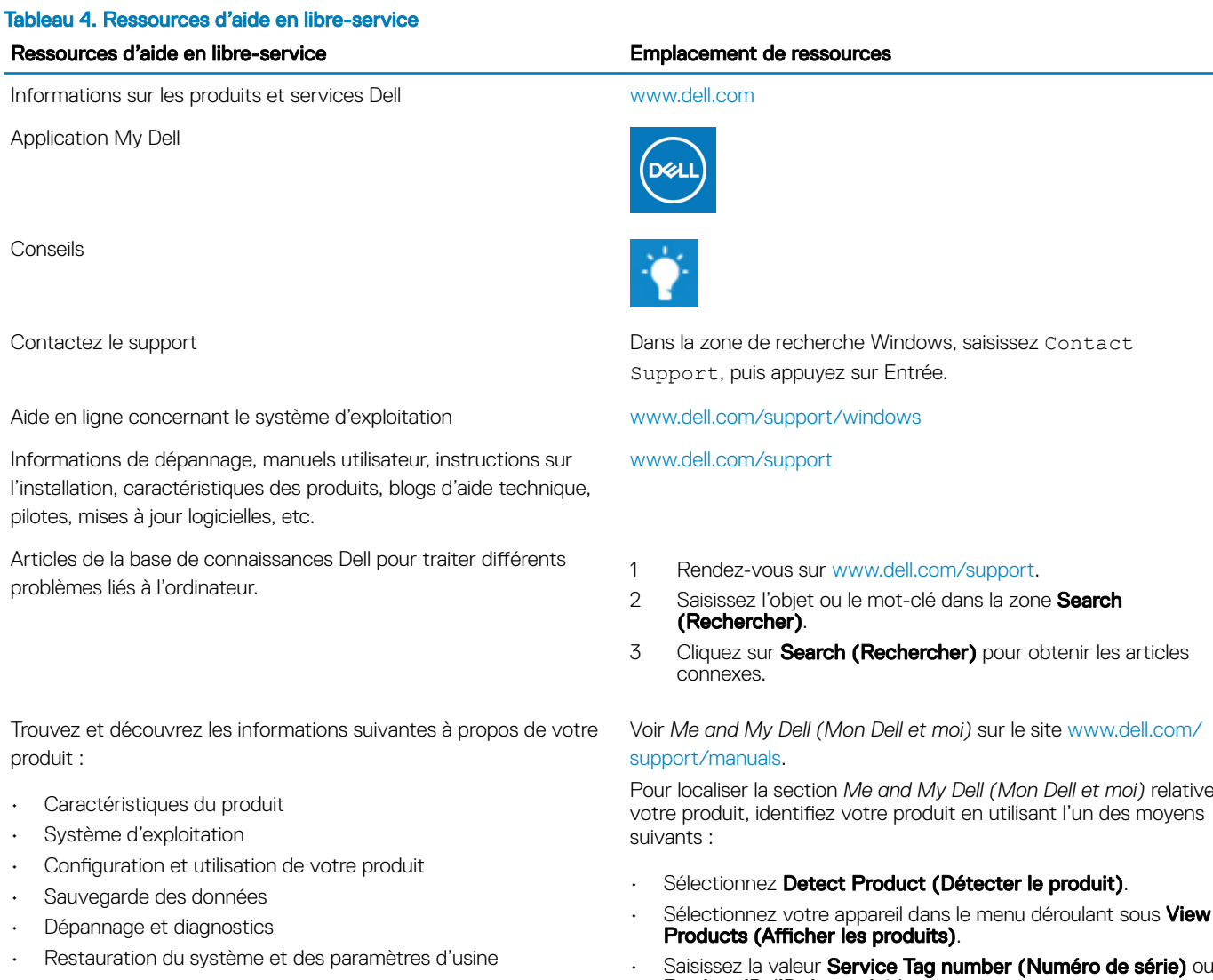

• Informations sur le BIOS

Pour localiser la section *Me and My Dell (Mon Dell et moi)* relative à

- · Sélectionnez votre appareil dans le menu déroulant sous View
- Saisissez la valeur Service Tag number (Numéro de série) ou Product ID (ID de produit) dans la barre de recherche.

## Contacter Dell

Pour contacter Dell pour des questions commerciales, d'assistance technique ou de service à la clientèle, consultez le site [www.dell.com/](http://www.dell.com/contactdell) [contactdell](http://www.dell.com/contactdell).

REMARQUE : Les disponibilités variant selon le pays/région, certains services peuvent être indisponibles dans votre pays/région.

(i) REMARQUE : Si vous ne disposez pas d'une connexion Internet, vous pouvez utiliser les coordonnées figurant sur votre facture d'achat, votre bordereau de livraison, votre facture ou dans le catalogue de produits Dell.